# **Cartilha do Gestor de Posto Próprio**

## **SGTA**

Sistema de Gestão Total de Abastecimento do Governo do Estado de Minas Gerais

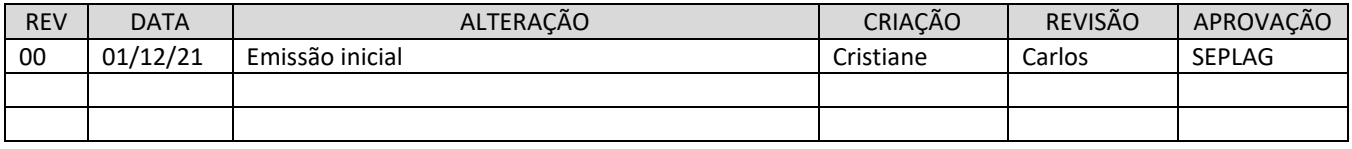

## **INDICE**

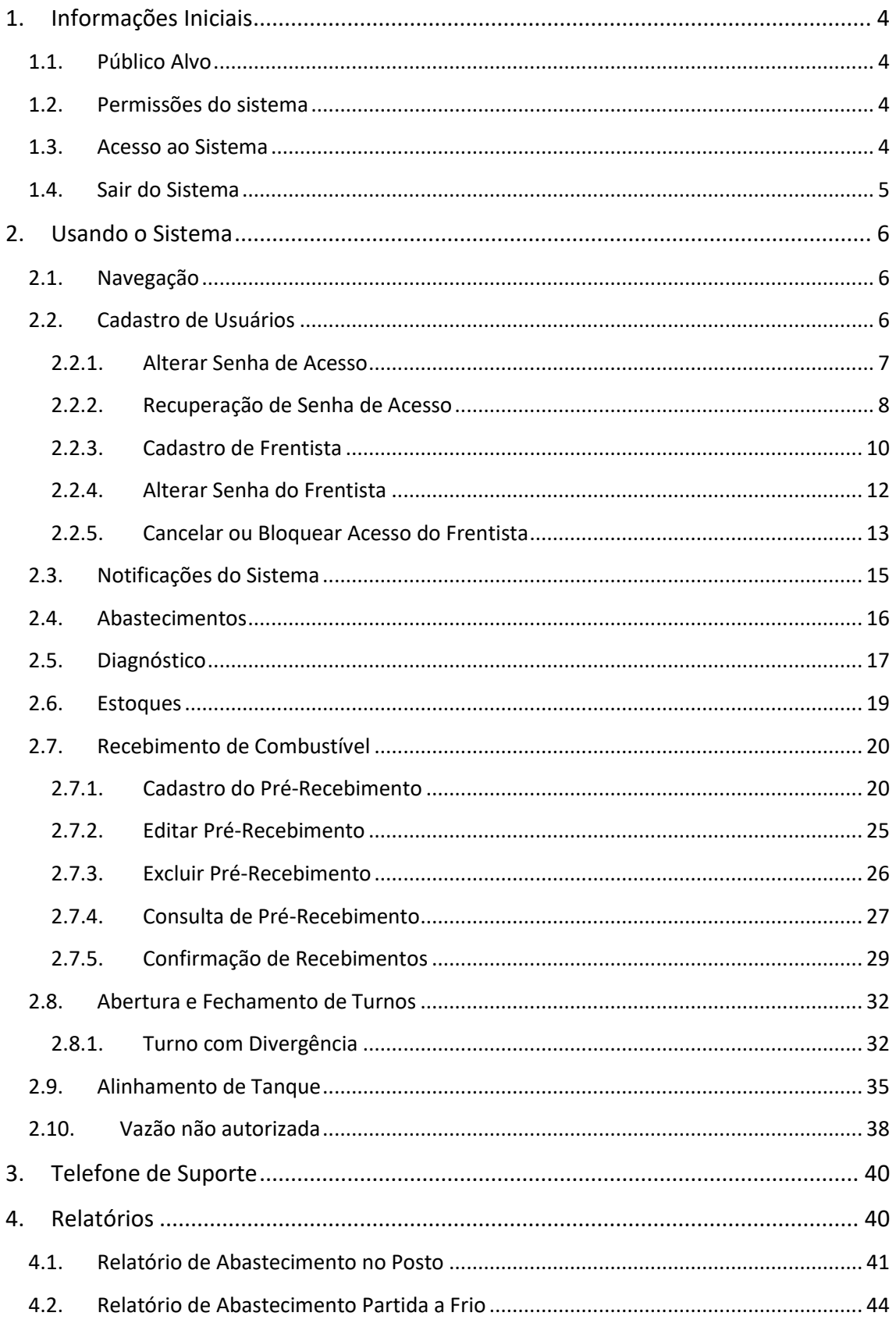

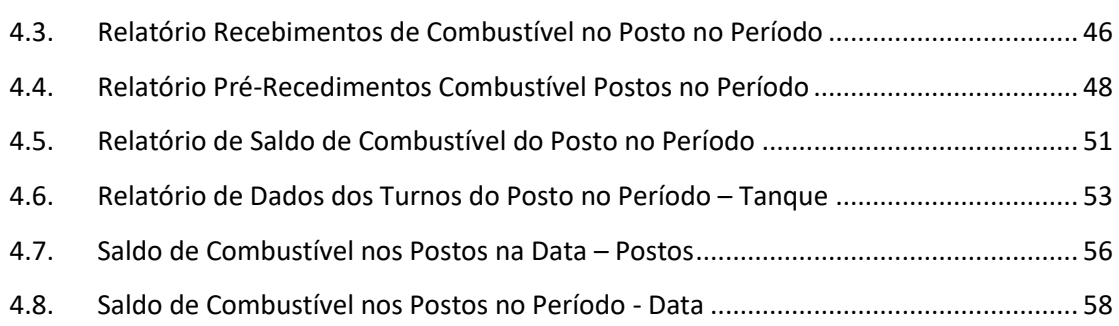

#### <span id="page-3-0"></span>**1. INFORMAÇÕES INICIAIS**

#### <span id="page-3-1"></span>**1.1. PÚBLICO ALVO**

Esta cartilha destina-se aos Gestores de Postos Próprios – GPP que utilizarão o Sistema Gestão Total de Abastecimento – SGTA.

#### <span id="page-3-2"></span>**1.2. PERMISSÕES DO SISTEMA**

O Gestor de Posto Próprio poderá

- $\checkmark$  Estabelecer o nível de acesso permitido (consulta / operação) para cada Frentista do posto;
- $\checkmark$  Controlar a gestão de seu posto através de consultas e relatórios;
- $\checkmark$  Confirmar os dados da abertura e fechamento dos turnos, quando houver divergência acima do valor permitido;
- $\checkmark$  Confirmar os registros de recebimento de combustíveis;
- $\checkmark$  Cadastrar Notas Fiscais para recebimentos no posto quando habilitado função de pré-recebimento;
- $\checkmark$  Acesso a diversas rotinas de gerenciamento do posto próprio e/ou ponto de abastecimento sob sua responsabilidade.

#### <span id="page-3-3"></span>**1.3. ACESSO AO SISTEMA**

O sistema SGTA é acessado através da Internet, podendo ser utilizado qualquer browser atualmente disponível no mercado (Windows Internet Explorer, Mozilla Firefox, Google Chrome).

Os registros de abastecimentos, movimentação em postos do estado como recebimentos de combustíveis, estoque, abertura e fechamento de turno, saldo contábeis, referentes ao período de julho de 2014 a dezembro de 2018, provenientes dos contratos registrados no Edital de Registro de Preço Planejamento Nº 035-A2010 estarão disponíveis para consulta na base histórica do SGTA que deve ser acessada através do caminho: [http://sgtahistorico.netfrota.com.br.](http://sgtahistorico.netfrota.com.br/)

**IMPORTANTE**: o SGTA Histórico deverá ser acessado através do Browser da Unidata.

O acesso referente aos registros realizados a partir de janeiro de 2019, assim como as operações disponíveis no sistema SGTA para o Gestor de Posto Próprio – GPP deve ser realizado através do caminho [http://sgta.netfrota.com.br.](http://sgta.netfrota.com.br/)

Ao clicar no link do SGTA será exibida a tela de *logon* do sistema, onde o Gestor digitará seu *login* de acesso e a senha.

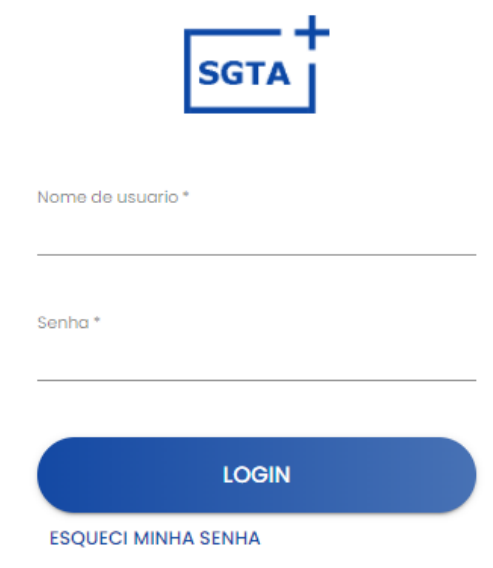

Exemplo Tela de Acesso ao Sistema

Ao efetuar o *logon*, a tela principal é apresentada com todas as funcionalidades disponíveis.

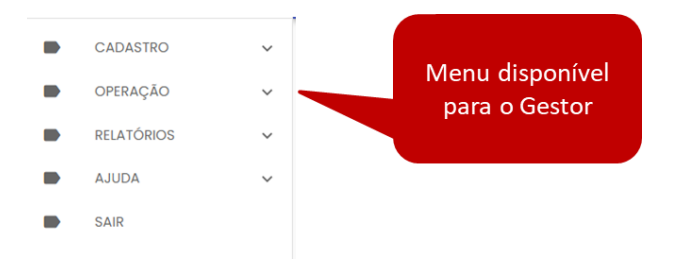

#### <span id="page-4-0"></span>**1.4. SAIR DO SISTEMA**

Para sair do sistema basta clicar no botão disponível no canto superior direito da tela ou no menu de navegação.

*Sistema de Gestão Total de Abastecimento* unidata  $\overline{\text{SGTA}}$ **Dashboard** .<br>Alterar Senha  $O_{\infty}$ CADASTRO OPERAÇÃO **RELATÓRIOS AJUDA** 

#### <span id="page-5-0"></span>**2. USANDO O SISTEMA**

#### <span id="page-5-1"></span>**2.1. NAVEGAÇÃO**

No cabeçalho do sistema será apresentada funcionalidade de expandir ou recolher do

≡

grid de navegação. Basta clicar no ícone para realizar a operação .

#### <span id="page-5-2"></span>**2.2. CADASTRO DE USUÁRIOS**

Os dados cadastrais do Órgão / Entidade, Unidades, Veículos e Condutor não serão realizados no SGTA. Estes dados são obtidos pela Unidata via carga de dados do Sistema Integrado de Administração de Materiais e Serviços – SIAD.

**IMPORTANTE:** Os usuários que não realizarem logon dentro de 45 dias, terá seu usuário bloqueado.

Os gestores de frota hierarquicamente superiores devem proceder o desbloqueio dos usuários bloqueados.

#### **GESTOR DE POSTO PRÓPRIO - GPP**

O cadastro de Gestor de Posto Próprio – GPP poderá ser realizado pelos perfis do Estado:

Gestor dos Postos Próprios do Estado – GPPE

Gestor de Frota do Estado – GFE

Unidata Automação

O cadastro pela Unidata deverá ser realizado a partir da solicitação enviada pelo responsável do posto. A lista com os responsáveis pelos postos é atualizada pelo SEPLAG.

A autoridade competente da Unidade / Base Operacional deverá preencher o formulário de autorização de cadastro de Gestor de Posto Próprio, que foi disponibilizado no site do SEPLAG em http://www.planejamento.mg.gov.br/tags/gtaabastecimento-postos-formulario. O envio do formulário deve ser feito para o e-mail [sgta@unidatanet.com.br.](mailto:sgta@unidatanet.com.br)

O cadastro de usuários deverá ser realizado em cada base do SGTA separadamente. É importante descriminar no formulário de cadastro qual base o usuário terá acesso.

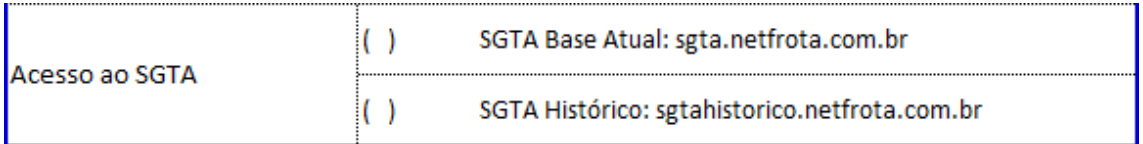

**IMPORTANTE:** não há necessidade de assinar o formulário. Serão realizados os cadastros somente provenientes dos e-mails da SEPLAG ou pelos responsáveis pelos postos.

#### **FRENTISTA**

O cadastro do Frentista deverá ser realizado pelo Gestor de Posto Próprio – GPP ou Gestor dos Postos Próprios do Estado – GPPE. O cadastro permite atribuir ao usuário um dos perfis liberados no sistema, além de realizar parametrizações de segurança para este frentista.

O cadastro a ser realizado pelo GPP será detalhado abaixo.

#### **2.2.1. ALTERAR SENHA DE ACESSO**

<span id="page-6-0"></span>**IMPORTANTE:** A senha de acesso ao sistema é pessoal e intransferível. O usuário deve acessar o sistema e alterar a senha criada e informada pela Unidata.

Este procedimento de segurança com senha individualizada garante a rastreabilidade de todas as informações do sistema.

**IMPORTANTE**: caso o usuário tenha acesso as duas bases do SGTA, faz-se necessária a alteração da senha em ambas as bases, pois não há replicação de senha para os sites.

Alterar senha

Para alterar a senha de acesso ao sistema, basta clicar no meu disponível no canto superior da tela ou em CADASTRO, USUÁRIOS.

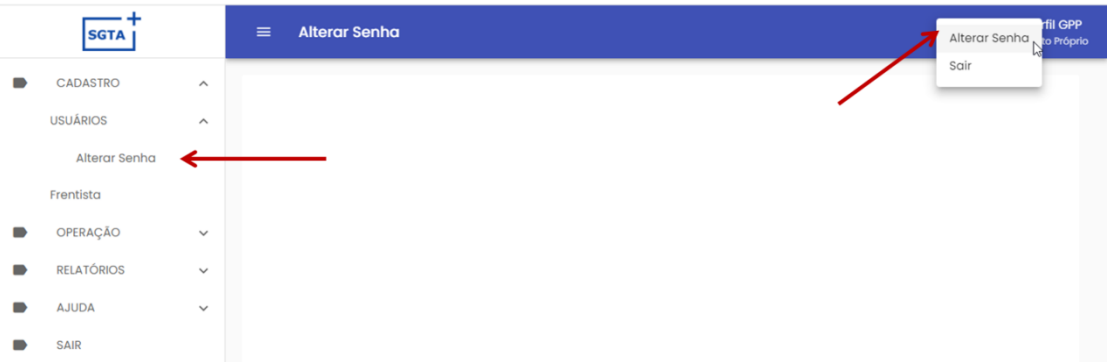

Será apresentada a tela para alteração da senha de acesso ao sistema, solicitando a senha atual e a nova senha.

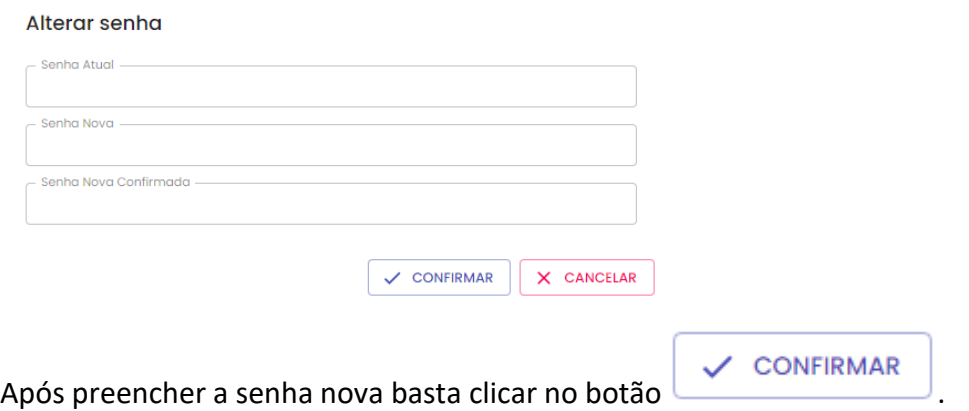

#### <span id="page-7-0"></span>**2.2.2. RECUPERAÇÃO DE SENHA DE ACESSO**

Através da tela de *logon* do SGTA, é possível recuperar a senha de acesso ao sistema. Para recuperar a senha cadastrada para o usuário, basta clicar no ícone "Esqueci minha<br>senha"<br>localizado na tela de logon do SGTA localizado na tela de *logon* do SGTA.

Será habilitado o campo para digitação do CPF do Gestor de Posto Próprio.

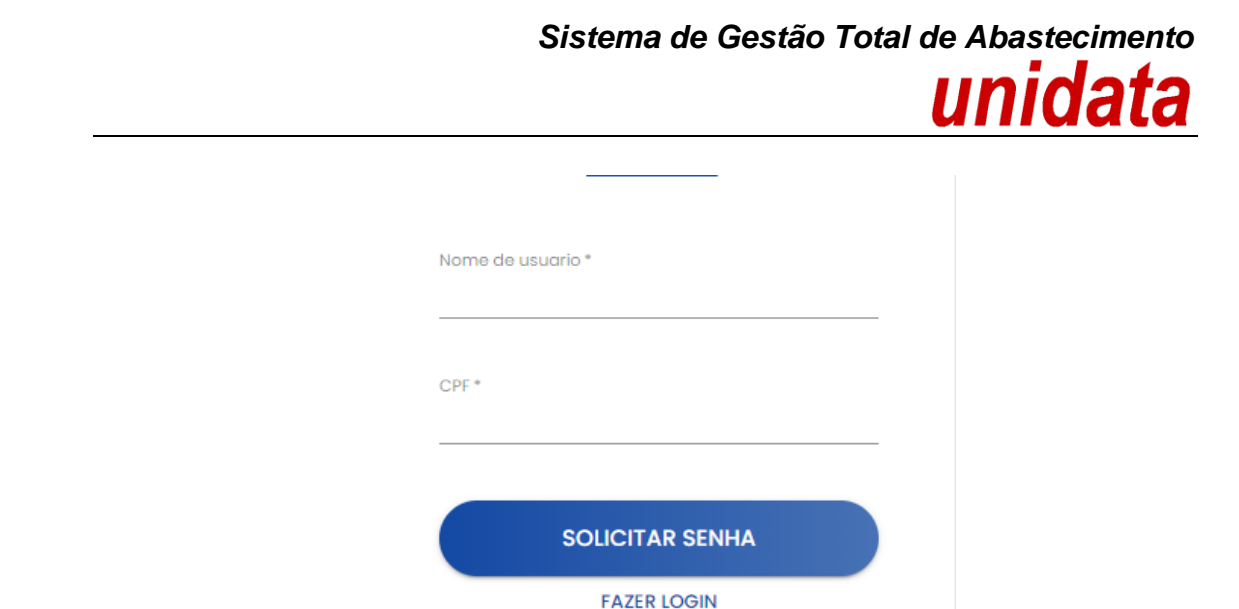

O campo "nome do usuário" deve estar preenchido com o *login* de acesso do GPP ao SGTA.

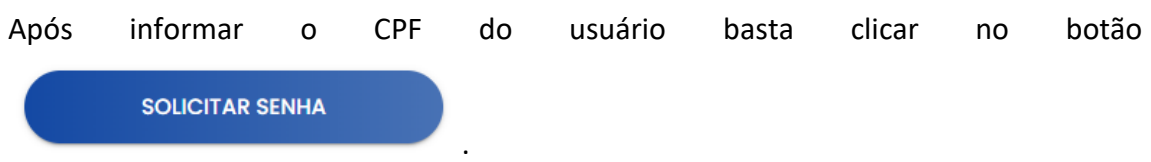

Será apresentada a mensagem de confirmação de envio de e-mail.

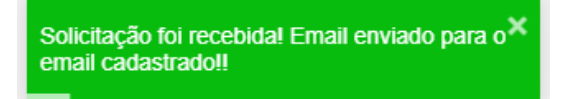

Basta verificar no e-mail a senha encaminhada.

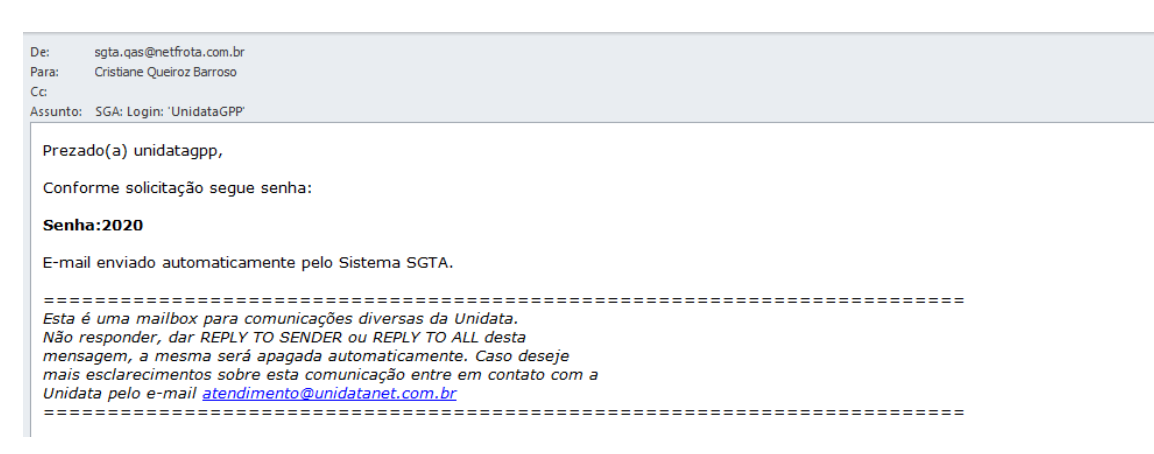

Exemplo de e-mail de envio de senha

IMPORTANTE: caso o usuário não possua e-mail cadastrado no perfil será apresentada a mensagem.

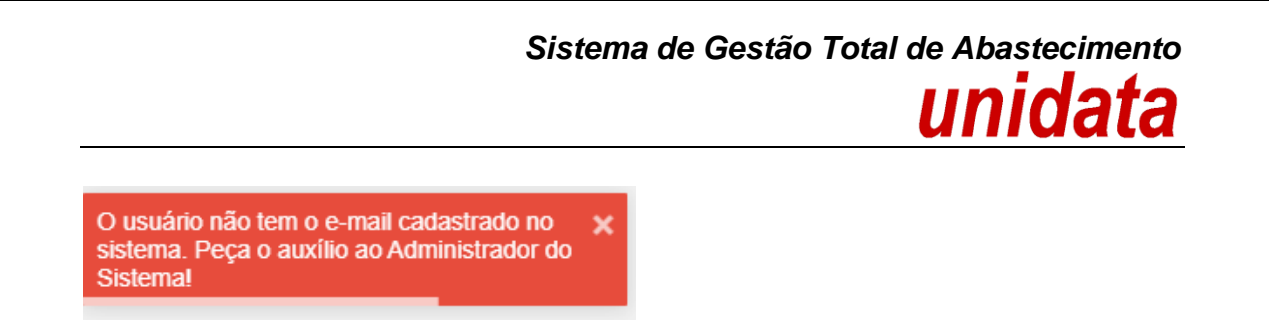

#### <span id="page-9-0"></span>**2.2.3. CADASTRO DE FRENTISTA**

Antes de realizar o cadastro é importante realizar a pesquisa e verificar os Frentistas já cadastrados no SGTA para o posto de sua responsabilidade.

Para realizar a pesquisa de frentista, basta clicar em CADASTRO. Em seguida FRENTISTA.

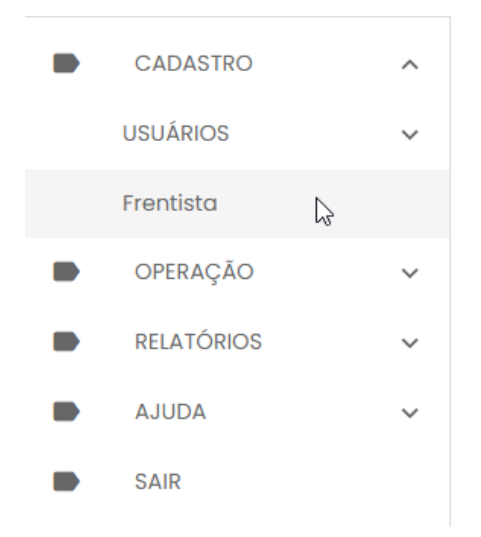

Será apresentada na tela todos os frentistas cadastrados para operação no Posto.

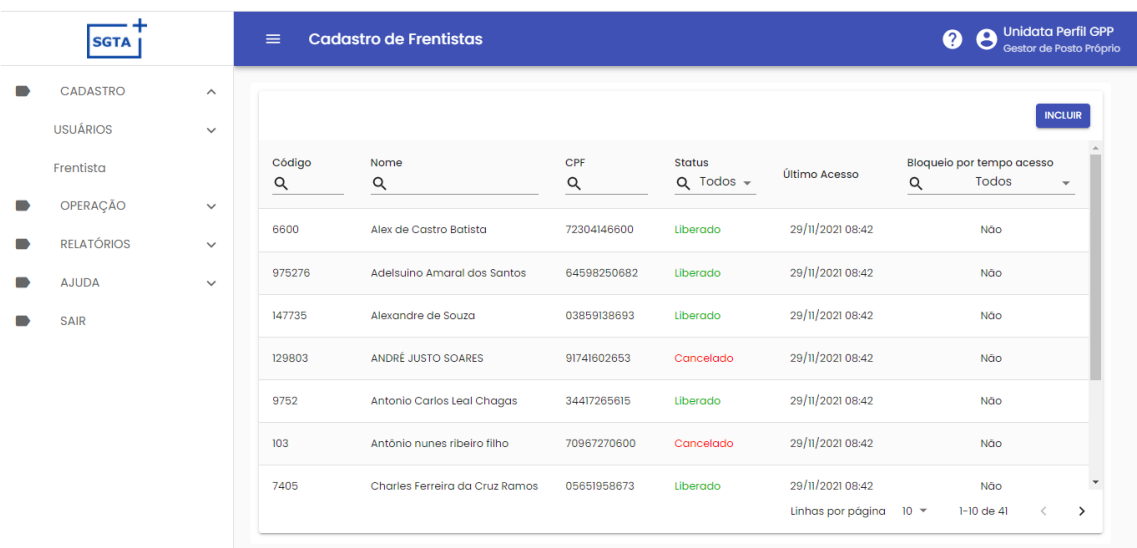

Exemplo de tela dos frentistas cadastrados

Para pesquisar um frentista específico, basta utilizar um dos campos disponíveis no grid

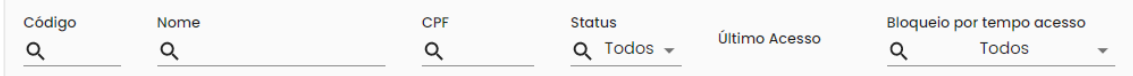

**IMPORTANTE:** a operação de cadastro de frentista não será habilitada na base histórica do SGTA.

**INCLUIR** Para cadastrar um frentista, basta clicar no botão e e o sistema abrirá a tela de cadastro.

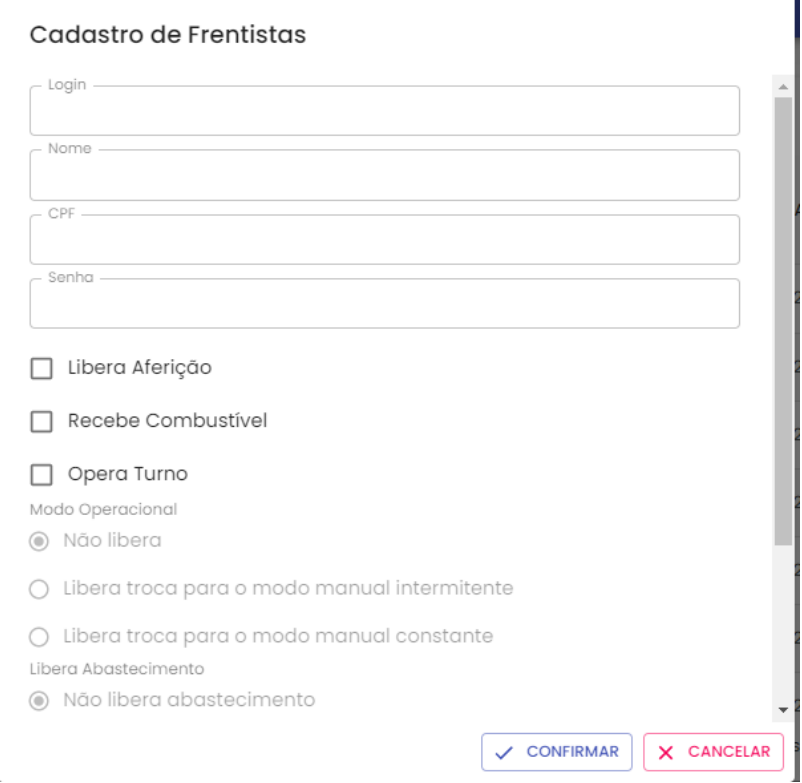

Exemplo de tela de cadastro

**Login:** deve ser criado login numérico.

**Nome:** Digitar o nome completo do funcionário que atuará como frentista.

**CPF:** Cadastrar o CPF do frentista.

**Senha:** Cadastrar a senha numérica.

**Libera Aferição:** Realizar a aferição no bico para constatar se a bomba esta liberando o volume de combustível corretamente.

**Recebe Combustível:** permissão para receber o combustível no posto e registrar entrada no TCA – Terminal de Controle de Abastecimento.

**Opera Turno:** Permissão para abrir e fechar o turno no TCA – Terminal de Controle de Abastecimento.

**Status:** escolha a opção adequada – Liberado, Cancelado, Bloqueado. Liberado: terá acesso ao sistema; Bloqueado: não terá acesso ao sistema temporariamente; Cancelado: não terá acesso ao sistema de forma definitiva.

Após preencher os dados basta clicar no botão vers confirmar para liberar o acesso do frentista ao TCA – Terminal de Controle de Abastecimento. Será apresentada a mensagem de confirmação da operação.

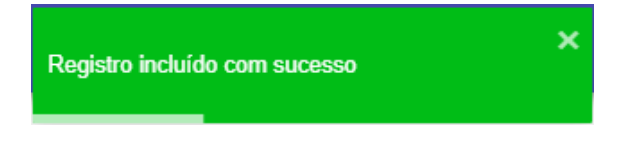

#### **2.2.4. ALTERAR SENHA DO FRENTISTA**

<span id="page-11-0"></span>Para alterar a senha de acesso do frentista ao sistema SGTA, é necessário localizar o usuário no sistema.

Para pesquisar o frentista cadastrado, basta clicar em CADASTRO, em seguida FRENTISTA.

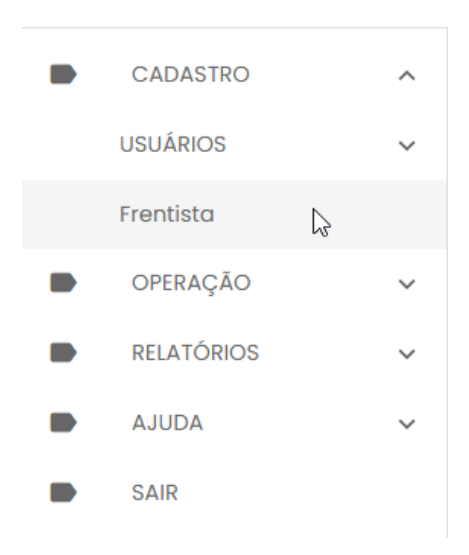

É possível realizar a pesquisa através dos campos disponíveis.

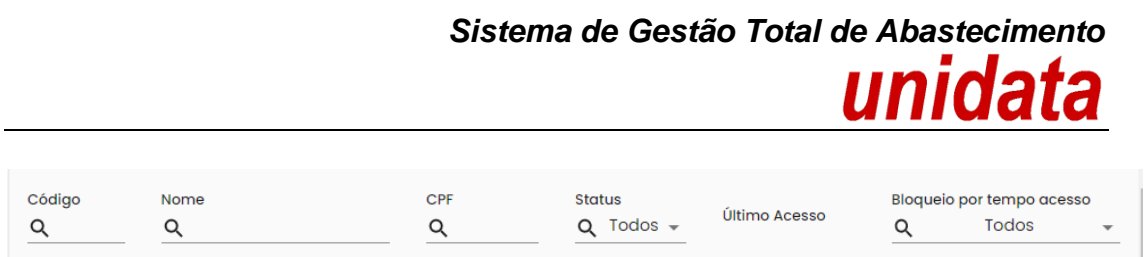

Após localizar o usuário desejado, é preciso marcar o login, clicando em cima do nome.

Será habilitada a função de edição.

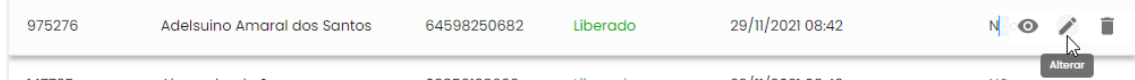

Basta clicar para abrir a tela de cadastro do frentista e realizar as alterações.

**LEMBRANDO:** a senha do frentista é campo numérico.

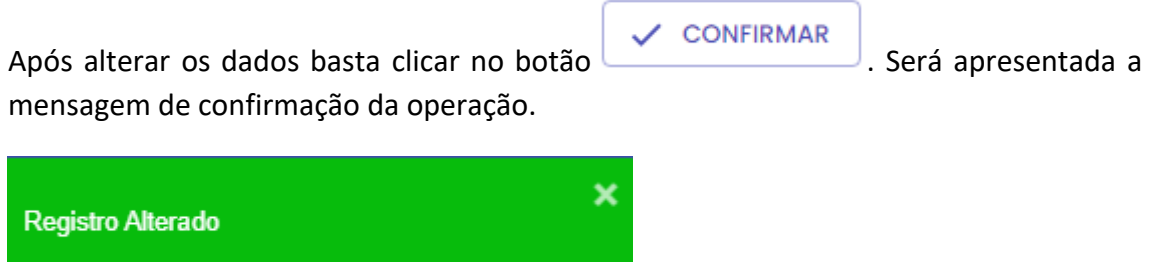

#### **2.2.5. CANCELAR OU BLOQUEAR ACESSO DO FRENTISTA**

<span id="page-12-0"></span>**IMPORTANTE:** a operação de cancelar ou bloquear frentista não será habilitada na base histórica do SGTA.

O cadastro do frentista no sistema tem três opções de status diferentes: Liberado, Cancelado, Bloqueado.

Liberado: terá acesso ao sistema;

Bloqueado: não terá acesso ao sistema temporariamente;

Cancelado: não terá acesso ao sistema de forma definitiva.

**IMPORTANTE:** não é possível excluir o login do frentista, pois é preciso manter o histórico de operações realizados no SGTA como abastecimentos, aberturas e fechamentos de turnos, recebimento de combustível, etc., é possível cancelar ou bloquear o acesso.

Para cancelar ou bloquear o acesso do frentista ao SGTA, é necessário localizar o usuário no sistema.

Para pesquisar o frentista cadastrado, basta clicar em CADASTRO, em seguida FRENTISTA.

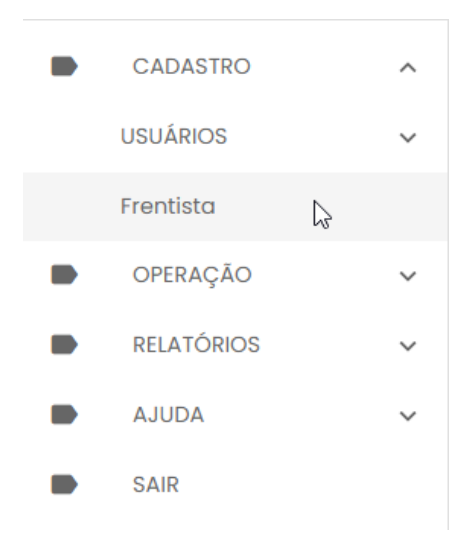

É possível realizar a pesquisa através dos campos disponíveis.

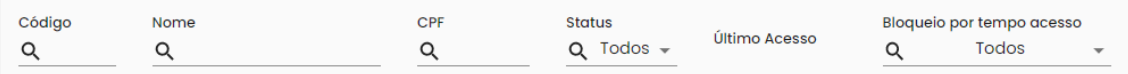

Após localizar o usuário desejado, é preciso marcar o login, clicando em cima do nome.

Será habilitada a função de edição.

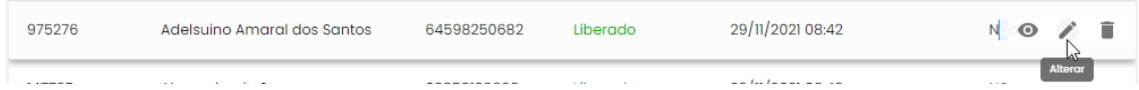

Basta clicar para abrir a tela de cadastro do frentista

Para alterar o status do usuário, basta clicar no campo combo Box STATUS e escolher a opção desejada.

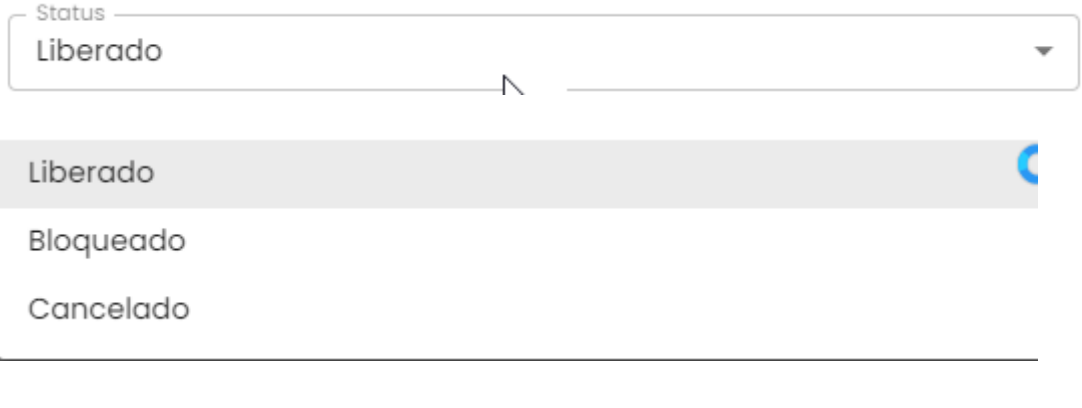

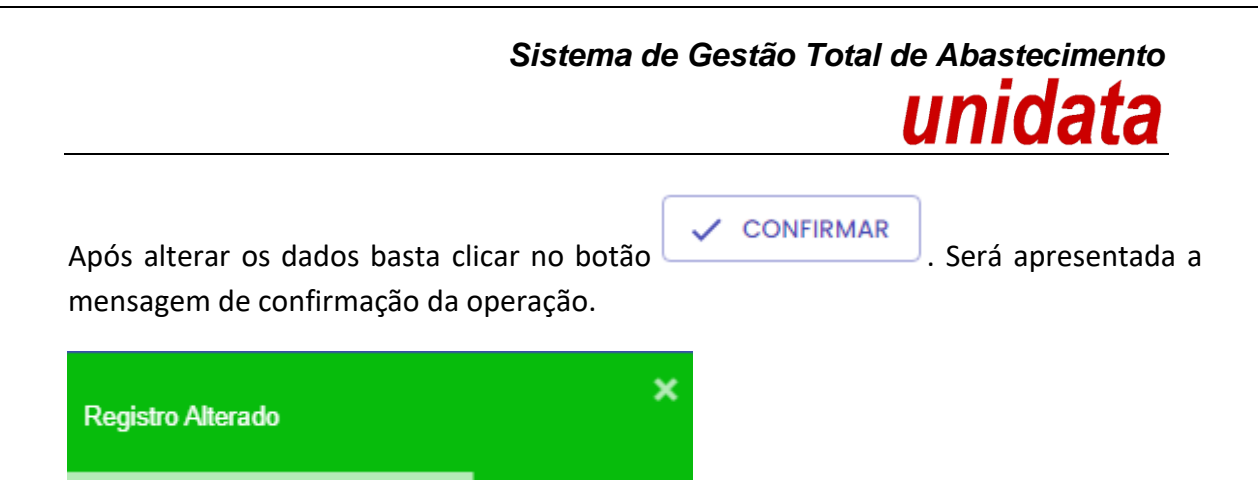

#### <span id="page-14-0"></span>**2.3. NOTIFICAÇÕES DO SISTEMA**

O GPP receberá notificação através do e-mail cadastrado no SGTA e *pop-up* de alerta para atividades que estão sendo realizadas nos Postos Próprios.

#### **Notificações por e-mail:**

Status de recebimento de combustível no posto.

#### *Pop-up* **do sistema:**

As notificações serão aplicadas somente para ações provenientes do site sgtaantigo.netfrota.com.br acessando pelo browser da Unidata e do site sgta.netfrtota.com.br, acessando por qualquer navegador disponibilizado no mercado.

- Operação de turno, com divergência de dados na abertura e fechamento;
- Operação de turno, com abertura e fechamento com leitura manual dos tanques,
- Fechamento automático do turno;
- Status de recebimento de combustível no posto;
- Usuários bloqueados por não realizar acesso ao sistema a mais de 45 dias.

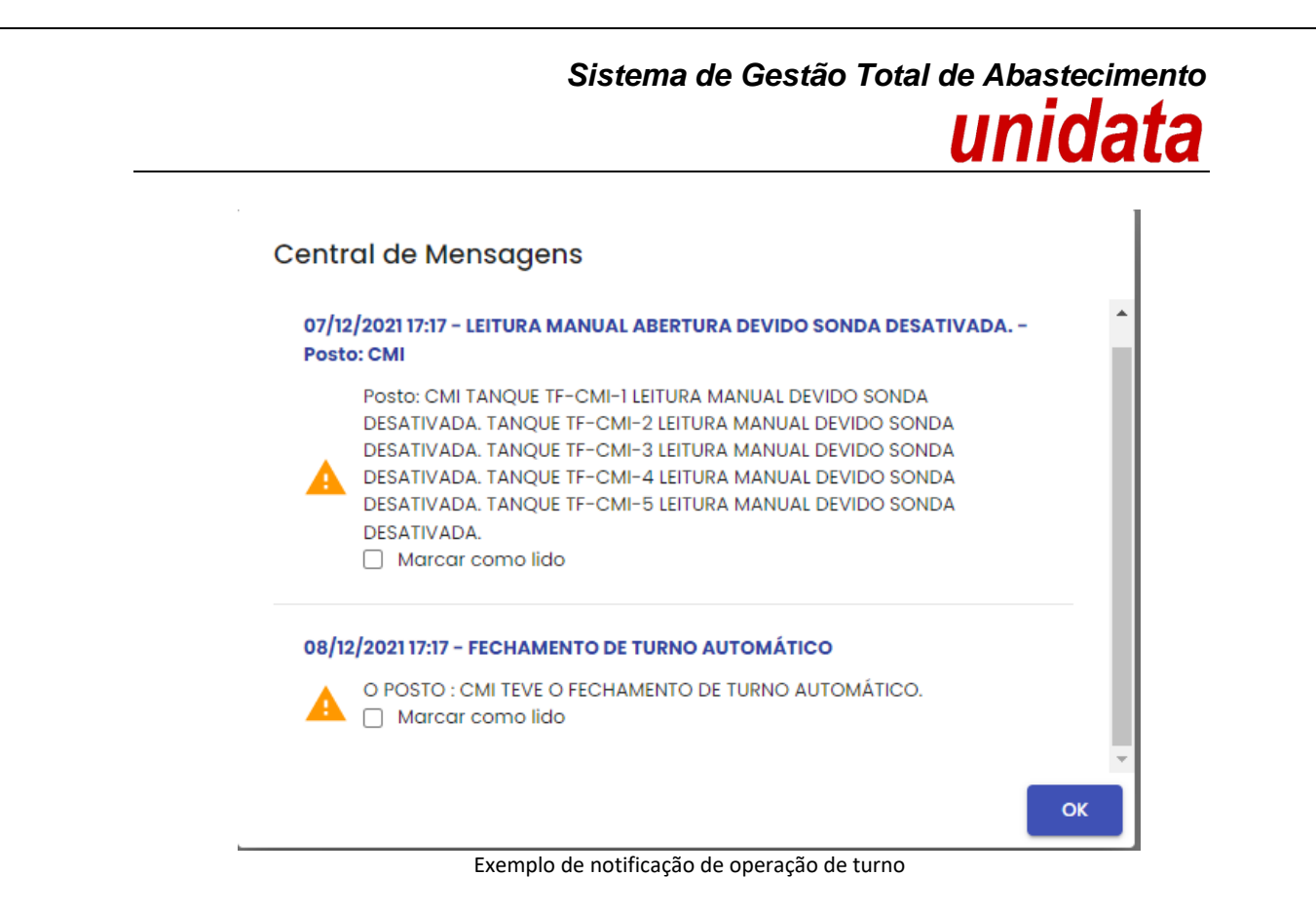

#### <span id="page-15-0"></span>**2.4. ABASTECIMENTOS**

Através do sistema é possível realizar a pesquisa dos abastecimentos realizados no posto próprio.

Basta clicar em OPERAÇÃO, em seguida ABASTECIMENTOS.

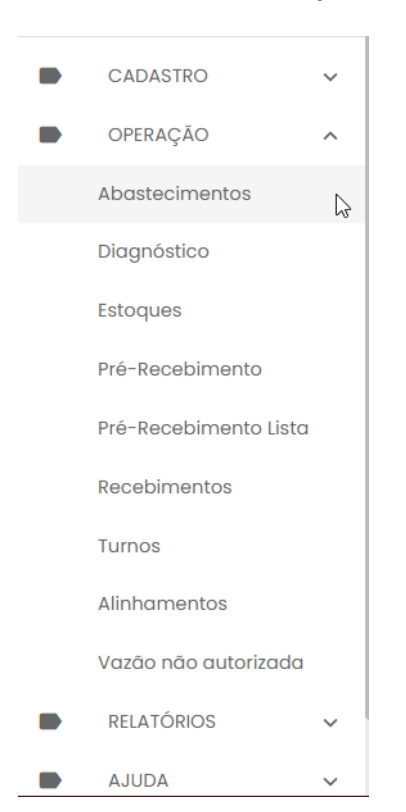

Por padrão os abastecimentos a serem apresentados na tela do Gestor de Posto serão os abastecimentos ocorridos na data. Para determinar outras datas, basta realizar a

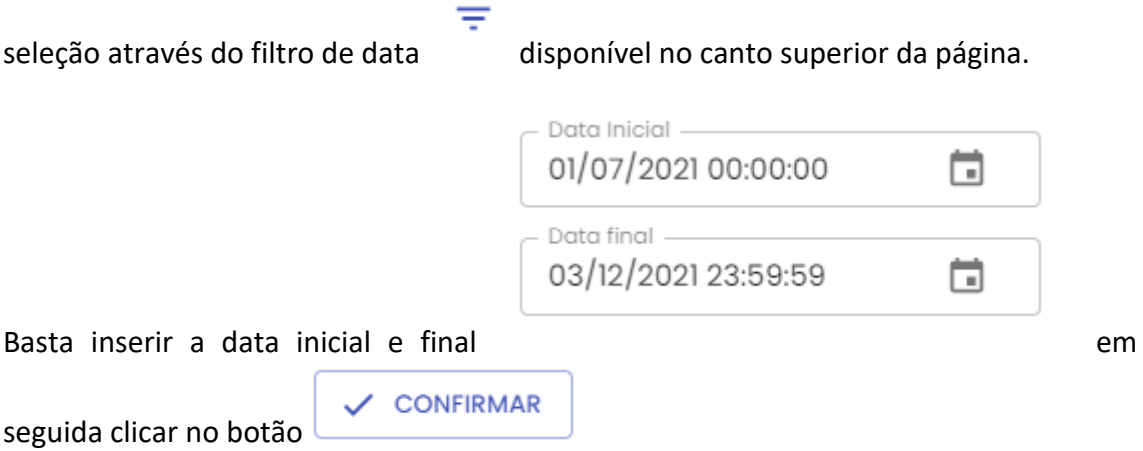

O resultado será apresentado conforme data selecionada.

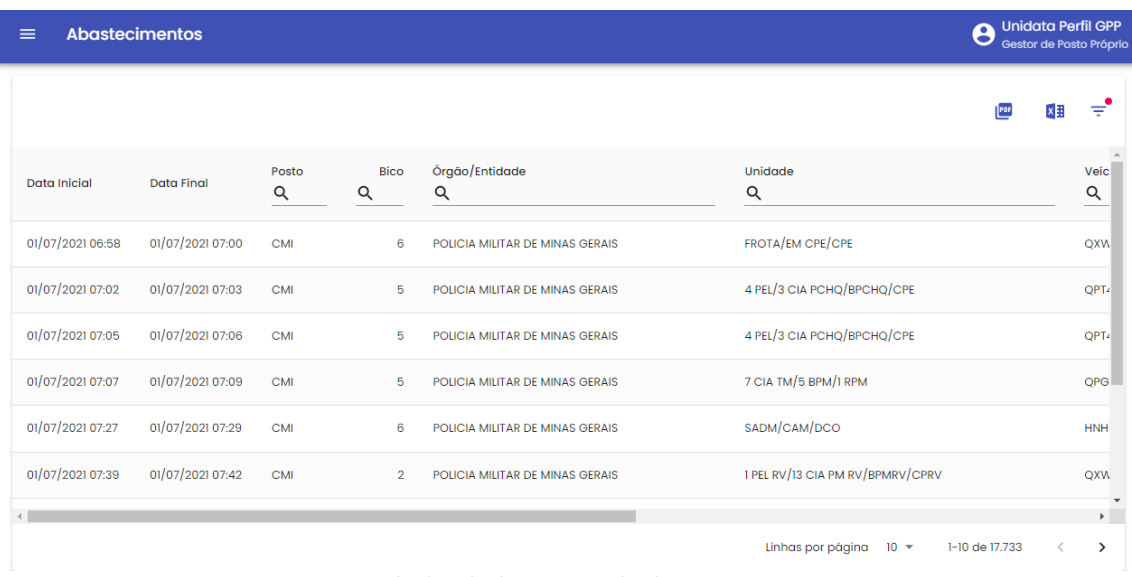

Exemplo de tela de pesquisa de abastecimentos

#### <span id="page-16-0"></span>**2.5. DIAGNÓSTICO**

Através do sistema é possível acompanhar o status de comunicação do terminal através dos dados da última comunicação do terminal com o sistema, visualizar registros pendentes no Terminal, assim como reenviar registros de frentistas para o Terminal. Basta clicar em OPERAÇÃO, em seguida DIAGNÓSTICO.

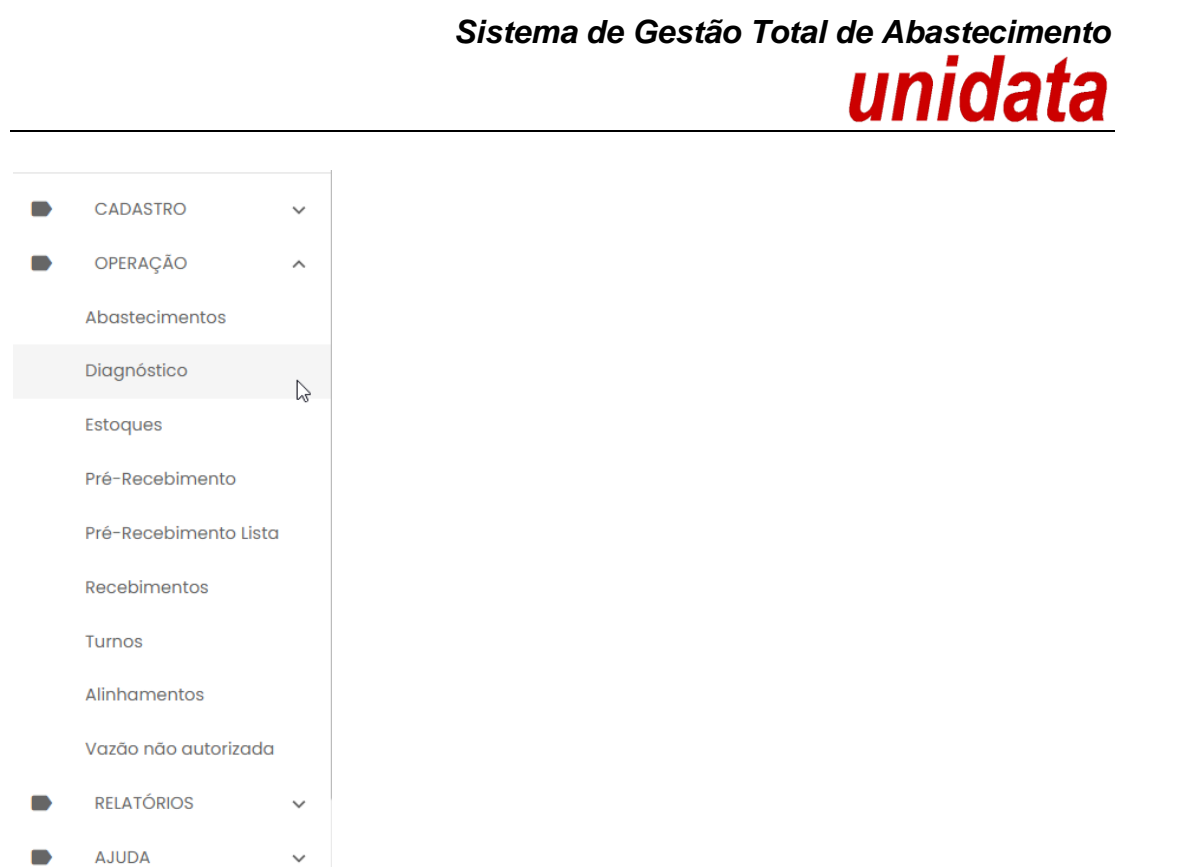

Após selecionar o posto o sistema posto será apresentada a lista de terminais cadastrados no sistema.

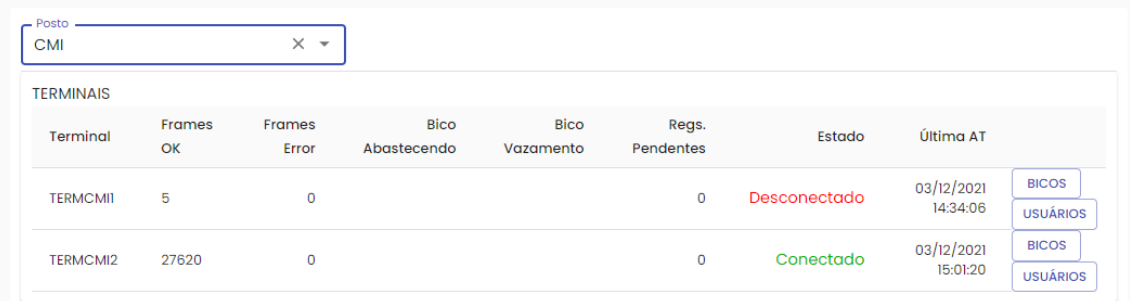

Para visualizar os bicos cadastrados em cada terminal assim como os dados dos **BICOS** últimos abastecimento, basta clicar em  $\Box$ . Será

Para enviar os dados do frentista cadastrado no sistema para o terminal basta clicar em USUÁRIOS no terminal desejado.

O sistema solicitará a confirmação do envio do(s) frentista(s) para o terminal.

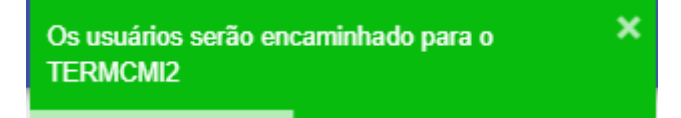

#### <span id="page-18-0"></span>**2.6. ESTOQUES**

Através do sistema o Gestor de Posto poderá acompanhar o estoque contábil de combustível disponível no Posto ou Ponto de Abastecimento.

Para realizar a pesquisa do estoque de combustível, basta clicar em OPERAÇÃO em seguida ESTOQUES.

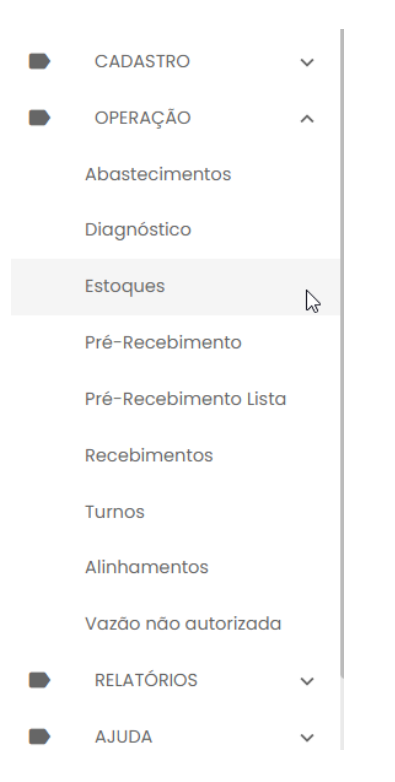

Basta selecionar o posto para visualizar os dados do(s) tanque(s).

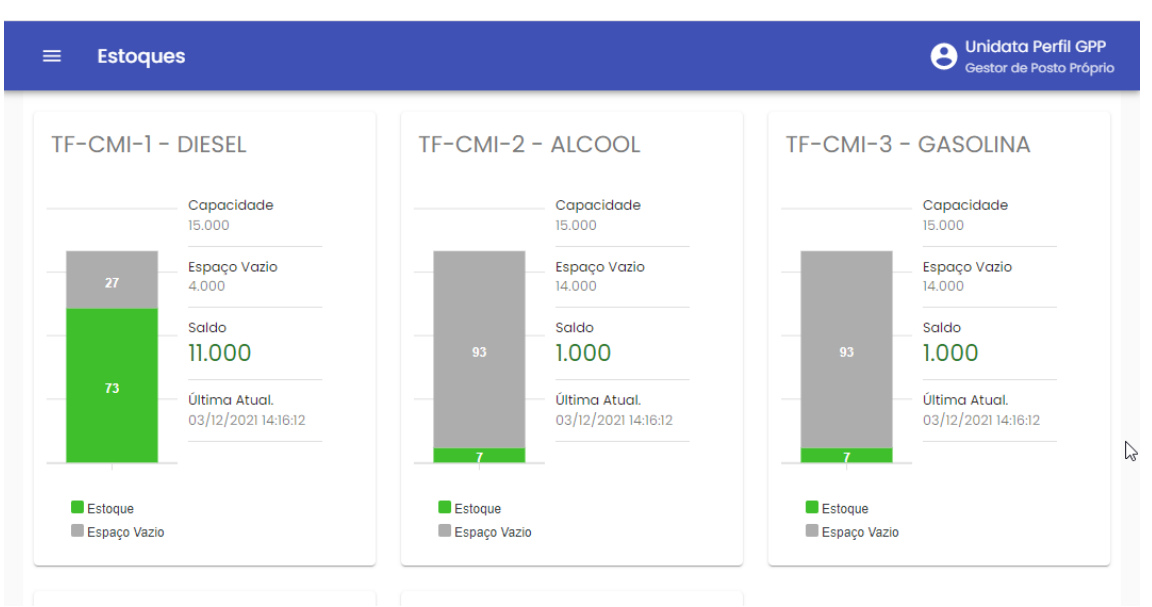

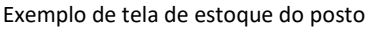

#### <span id="page-19-0"></span>**2.7. RECEBIMENTO DE COMBUSTÍVEL**

O recebimento de combustível ocorrerá na rede de postos próprios do Estado, composta por postos instalados preferencialmente em imóveis da Polícia Militar de Minas Gerais – PMMG, do Corpo de Bombeiros Militar de Minas Gerais – CBMMG e da Polícia Civil de Minas Gerais – PCMG.

O recebimento físico do combustível será realizado pelo frentista e Gestor do Posto onde ocorrerá a entrega. Após o recebimento provisório e definitivo, o frentista efetuará o registro do recebimento no terminal TCA, que será confirmado pelo Gestor do Posto no sistema SGTA.

Após a conclusão dessas etapas o recebimento do combustível ficará disponível para que o Gestor de Frota do Órgão / Entidade confirme também o evento.

**IMPORTANTE:** a confirmação do Gestor do Posto Próprio - GPP e do Gestor de Frota do Órgão / Entidade - GFO é pré-requisito para geração de saldo de combustível ao posto e ao Órgão / entidade no SGTA, respectivamente.

O recebimento de combustível poderá ser realizado de duas formas distintas, podendo ser realizado através da entrada do número da nota fiscal pelo frentista diretamente no TCA ou através do pré-cadastrado da nota fiscal no sistema SGTA pelo Gestor de Posto e posteriormente pelo frentista no TCA.

O pré-cadastrado da nota fiscal no sistema SGTA chamado de pré-recebimento possibilita ao posto o recebimento de descargas fracionadas de órgãos distintos em um mesmo recebimento físico.

Exemplo: descarga de 5 notas fiscais distintas de 1000 (mil) litros cada em um recebimento físico único de um caminhão tanque.

<span id="page-19-1"></span>**IMPORTANTE:** O pré-recebimento é configurado por posto.

#### **2.7.1. CADASTRO DO PRÉ-RECEBIMENTO**

Para cadastrar o pré-recebimento de descarga fracionada de combustível basta clicar em OPERAÇÃO em seguida PRÉ-RECEBIMENTO.

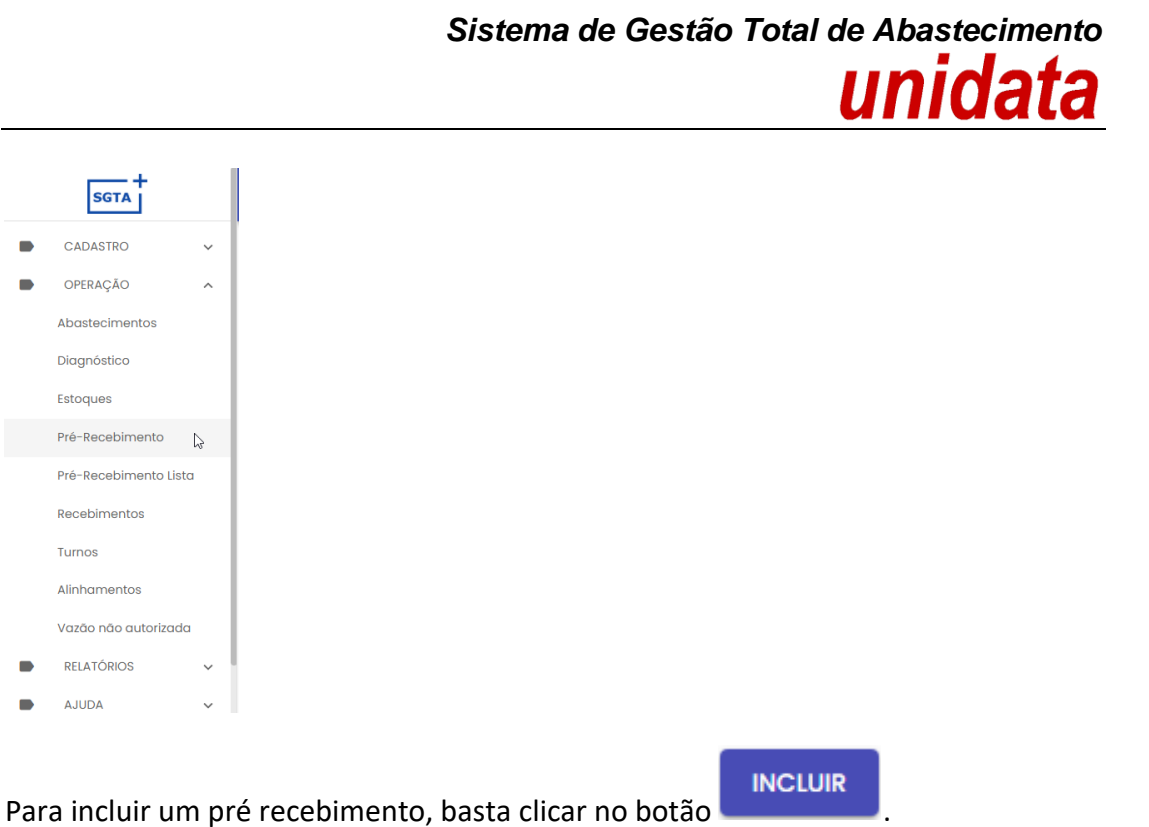

Será habilitada a tela de cadastro.

O cadastro do pré-recebimento deve ser realizado por tipo de combustível. Se houver recebimento de mais de um tipo de combustível, devem ser realizados mais de um cadastro de pré-recebimento.

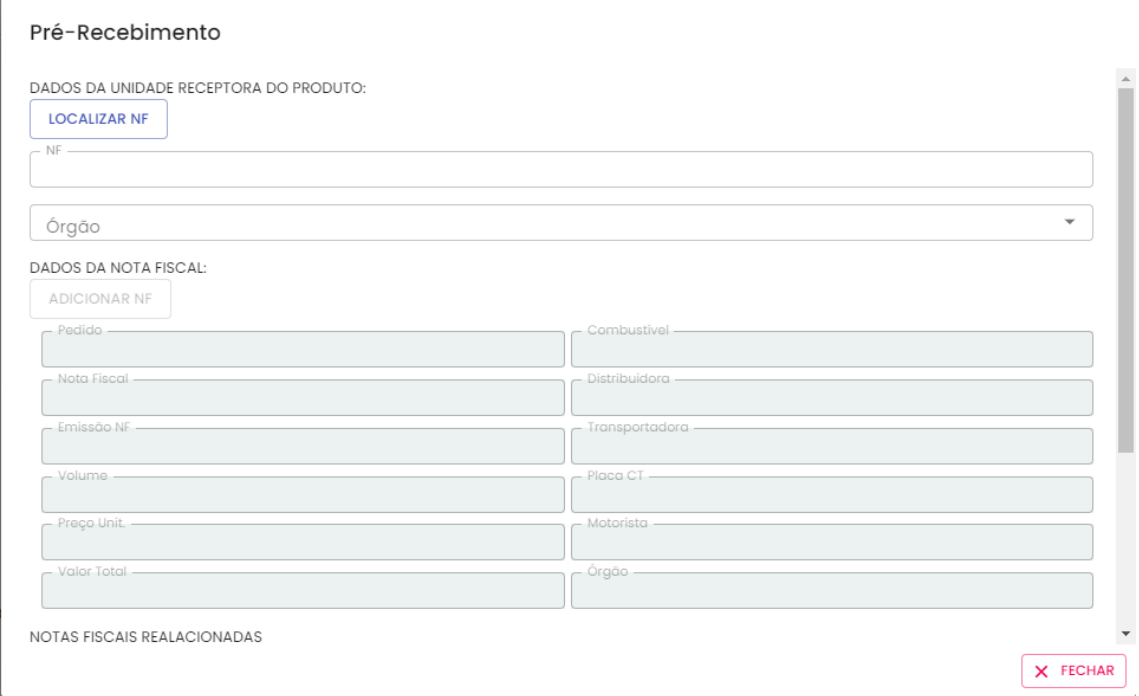

Tela de cadastro de pré-recebimento

No campo "NF" digite o número de identificação da nota fiscal a ser recebida no posto.

No campo "Órgão" selecione o Órgão comprador do combustível, conforme documento físico apresentado pela transportadora.

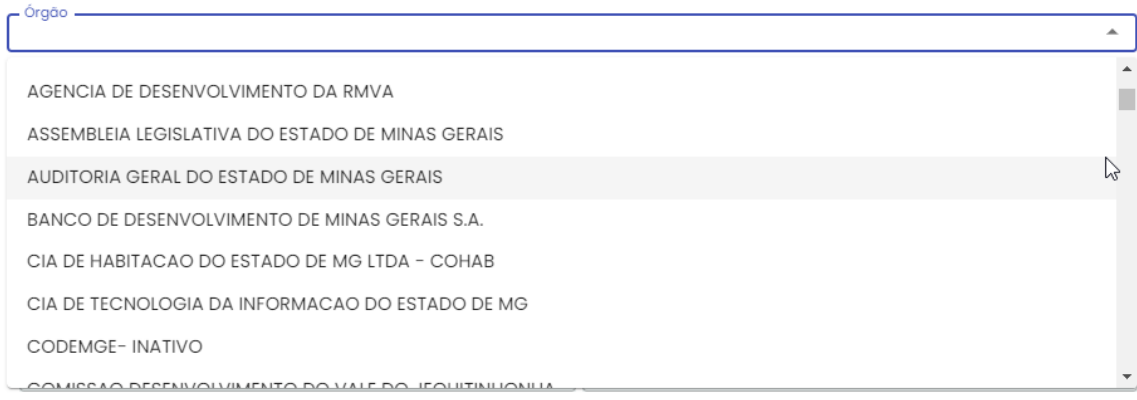

Após preencher o número da nota fiscal e selecionar o órgão, clique no botão

**LOCALIZAR NF** 

.

#### Serão apresentados os dados da nota fiscal na aba "dados da nota fiscal".

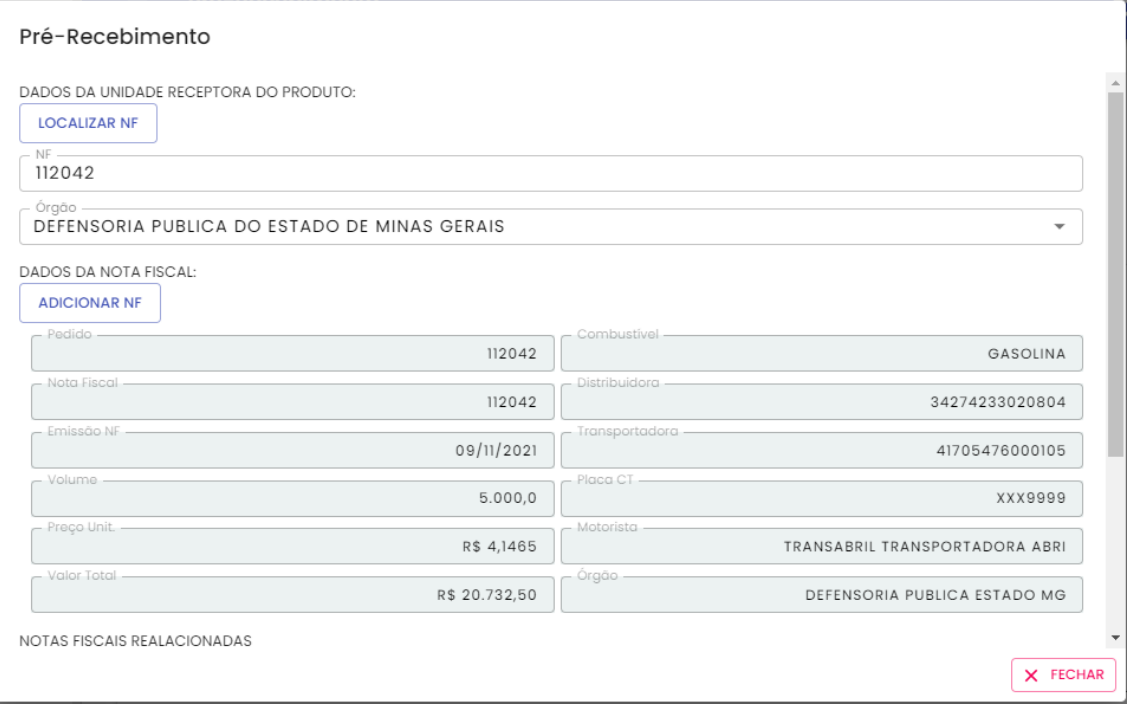

Exemplo tela de apresentação dos dados da nota fiscal

**ADICIONAR NF** 

Após adicionar a nota fiscal, basta clicar no botão .

A nota será inserida no pré-recebimento e será contabilizado o volume a ser recebido no posto.

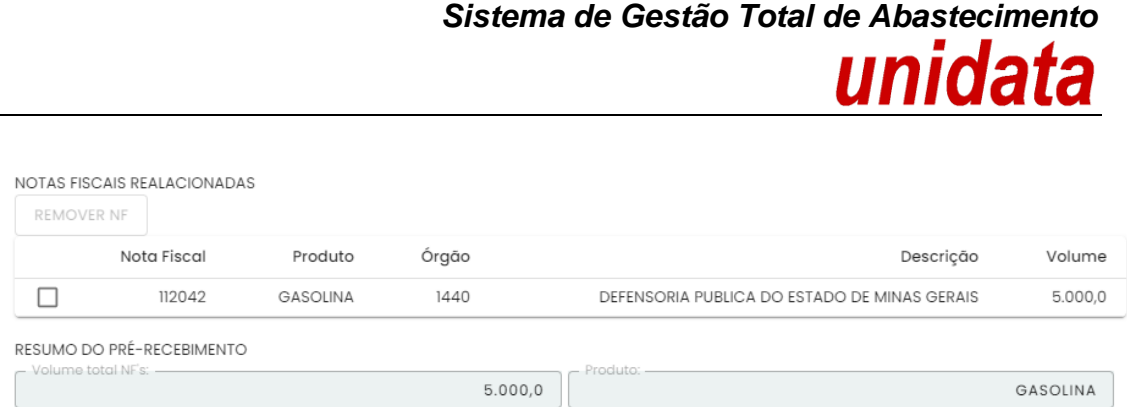

Exemplo de tela com nota fiscal inserida no pré-recebimento

É preciso adicionar todas as notas fiscais do produto a serem recebidas no posto. A nota fiscal deve estar com status disponível no sistema SGTA para ser cadastrada.

**LEMBRANDO:** não é possível cadastrar notas fiscais de produtos distintos no mesmo pré-recebimento.

**IMPORTANTE:** o pré-recebimento deve ser cadastrado com notas fiscais onde o somatório de volume seja multiplo de 5.000 litros.

Exemplo: devem ser cadastradas

5(cinco) notas fiscais de 1.000 litros,

ou 1 (uma) nota fiscal de 5.000,

ou 1(uma) nota fiscal de 2.000 litros e 3 (três) notas fiscais de 1.000 litros.

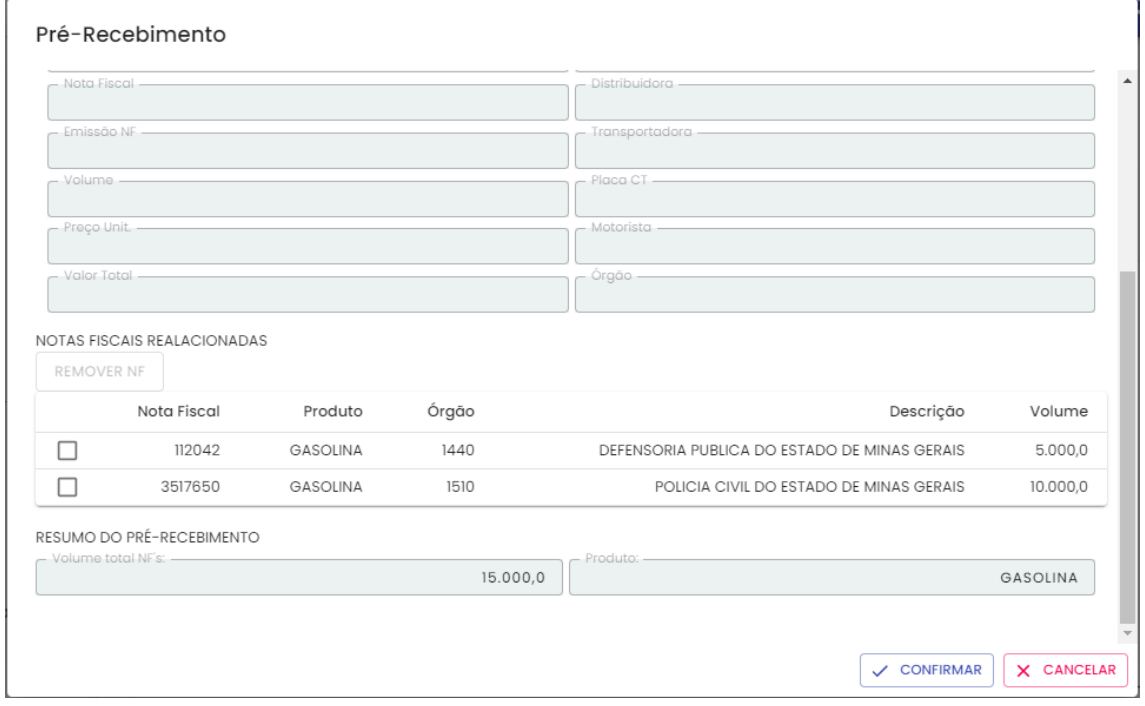

Exemplo de recebimento de 2 notas fiscais na mesma descarga

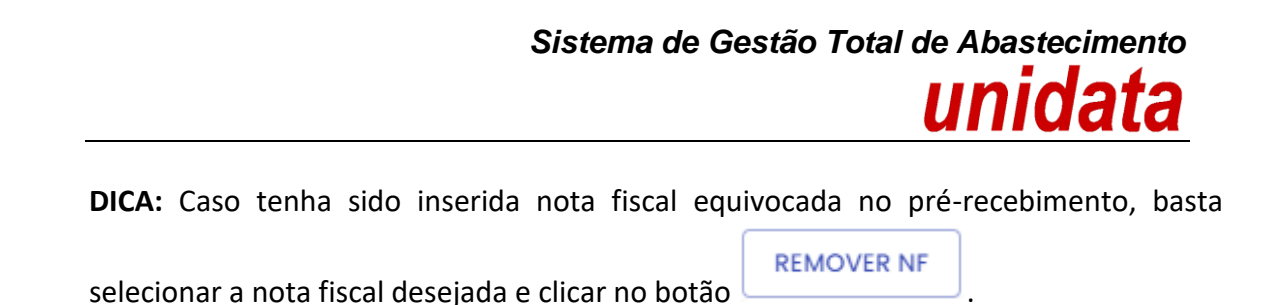

|                        | Nota Fiscal               | Produto         | Órgão    | Descrição                                    | Volume   |
|------------------------|---------------------------|-----------------|----------|----------------------------------------------|----------|
|                        | 112042                    | GASOLINA        | 1440     | DEFENSORIA PUBLICA DO ESTADO DE MINAS GERAIS | 5.000,0  |
| ☑                      | 3517650                   | <b>GASOLINA</b> | 1510     | POLICIA CIVIL DO ESTADO DE MINAS GERAIS      | 10.000,0 |
|                        | RESUMO DO PRÉ-RECEBIMENTO |                 |          |                                              |          |
| - Volume total NF's: - |                           |                 |          | Produto:                                     |          |
|                        |                           |                 | 15.000,0 |                                              | GASOLINA |

Exemplo de nota fiscal a ser removida do cadastro

Após cadastrar a(s) notas fiscais pertinentes ao recebimento (descarga) físico do posto,

basta clicar no botão  $\swarrow$  confirmer

O sistema confirmará o cadastro do pré-recebimento.

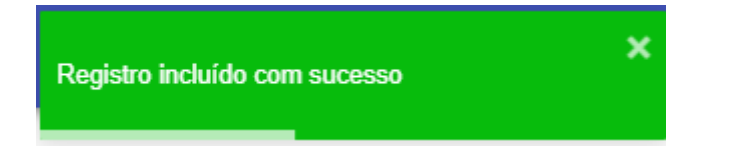

Será emitido um código do pré-recebimento cadastrado que deverá ser utilizado no terminal TCA pelo frentista para início do recebimento / descarga do combustível.

|                  | Cadastro de Pré-Recebimento<br>×目<br>ਾ<br>P <sub>DF</sub><br><b>INCLUIR</b> |                      |                 |                     |                      |
|------------------|-----------------------------------------------------------------------------|----------------------|-----------------|---------------------|----------------------|
| Pré-Recebimento: | Posto<br>Q                                                                  | <b>Data Cadastro</b> | Produto<br>Q    | <b>Volume Total</b> | <b>Status</b><br>Q   |
| 3264             | <b>CMI</b>                                                                  | 02/12/2021 15:28     | <b>GASOLINA</b> | 15,000,00           | Liberado recebimento |
|                  |                                                                             |                      |                 |                     |                      |

Exemplo de pré-recebimento cadastrado no SGTA

O pré-recebimento cadastrado no sistema e não iniciado o recebimento pelo frentista no TCA fica com Status "liberado recebimento".

Após cadastrar a nota fiscal no pré-recebimento o status da nota fiscal no sistema SGTA é alterado para "Nota Fiscal associada a um pré-recebimento".

|                             |                  |                              |            |                         |                             | Sistema de Gestão Total de Abastecimento<br>unidata |  |  |  |  |
|-----------------------------|------------------|------------------------------|------------|-------------------------|-----------------------------|-----------------------------------------------------|--|--|--|--|
| <b>Status Notas Fiscais</b> |                  |                              |            |                         |                             | =<br>×用                                             |  |  |  |  |
| Nota Fiscal<br>$\alpha$     | Data Emissão     | Órgão/Entidade<br>$\alpha$   | Quantidade | Produto<br>$\alpha$     | Posto Recebedor<br>$\alpha$ | <b>Status</b><br>$\alpha$<br>associa                |  |  |  |  |
| 112042                      | 09/11/2021 13:36 | DEFENSORIA PUBLICA ESTADO MG | 5,000,00   | <b>GASOLINA COMUM C</b> | $\overline{\phantom{a}}$    | Nota Fiscal associada a um pré-recebir              |  |  |  |  |

Exemplo de nota fiscal vinculada a um pré-recebimento

#### <span id="page-24-0"></span>**2.7.2. EDITAR PRÉ-RECEBIMENTO**

É possível editar um pré-recebimento com status "liberado recebimento" no sistema. Basta selecionar o pré-recebimento desejado e sem seguida clicar no botão de edição.

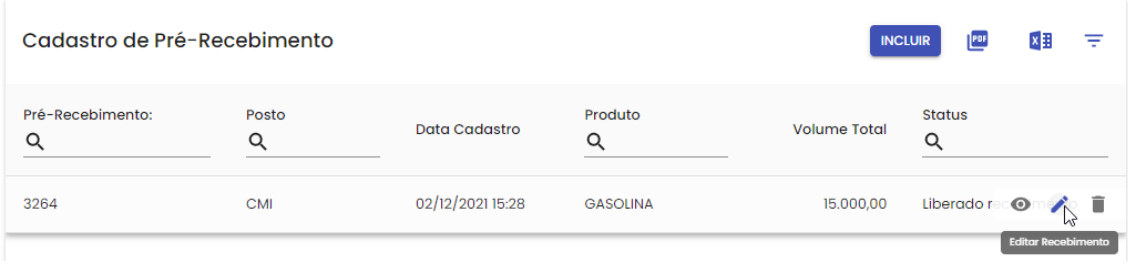

É possível incluir ou remover nota fiscal no pré-recebimento.

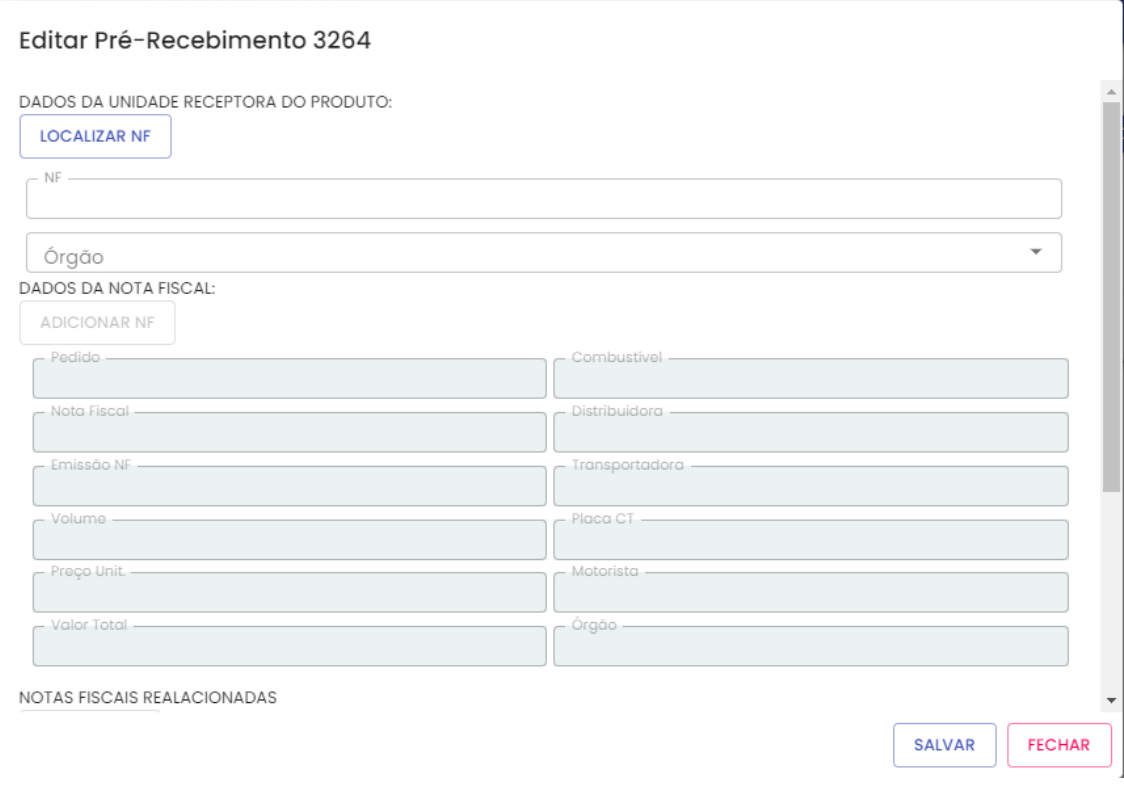

Exemplo de tela de pré-recebimento habilitado para edição

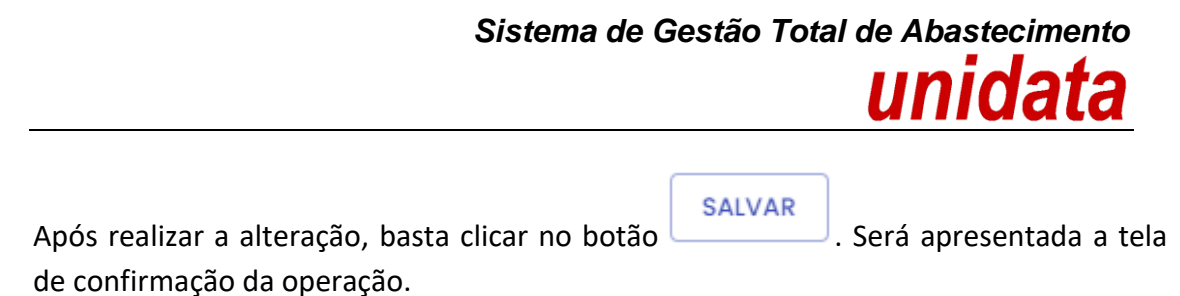

#### **2.7.3. EXCLUIR PRÉ-RECEBIMENTO**

<span id="page-25-0"></span>É possível excluir um pré-recebimento com status "liberado recebimento" no sistema. Basta selecionar o pré-recebimento desejado e sem seguida clicar no botão de exclusão.

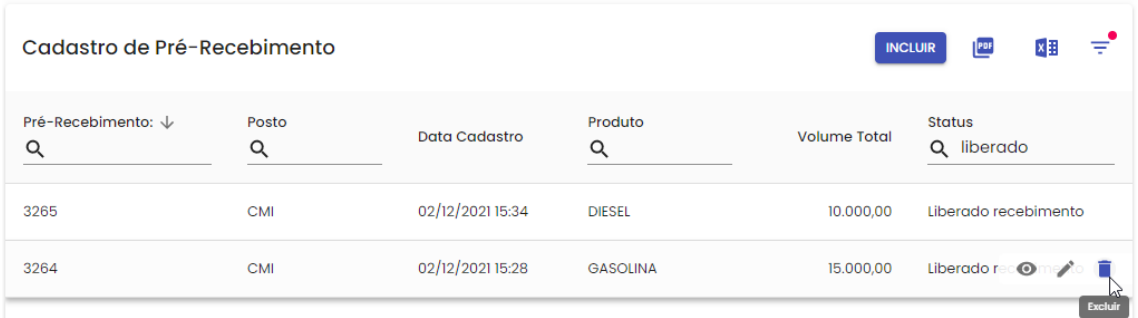

O sistema solicitará a confirmação da operação, basta clicar em sim.

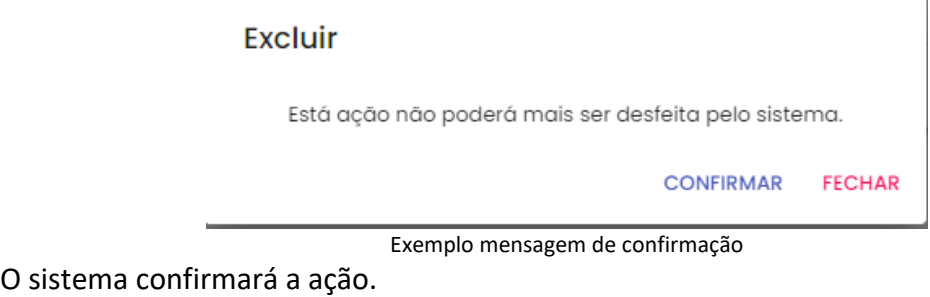

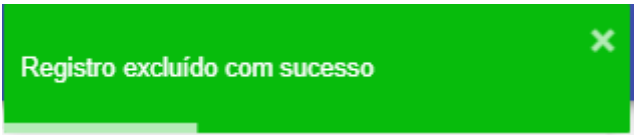

Exemplo de mensagem de confirmação de exclusão

A(s) nota(s) fical(is) vinculada(s) ao pré-recebimento excluído fica disponível para ser inserido a um novo pré-recebimento.

#### <span id="page-26-0"></span>**2.7.4. CONSULTA DE PRÉ-RECEBIMENTO**

Através do SGTA é possível consultar todos os pré-recebimentos cadastrados para o posto.

É possível realizar a consulta através das opções pré-recebimento ou pré-recebimento lista disponível no item Operação.

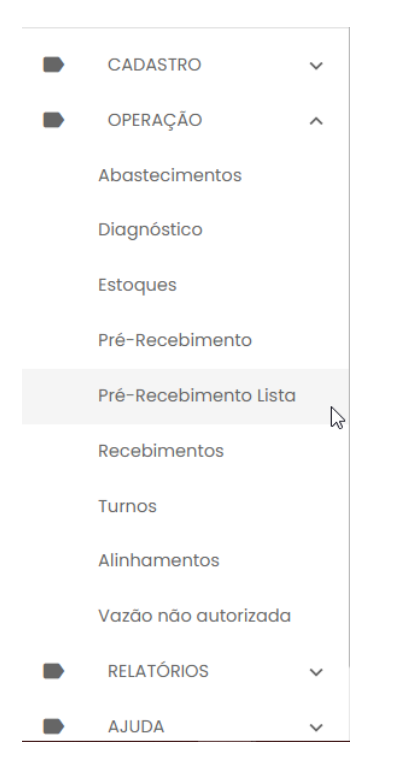

Para realizar a consulta, basta utilizar os campos disponíveis no grid como número do pré-recebimento, data de cadastro, tipo de produto, número da nota fiscal, entre

outros, assim como filtro de data disponível na opção de pesquisa no canto superior da tela.

₹

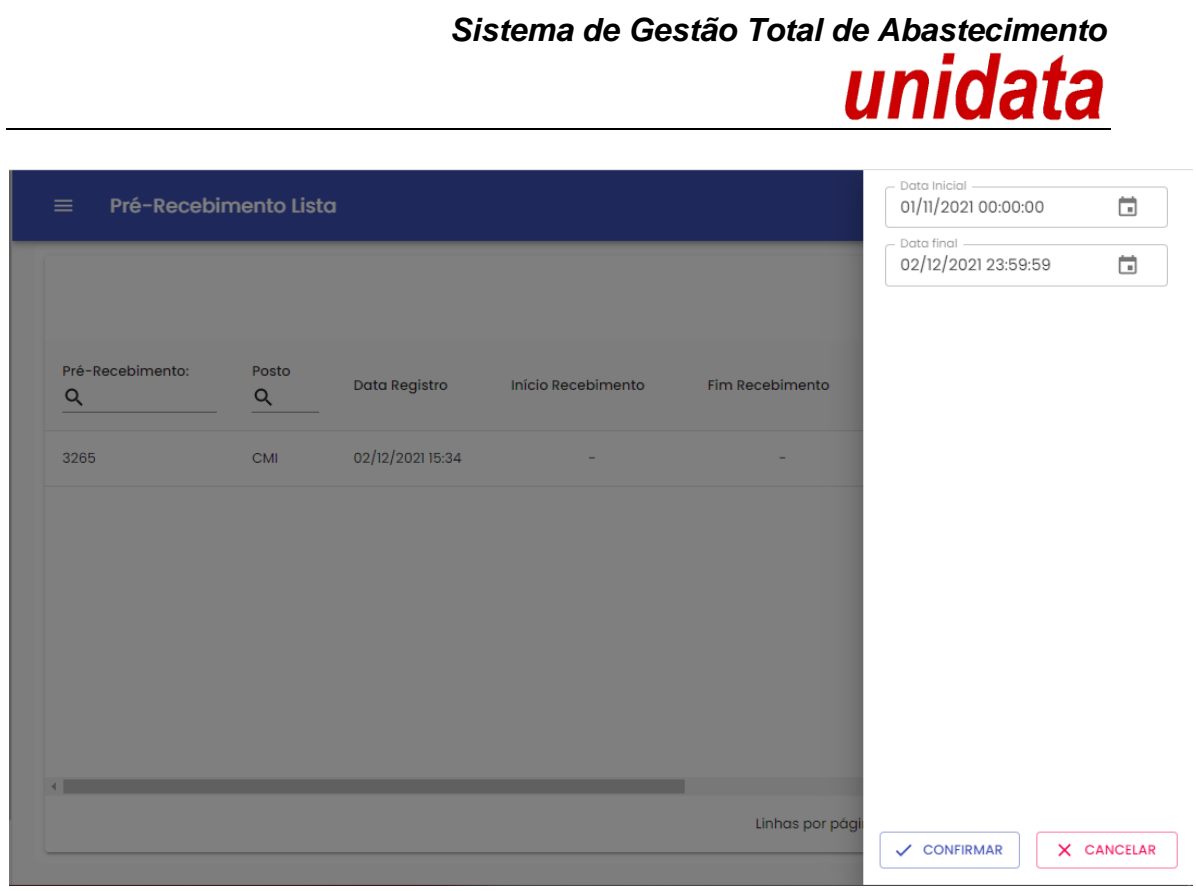

Exemplo de tela de seleção de data para pesquisa

Serão apresentados os pré-recebimentos cadastrados no sistema que atendem aos filtros inseridos nos campos de pesquisa.

A consulta através do item "pré-recebimento lista" apresenta mais detalhes como: data e hora do início e fim do recebimento realizado pelo frentista no posto, número da nota fiscal vinculada ao pré-recebimento, Gestor de posto responsável pelo cadastro assim como o status do pré-recebimento no sistema.

| <b>Unidata Perfil GPP</b><br>$\boldsymbol{\epsilon}$<br>Pré-Recebimento Lista<br>$\equiv$<br>Gestor de Posto Próprio |            |                      |                    |                  |                         |                                               |                               |
|----------------------------------------------------------------------------------------------------|------------|----------------------|--------------------|------------------|-------------------------|-----------------------------------------------|-------------------------------|
|                                                                                                    |            |                      |                    |                  |                         | Por                                           | ₹<br>x                        |
| Pré-Recebimento:<br>Q                                                                                                | Posto<br>Q | <b>Data Registro</b> | Início Recebimento | Fim Recebimento  | <b>Nota Fiscal</b><br>Q | Órgão<br>Q                                    | Produto<br>Q                  |
| 3062                                                                                                    | <b>CMI</b> | 01/11/2021 16:24     | 01/11/2021 16:26   | 01/11/2021 16:26 | 3566682                 | POLICIA MILITAR DE MINAS GERAIS               | <b>DIESEL</b>                 |
| 3069                                                                                                    | <b>CMI</b> | 04/11/2021 13:53     | 04/11/2021 14:16   | 04/11/2021 14:17 | 3568765                 | POLICIA MILITAR DE MINAS GERAIS               | <b>DIESEL</b>                 |
| 3071                                                                                                    | <b>CMI</b> | 04/11/2021 14:16     | 04/11/2021 14:19   | 04/11/2021 14:21 | 3568612                 | POLICIA MILITAR DE MINAS GERAIS               | <b>GASOLINA</b>               |
| 3089                                                                                                    | <b>CMI</b> | 08/11/2021 10:17     | 08/11/2021 11:12   | 08/11/2021 11:14 | 3570929                 | POLICIA MILITAR DE MINAS GERAIS               | <b>GASOLINA</b>               |
| 3090                                                                                                    | <b>CMI</b> | 08/11/2021 10:18     | 08/11/2021 10:47   | 08/11/2021 10:48 | 3570930                 | POLICIA MILITAR DE MINAS GERAIS               | <b>DIESEL</b>                 |
| 3119                                                                                                    | <b>CMI</b> | 11/11/2021 06:55     | 11/11/2021 07:47   | 11/11/2021 07:48 | 3573241                 | POLICIA MILITAR DE MINAS GERAIS               | <b>DIESEL</b>                 |
|                                                                                                    |            |                      |                    |                  |                         | Linhas por página<br>$10 -$<br>$1-10$ de $20$ | $\mathbf{F}$<br>$\rightarrow$ |

Exemplo de tela de pesquisa de pré-recebimento

#### **Status do pré-recebimento:**

O pré-recebimento cadastrado no sistema e não iniciado o recebimento pelo frentista no TCA tem como Status **"liberado recebimento".**

O pré-recebimento cadastrado no sistema e iniciado o recebimento pelo frentista no TCA tem como Status **"Recebimento em andamento".**

O pré-recebimento cadastrado no sistema e finalizado o recebimento pelo frentista no TCA tem como Status **"Aguardando confirmação Gestor de posto".**

O pré-recebimento cadastrado no sistema e finalizado o recebimento pelo frentista no TCA, assim como confirmado pelo Gestor de posto tem como Status **"Recebimento Finalizado GPP".**

#### **2.7.5. CONFIRMAÇÃO DE RECEBIMENTOS**

<span id="page-28-0"></span>Toda vez que for realizado um recebimento de combustível no TCA do posto o Gestor deste Posto será notificado no sistema SGTA, através de uma mensagem de *Pop-Up,* assim como envio de e-mail.

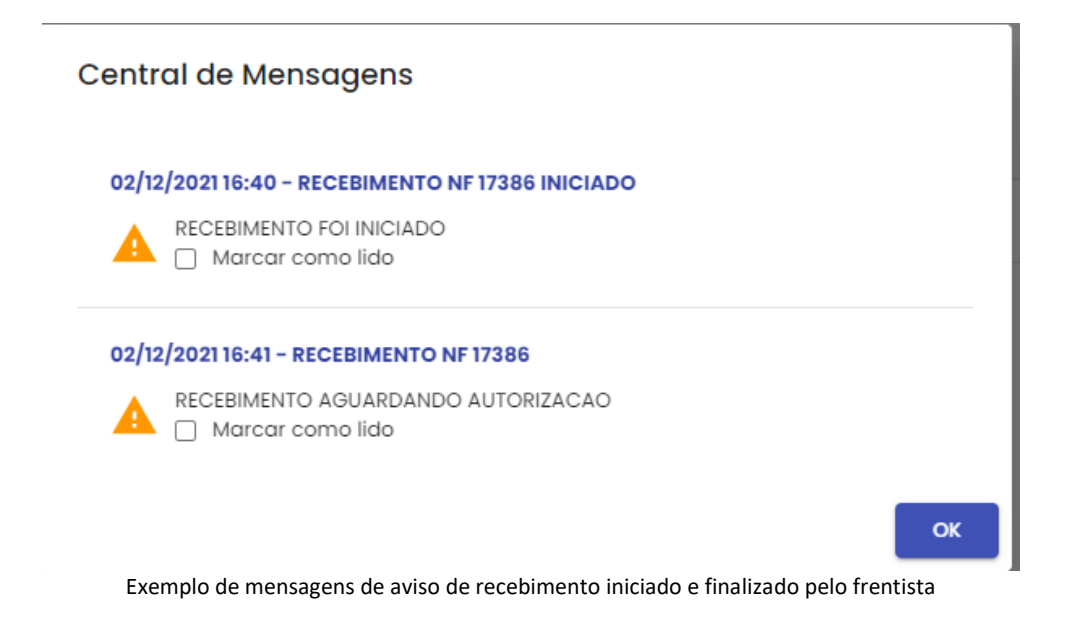

**IMPORTANTE**: a operação de confirmação de recebimentos de combustível não será habilitada na base histórica do SGTA.

#### **Recebimento Por Pré-Recebimento**

Para confirmar o recebimento de combustível realizado pelo frentista do posto, basta clicar em OPERAÇÃO em seguida PRÉ-RECEBIMENTO.

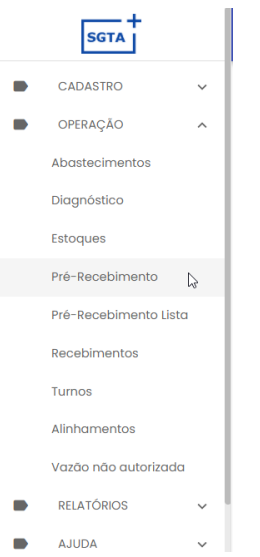

Selecione o recebimento desejado com status "aguardando confirmação gestor de posto".

Em seguida clique no botão confirmar recebimento.

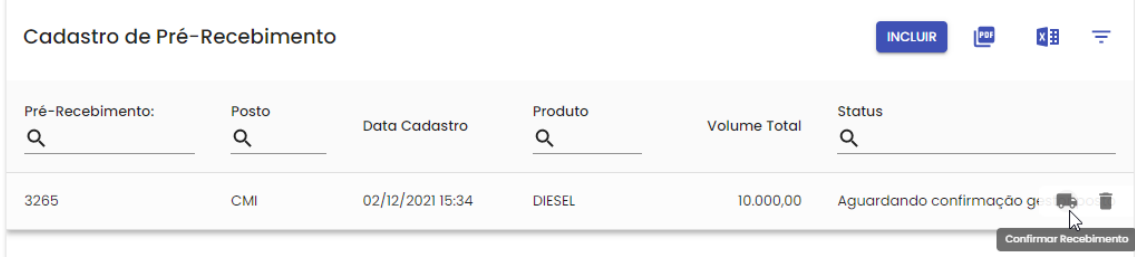

Será habilitada a tela para confirmação.

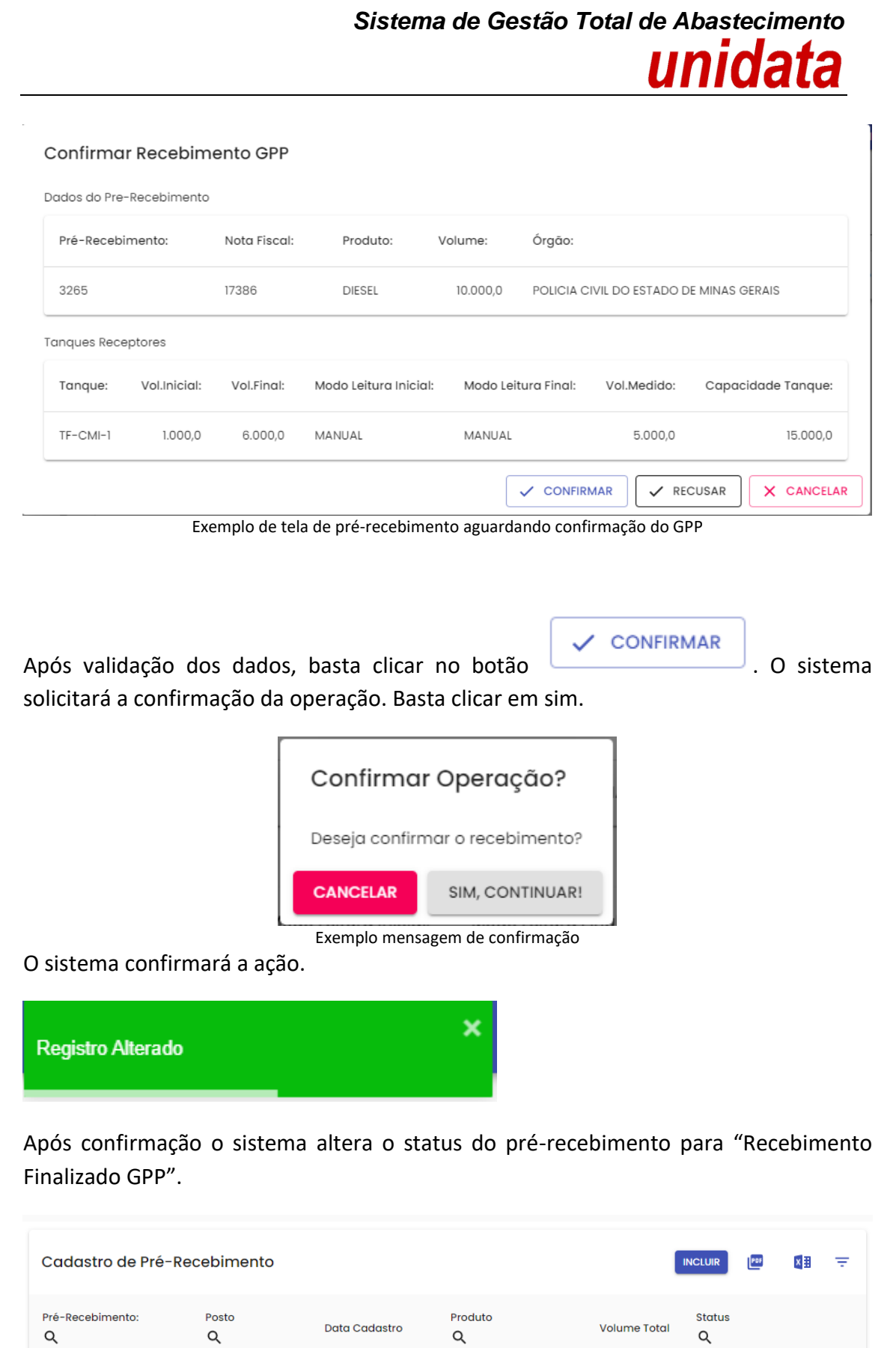

Exemplo de pré-recebimento com status Recebimento Finalizado GPP

**DIESEL** 

02/12/2021 15:34

 $CMI$ 

3265

Recebimento Finalizado GPP

10.000,00

**IMPORTANTE:** o saldo de combustível será contabilizado somente após a confirmação do Gestor do Órgão.

#### <span id="page-31-0"></span>**2.8. ABERTURA E FECHAMENTO DE TURNOS**

A abertura e fechamento de turno serão realizados pelo Frentista no Terminal de Controle de Abastecimento – TCA.

O Gestor do Posto atuará no SGTA quando a abertura e/ou fechamento realizados pelo Frentista apresentar divergência de, no mínimo, 10% em relação aos registros de volume anteriores, sendo necessária a confirmação pelo Gestor e/ou quando houver divergência acima de 1 (um) litro em relação ao encerrante anterior.

A abertura e fechamento de turno envolvem o lançamento no TCA ou no sistema SGTA dos valores do(s) encerrante(s) da(s) bomba(s) e do volume no(s) tanque(s) pelo frentista.

Caso haja divergência de, no mínimo, 10% e/ou divergência acima de 1 (um) litro no encerrante o sistema informará a divergência e caberá ao Gestor do Posto, confirmar ou reprovar através do SGTA a abertura e/ou fechamento de turno.

Se o Gestor do Posto reprovar, o frentista deverá lançar novamente os dados da abertura ou fechamento no TCA para postos automatizados.

SE o Gestor do Posto aprovar, o turno será aberto ou fechado com justificativa.

A ação fica pendente para o Frentista até o Gestor aprovar ou reprovar.

#### **2.8.1. TURNO COM DIVERGÊNCIA**

<span id="page-31-1"></span>O sistema acusa todas as divergências dos dados relacionados ao(s) encerrante(s) e tanque(s) informados pelo frentista, através de mensagem *pop-up*.

**Central de Mensagens** 

02/12/2021 16:22 - DIVERGENCIA ABERTURA DE TURNO - Posto: CMI

Posto: CMI TANQUE TF-CMI-3 APRESENTOU DIFERENCA MAIOR DO QUE A PERMITIDA. TANQUE TF-CMI-4 APRESENTOU DIFERENCA MAIOR DO QUE A PERMITIDA. TANQUE TF-CMI-5 APRESENTOU DIFERENCA MAIOR DO QUE A PERMITIDA.

Exemplo de mensagem de diferença maior que a permitida

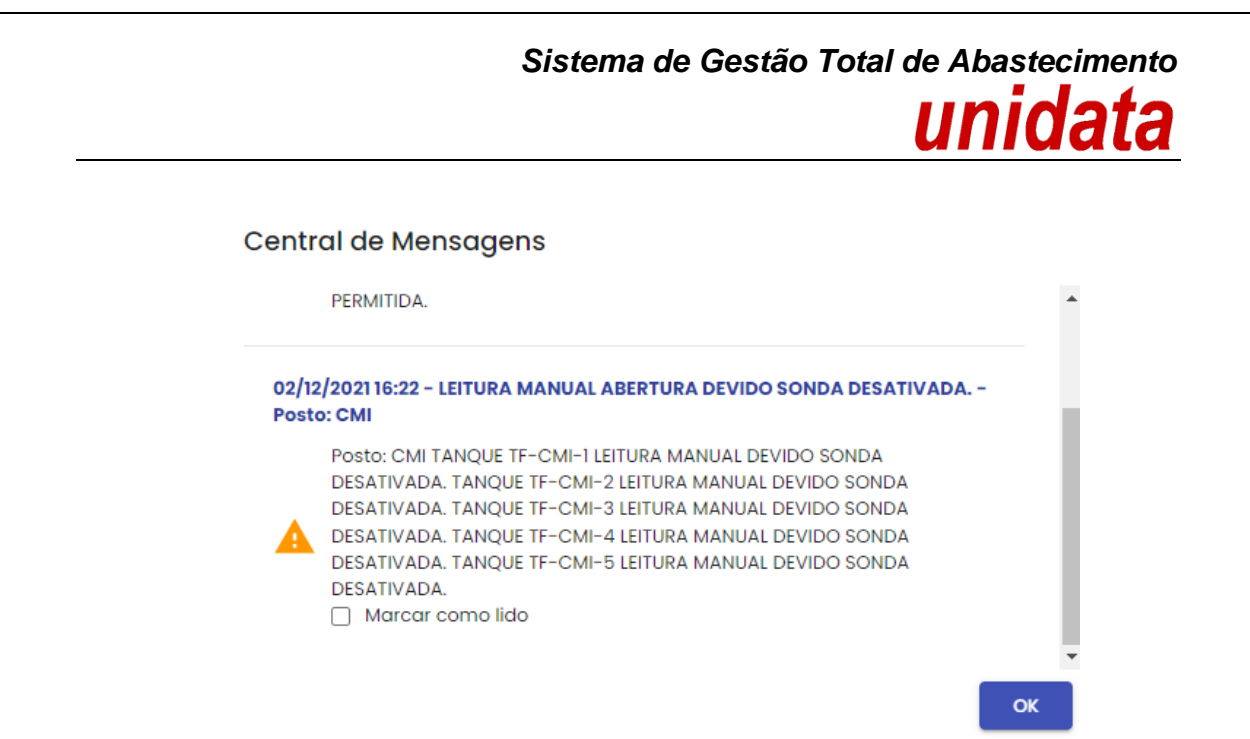

Exemplo de mensagem de leitura manual para postos que utilizam sonda

O sistema mantém o status de abertura e/ou encerramento do bico como: aguardando confirmação do gestor.

**IMPORTANTE**: o frentista não consegue finalizar a operação no terminal ou no SGTA enquanto Gestor do Posto não confirmar no sistema.

**IMPORTANTE:** a operação de confirmação de turno com divergência não será habilitada na base histórica do SGTA.

Para confirmar a divergência, clique no botão **CONFIRMAR TURNO** (ou quando for o caso, Confirmar Fechamento de Turno).

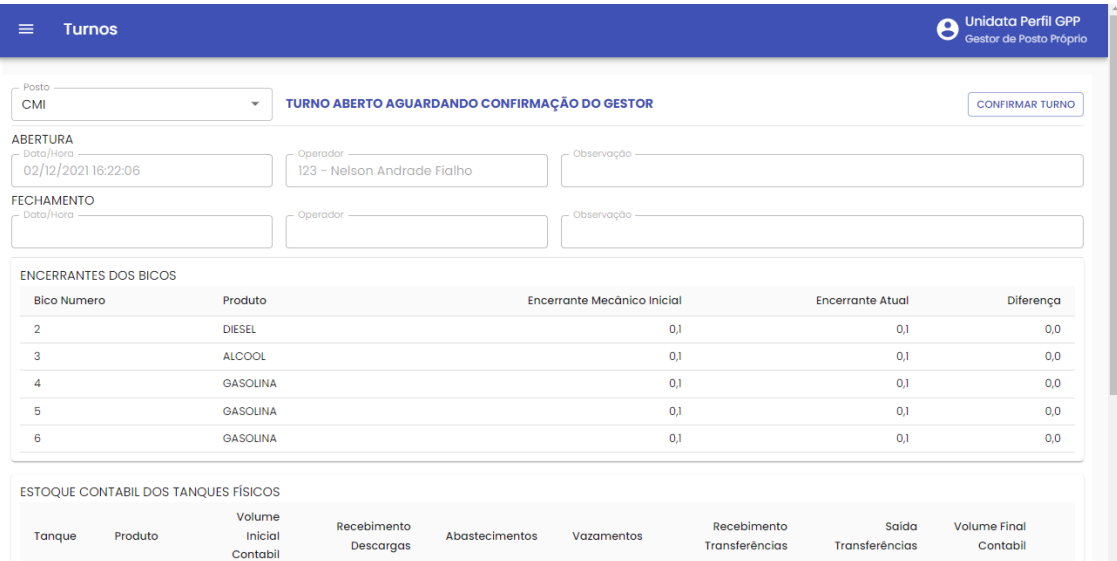

Abrirá a mensagem solicitando a confirmação do fechamento ou abertura do turno com divergência. É necessário realizar justificativa de estar liberando o turno com divergência.

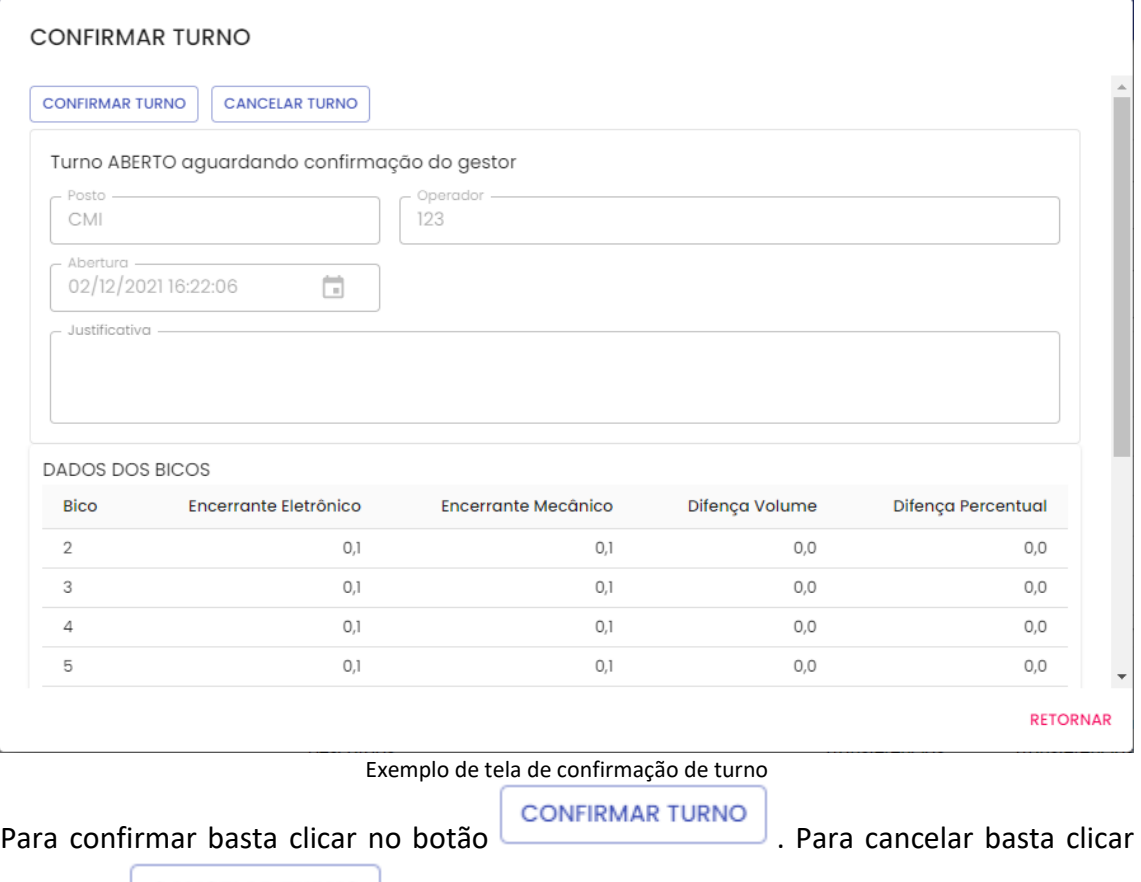

no botão **CANCELAR TURNO** 

O sistema solicitará a confirmação da operação.

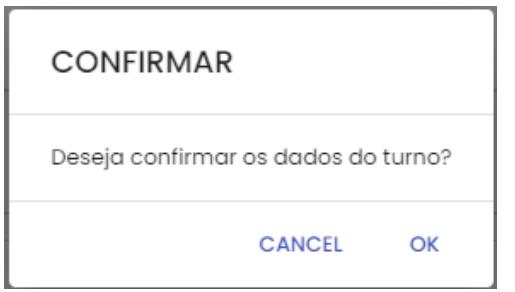

Após confirmar será apresentada mensagem de confirmação.

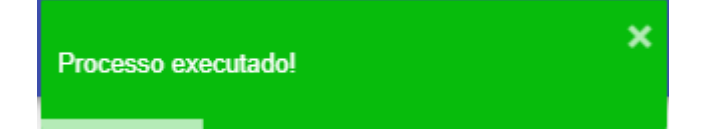

| <b>Turnos</b><br>$\equiv$                                   |                                      |                               |                                           |                |                                    |                               |                         | <b>Unidata Perfil GPP</b><br>$\overline{\epsilon}$<br>Gestor de Posto Próprio |
|-------------------------------------------------------------|--------------------------------------|-------------------------------|-------------------------------------------|----------------|------------------------------------|-------------------------------|-------------------------|-------------------------------------------------------------------------------|
| Posto<br><b>CMI</b>                                         |                                      | $\overline{\phantom{a}}$      | <b>TURNO ABERTO</b>                       |                |                                    |                               |                         | <b>MODO TERMINAL</b>                                                          |
| <b>ABERTURA</b><br>$-$ Data/Hora $-$<br>02/12/2021 16:22:06 |                                      |                               | Operador -<br>123 - Nelson Andrade Fialho |                | Observação -<br>teste              |                               |                         |                                                                               |
| <b>FECHAMENTO</b><br>$-$ Data/Hora $-$                      |                                      |                               | - Operador -                              |                | Observação -                       |                               |                         |                                                                               |
| <b>ENCERRANTES DOS BICOS</b>                                |                                      |                               |                                           |                |                                    |                               |                         |                                                                               |
| <b>Bico Numero</b>                                          |                                      | Produto                       |                                           |                | <b>Encerrante Mecânico Inicial</b> |                               | <b>Encerrante Atual</b> | Diferença                                                                     |
| $\overline{2}$                                              |                                      | <b>DIESEL</b>                 |                                           |                | 0,1                                |                               | 0.1                     | 0.0                                                                           |
| 3                                                           |                                      | <b>ALCOOL</b>                 |                                           |                | 0,1                                |                               | 0,1                     | 0,0                                                                           |
| $\overline{4}$                                              |                                      | <b>GASOLINA</b>               |                                           |                | 0,1                                |                               | 0,1                     | 0.0                                                                           |
| 5                                                           |                                      | <b>GASOLINA</b>               |                                           |                | 0,1                                |                               | 0,1                     | 0,0                                                                           |
| 6                                                           |                                      | <b>GASOLINA</b>               |                                           |                | 0,1                                |                               | 0.1                     | 0.0                                                                           |
|                                                             | ESTOQUE CONTABIL DOS TANQUES FÍSICOS |                               |                                           |                |                                    |                               |                         |                                                                               |
| Tanque                                                      | Produto                              | Volume<br>Inicial<br>Contabil | Recebimento<br>Descargas                  | Abastecimentos | Vazamentos                         | Recebimento<br>Transferências | Saída<br>Transferências | <b>Volume Final</b><br>Contabil                                               |

Exemplo de tela de turno aberto com confirmação e justificativa

#### <span id="page-34-0"></span>**2.9. ALINHAMENTO DE TANQUE**

Alguns postos possuem em sua estrutura mais de um tanque do mesmo combustível. Normalmente, estes tanques costumam estar interligados individualmente e possuem uma válvula de acionamento do combustível. O acionamento desta válvula determina de qual tanque sairá o combustível da bomba e, também, é utilizada para movimentar combustível entre os tanques.

Caso seja necessária movimentação do combustível entre estes tanques, deve-se primeiro selecionar o tanque que está liberando combustível por meio de uma chave e executar nos sistema a rotina de alinhamento de tanque.

O alinhamento deve ser realizado no início da operação do sistema no posto e a cada vez que for alterado o tanque que irá liberar o combustível para a bomba.

**IMPORTANTE:** a operação de alinhamento de tanque não será habilitada na base histórica do SGTA.

Para realizar o alinhamento do tanque, basta clicar em OPERAÇÃO, em seguida ALINHAMENTOS.

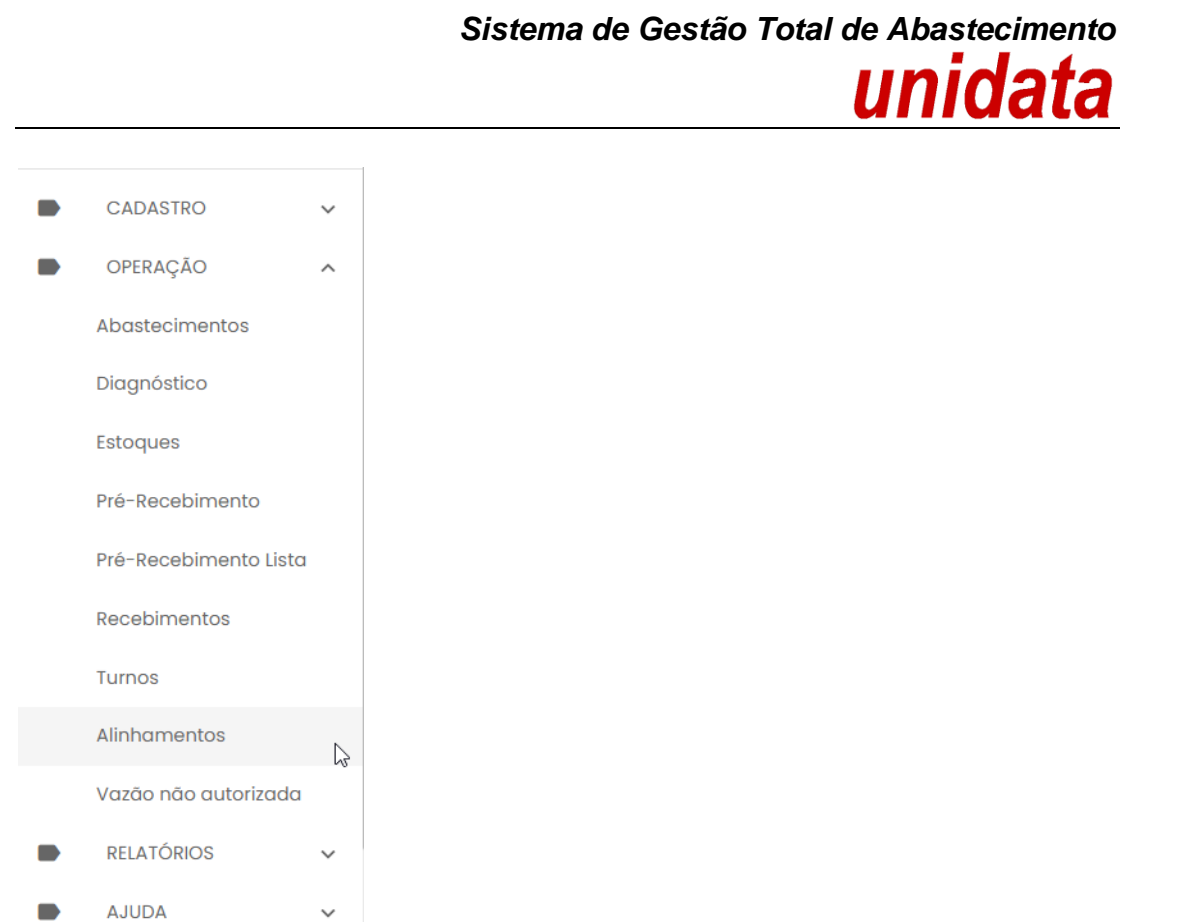

O sistema apresenta a janela com dados do posto e os tanques virtuais. Selecione o posto, em seguida o tanque virtual que possui mais de um tanque físico do mesmo combustível.

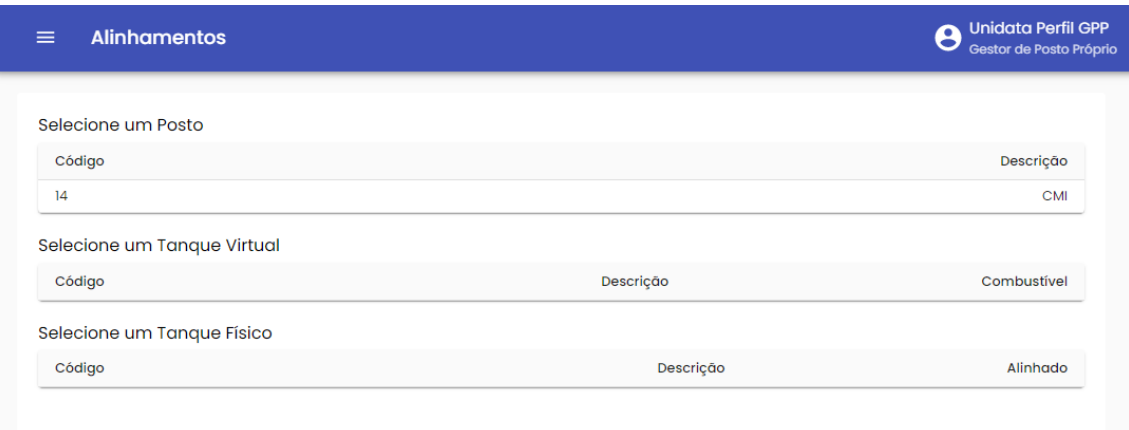

Exemplo de tela de alinhamento de tanque

O sistema disponibilizará os tanques físicos existentes no posto.

| <b>Alinhamentos</b><br>$\equiv$ |                   | <b>Unidata Perfil GPF</b><br>ϴ<br>Gestor de Posto Própr |
|---------------------------------|-------------------|---------------------------------------------------------|
| Selecione um Posto              |                   |                                                         |
| Código                          |                   | Descrição                                               |
| 14                              |                   | <b>CMI</b>                                              |
| Selecione um Tanque Virtual     |                   |                                                         |
| Código                          | Descrição         | Combustível                                             |
| TV-CMI-1                        | TV-CMI-1 TF01     | <b>DIESEL</b>                                           |
| TV-CMI-2                        | TV-CMI-2 TF02     | <b>ALCOOL</b>                                           |
| TV-CMI-3                        | TV-CMI-3 TF03     | <b>GASOLINA</b>                                         |
| TV-CMI-4                        | TV-CMI-4 TF04 TF5 | <b>GASOLINA</b>                                         |
| Selecione um Tanque Físico      |                   |                                                         |
| Código                          | Descrição         | Alinhado                                                |
| $TF$ -CMI-4                     | TF-CMI-4-GAS      |                                                         |
| TF-CMI-5                        | TF-CMI-5-GAS      |                                                         |

Exemplo de tela de alinhamento de tanque

Basta selecionar o tanque que está sendo utilizado na bomba para o abastecimento. Será apresentada a tela de confirmação.

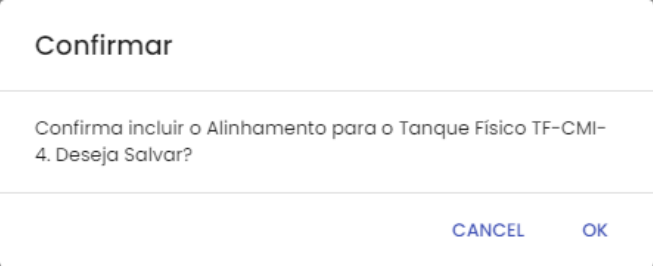

Clicar em ok para confirmar o alinhamento do tanque.

O sistema confirmará que o tanque foi alinhado, podendo assim realizar os abastecimentos normalmente.

| <b>Alinhamentos</b><br>$=$  |                   | <b>Registro Alterado</b> | R                     |
|-----------------------------|-------------------|--------------------------|-----------------------|
| Selecione um Posto          |                   |                          |                       |
| Código                      |                   |                          | Descrição             |
| 14                          |                   |                          | <b>CMI</b>            |
| Selecione um Tanque Virtual |                   |                          |                       |
| Código                      | Descrição         |                          | Combustível           |
| TV-CMI-1                    | TV-CMI-1 TF01     |                          | <b>DIESEL</b>         |
| TV-CMI-2                    | TV-CMI-2 TF02     |                          | <b>ALCOOL</b>         |
| TV-CMI-3                    | TV-CMI-3 TF03     |                          | <b>GASOLINA</b>       |
| TV-CMI-4                    | TV-CMI-4 TF04 TF5 |                          | <b>GASOLINA</b>       |
| Selecione um Tanque Físico  |                   |                          |                       |
| Código                      | Descrição         |                          | Alinhado              |
| TF-CMI-4                    | TF-CMI-4-GAS      |                          | Alinhado <sup>®</sup> |
| TF-CMI-5                    | TF-CMI-5-GAS      |                          |                       |

Exemplo de tela de alinhamento de tanque

**IMPORTANTE**: esta operação deve ser realizada toda vez que for acionada a chave de mudança de utilização de tanque.

#### <span id="page-37-0"></span>**2.10. VAZÃO NÃO AUTORIZADA**

Através do sistema, o Gestor do Posto poderá verificar se houve ou na vazão de combustível não autorizada nos tanques.

A vazão não autorizada é o registro de saída de produto não autorizada, através de vazamento, desligamento do sistema automatizado, movimentação indevida do pulser durante manutenção, acionamento forçado do contator acionando a unidade abastecedora (bomba), válvula travada aberta, entre outros. No geral, vazão não autorizada é indicativo de problema físico.

Basta clicar em OPERAÇÃO em seguida VAZÃO NÃO AUTORIZADA.

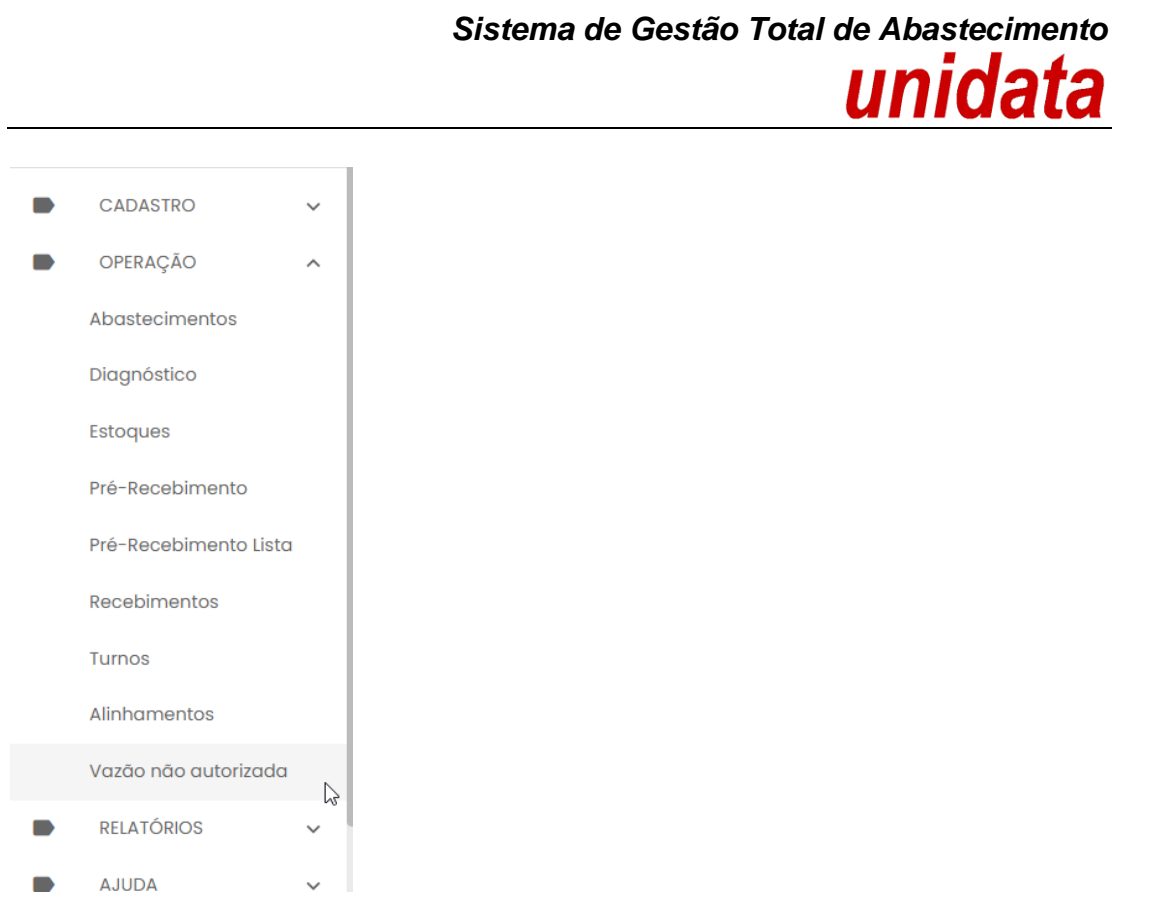

Por padrão os registros de vazões não autorizadas a serem apresentados na tela do Gestor de Posto serão as vazões ocorridas na data. Para determinar outras datas, basta

₹ realizar a seleção através do filtro de data disponível no canto superior da página.

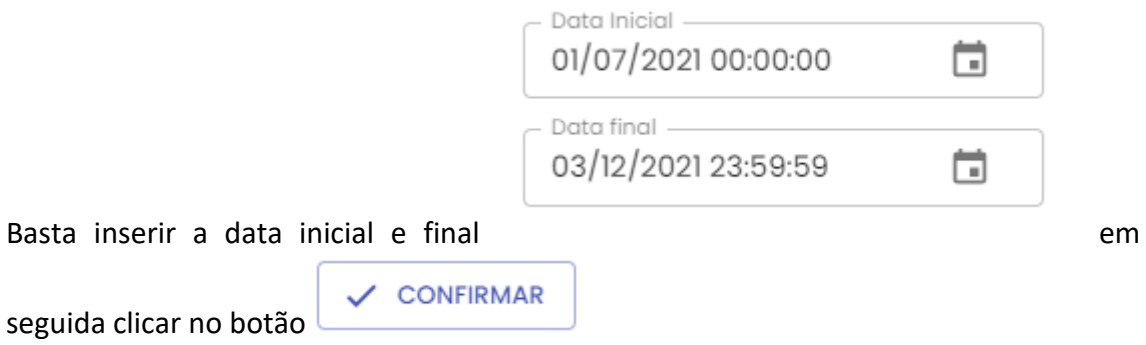

O resultado será apresentado conforme data selecionada.

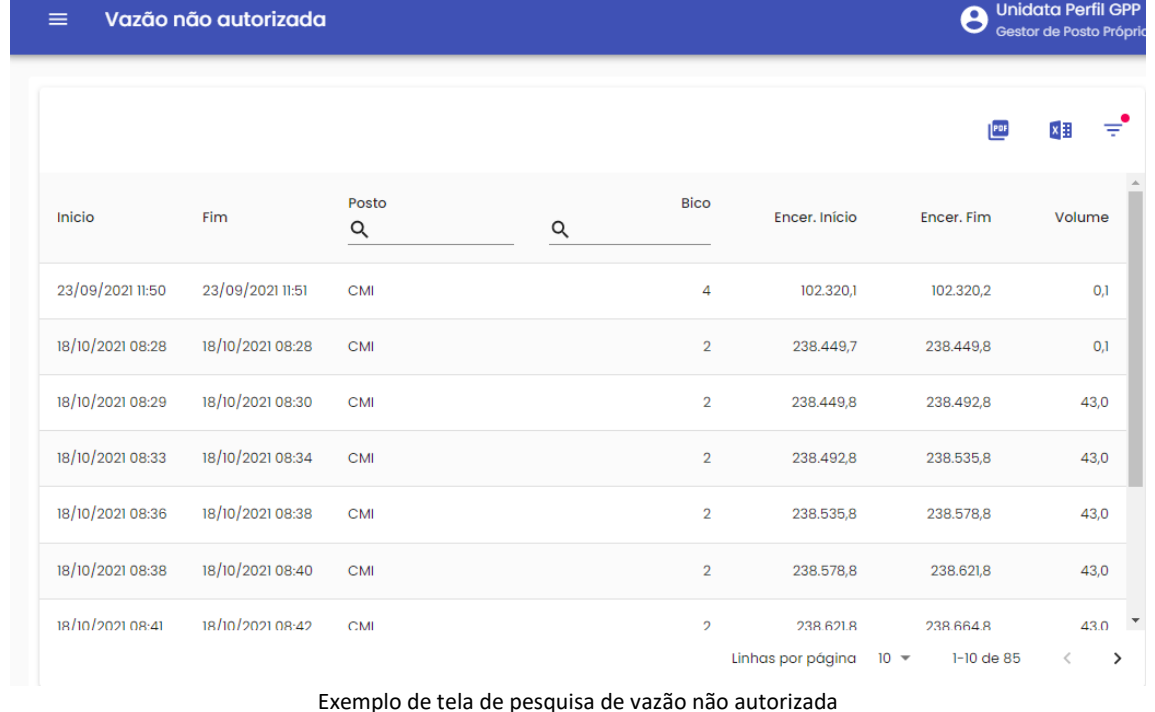

#### <span id="page-39-0"></span>**3. TELEFONE DE SUPORTE**

A Unidata fornece o telefone 0800 600 9946 para atendimento ao usuário do sistema SGTA. Através da central de atendimento Unidata o usuário poderá solicitar suporte e tirar dúvidas quanto ao sistema.

Através do Call Center é possível:

- Solicitar código de abastecimento por contingência;
- Solicitar suporte ao sistema, manutenção do TCA, locomoção do técnico físico ao local, etc;
- Apoio em falhas no sistema.

#### <span id="page-39-1"></span>**4. RELATÓRIOS**

Para melhor gestão do Posto, o sistema permite o acompanhamento através de relatórios gerenciais, operacionais e financeiros das atividades realizadas pelos frentistas no posto próprio. É possível gerar diversos relatórios através do sistema tais como: Abastecimentos no Posto, Abastecimento de Partida a Frio, Recebimento de Combustível no Posto por Período, Saldo de Combustível do Posto no Período, Dados dos Turnos do Posto no Período no(s) tanque(s).

Os relatórios apresentarão registros de abastecimentos, recebimentos de combustíveis, movimentação do estoque, abertura e fechamento de turno, saldo contábeis, vazão não autorizadas realizados de julho de 2014 a dezembro de 2018 na base histórica do SGTA através do link: [http://sgtahistorico.netfrota.com.br/.](http://sgtahistorico.netfrota.com.br/)

Os relatórios apresentarão registros de abastecimentos, recebimentos de combustíveis, movimentação do estoque, abertura e fechamento de turno, saldo contábeis, vazão não autorizadas realizados a partir de janeiro de 2019 no SGTA Atual através do link: [http://sgta.netfrota.com.br.](http://sgta.netfrota.com.br/)

Para acessar os relatórios, basta clicar em RELATÓRIOS e clicar no item do relatório desejado.

#### <span id="page-40-0"></span>**4.1. RELATÓRIO DE ABASTECIMENTO NO POSTO**

Através do relatório o GPP poderá acompanhar os abastecimentos realizados no posto, quais os veículos que foram abastecidos, o volume de combustível utilizado, assim como quais os Órgãos que abasteceram.

Para acessar o relatório clique em RELATÓRIOS, em seguida ABASTECIMENTOS NO POSTO.

CADASTRO OPERACÃO **RELATÓRIOS** Abastecimentos Abastecimentos no Posto  $\mathbb{Z}$ Abastec. Partida a Frio Recebimentos Saldo Combustível Turnos Saldo Postos do Estado v **AJUDA**  $S\Delta IR$ 

O sistema abrirá a tela com filtros para pesquisa e geração do relatório.

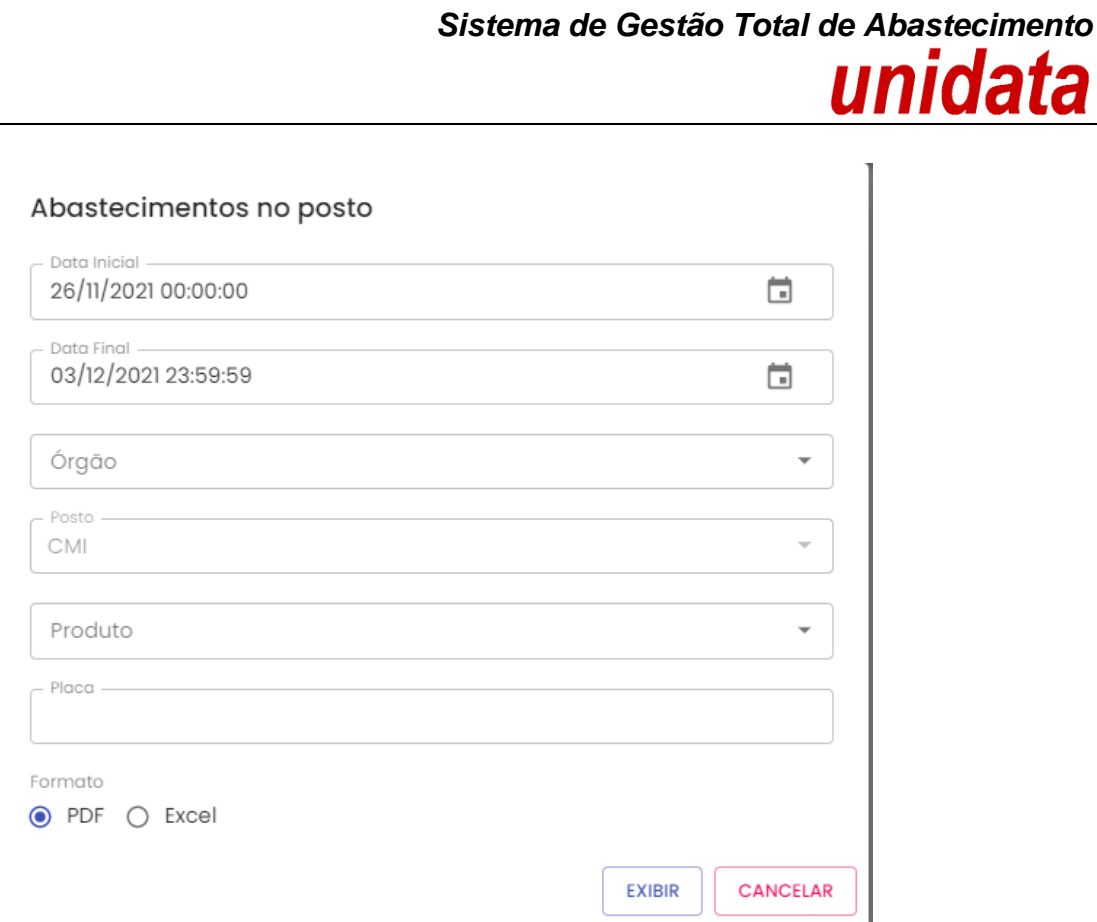

**Data Inicial e Final:** através do campo data é possível definir o período de busca do relatório. Pode digitar a data ou acessar através do calendário disponível. É possível definir o intervalo de horas através do campo hora.

**Órgão:** estarão disponíveis para consulta todos os Órgãos do Estado, basta escolher a opção desejada.

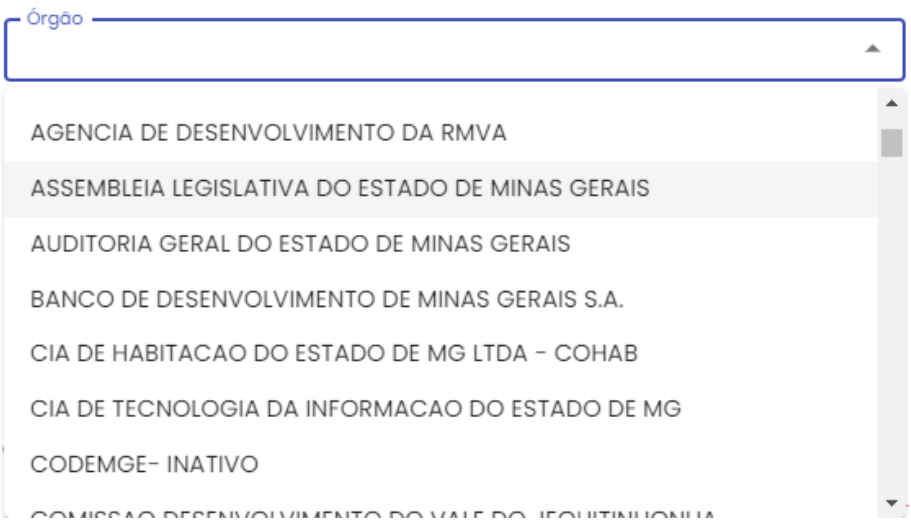

**Posto:** informação pré-definida com o posto do Gestor.

**Produto:** produtos disponíveis para consulta – álcool, gasolina ou diesel. Escolha o produto desejado.

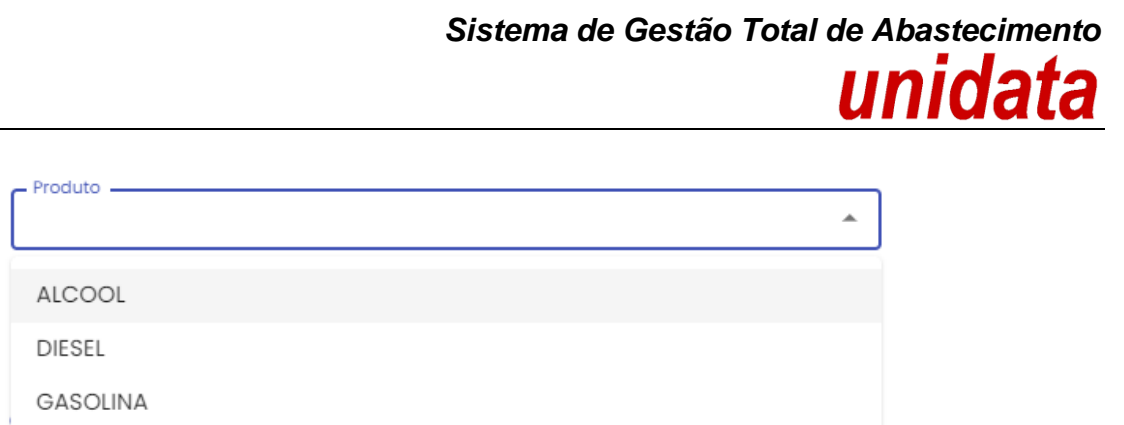

**Placa:** campo para digitar a placa de um veículo específico, ou deixar em branco para mostrar no resultado todos os veículos que abasteceram no posto no período especificado.

**EXIBIR** 

**Formato de Saída:** escolha o formado que deseja gerar o relatório PDF ou XLS.

Formato  $\odot$  PDF  $\bigcirc$  Excel

Após selecionar os campos, clique no botão .

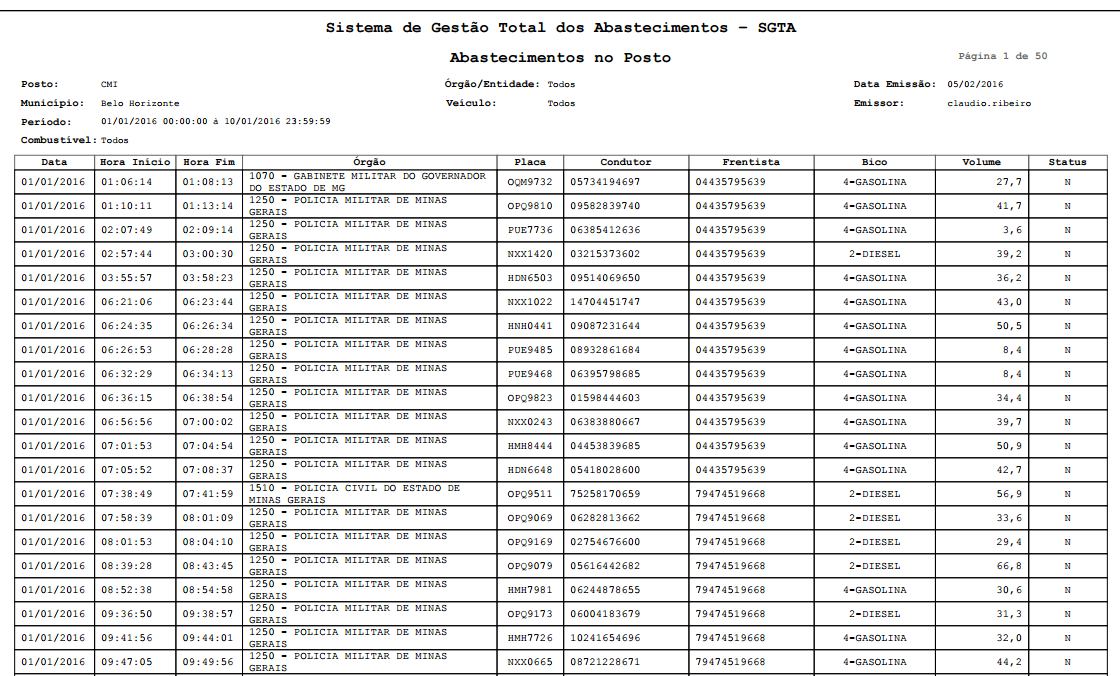

Exemplo de relatório

No relatório Abastecimento no Posto estarão disponíveis as informações: posto pesquisado, munícipio de localização do posto, período da pesquisa, combustível, Órgão e /ou veículo selecionado no filtro da pesquisa, data de emissão do relatório, usuário logado no sistema responsável pela emissão do relatório. Serão apresentadas

ainda as informações data e hora do abastecimento realizado no posto, Órgão da frota do veículo, placa do veículo abastecido, CPF do condutor responsável pelo abastecimento, CPF do frentista responsável, bico que ocorreu o abastecimento, volume de combustível abastecido e status do abastecimento normal (N) ou com impedimento (C impedimento condutor, V impedimento veículo, O impedimento por parâmetro para Órgão, Unidade e veículo, G para mais de um tipo de impedimento).

#### <span id="page-43-0"></span>**4.2. RELATÓRIO DE ABASTECIMENTO PARTIDA A FRIO**

Através do relatório de Abastecimento Partida a Frio, será possível visualizar todos os abastecimentos realizados no recipiente de partida a frio no posto. Os abastecimentos serão possíveis somente para veículo flex que possui o recipiente destinado a este tipo de abastecimento.

Para acessar o relatório basta clicar em RELATÓRIOS, na sequência clicar em ABASTECIMENTO PARTIDA A FRIO.

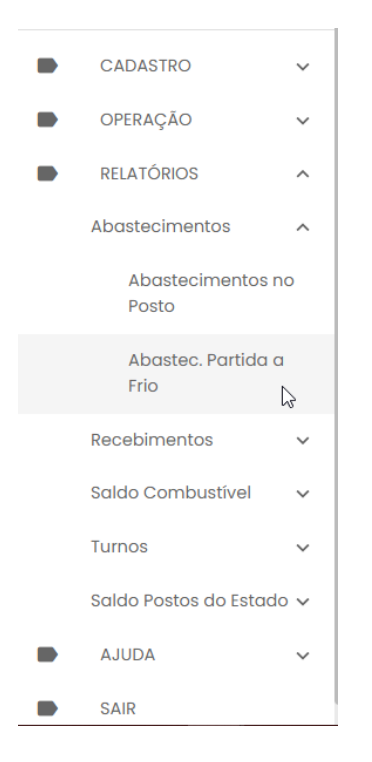

Será apresentada a tela de pesquisa.

Abastecimentos Partida a Frio  $\Box$ 26/11/2021 00:00:00 Data Final 03/12/2021 23:59:59 Órgão  $\overline{\phantom{a}}$ Unidade  $\overline{\mathbf{v}}$ Docty CMI  $\bar{\phantom{a}}$ Bico  $\overline{\phantom{a}}$ Placa CPF Motorista Formato EXIBIR CANCELAR

**Data Inicial e Final**: através do campo data, é possível definir o período de busca do relatório. Pode digitar a data ou acessar através do calendário disponível. É possível definir o intervalo de horas através do campo hora.

*Sistema de Gestão Total de Abastecimento*

unidata

**Órgão:** estarão disponíveis para consulta todos os Órgãos do Estado, basta escolher a opção desejada.

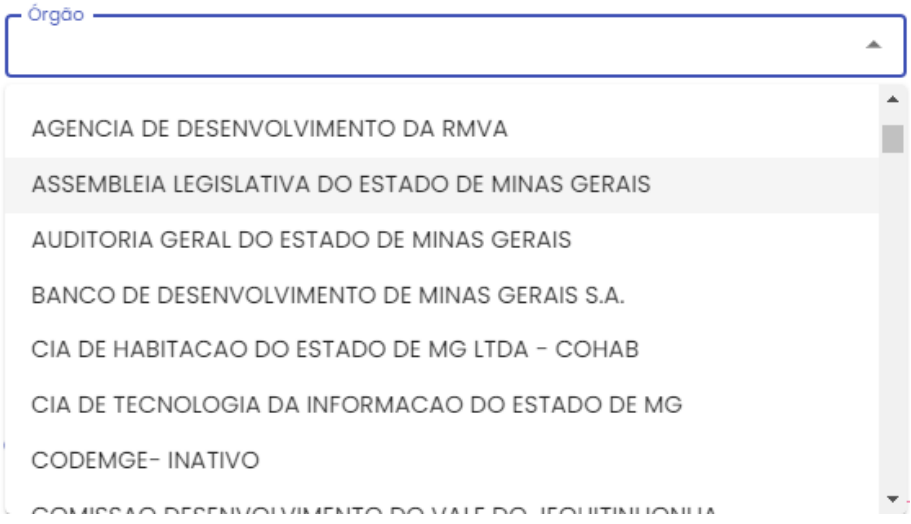

**Unidade**: é possível escolher a Unidade de frota do veículo.

**Posto:** informação pré-definida com o posto do Gestor.

**Bico**: é possível realizar a pesquisa por bico de abastecimento.

Cartilha do Gestor de Posto Próprio Página **45** de **60**

**Placa**: a pesquisa poderá ser realizada por uma placa específica, basta digitar a placa desejada, sem utilizar espaço ou traço entre as letras e números, exemplo: AAA1122.

**CPF motorista**: é possível realizar a pesquisa por CPF de condutor responsável por abastecimento.

**Formato de Saída**: escolha o formado que deseja gerar o relatório PDF ou XLS.

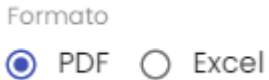

Após selecionar os campos, clique no botão .

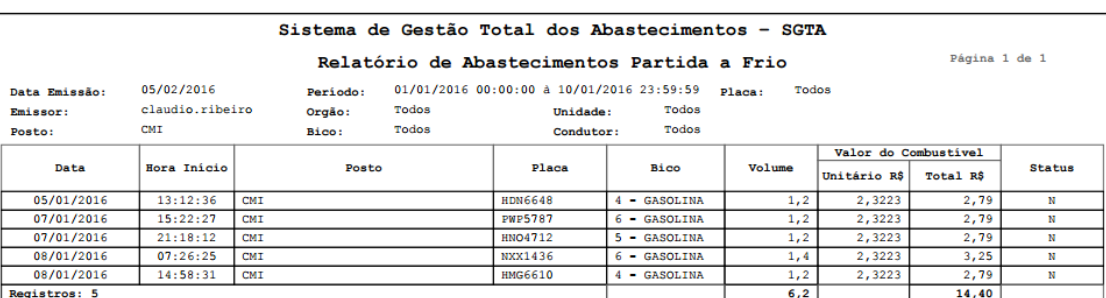

**EXIBIR** 

Exemplo de relatório

Serão apresentadas as informações data de emissão do relatório, período selecionado para pesquisa, placa selecionada na pesquisa, emissor responsável pela geração do relatório de abastecimento partida a frio, Órgão e Unidade selecionados no filtro, posto para pesquisa, bico escolhido no filtro e CPF do condutor que realizou o abastecimento. O relatório constará ainda as informações de data e hora do abastecimento, posto e bico no qual foi realizado o abastecimento, placa do veículo, volume abastecido, valor unitário e total do produto abastecido e status do abastecimento normal (N) ou com impedimento (C impedimento condutor, V impedimento veículo, O impedimento por parâmetro para Órgão, Unidade e veículo, G para mais de um tipo de impedimento).

#### <span id="page-45-0"></span>**4.3. RELATÓRIO RECEBIMENTOS DE COMBUSTÍVEL NO POSTO NO PERÍODO**

Através do relatório o GPP poderá visualizar o(s) recebimento(s) de combustível realizado no Posto Próprio através dos dados da(s) nota(s) fiscal(is).

Para acessar o relatório clique em RELATÓRIOS, em seguida RECEBIMENTOS COMBUSTÍVEL POSTOS NO PERÍODO.

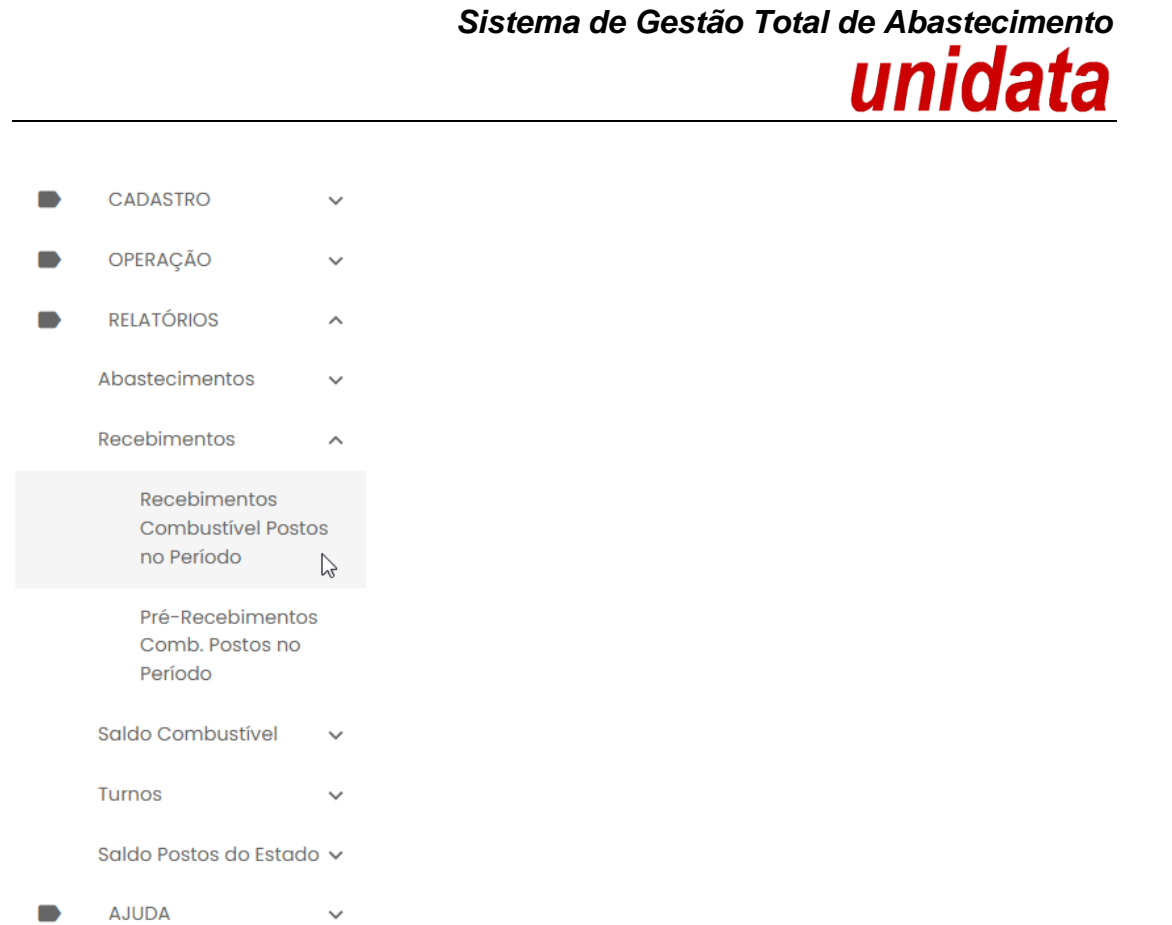

O sistema abrirá a tela com filtros para pesquisa e geração do relatório.

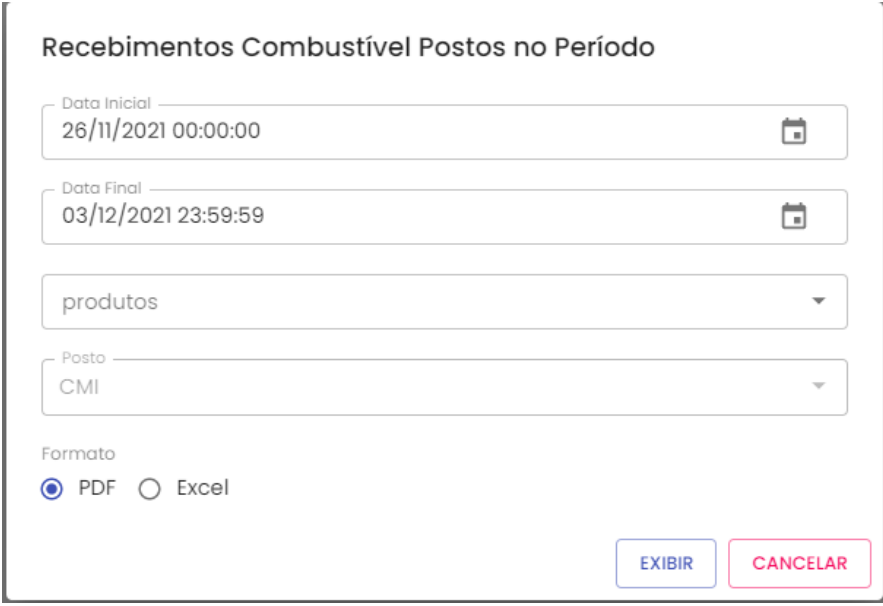

**Data Inicial e Final:** através do campo data é possível definir o período de busca do relatório. Pode digitar a data ou acessar através do calendário disponível. É possível definir o intervalo de horas através do campo hora.

**Produto:** produtos disponíveis para consulta – álcool, gasolina ou diesel. Escolha o produto desejado.

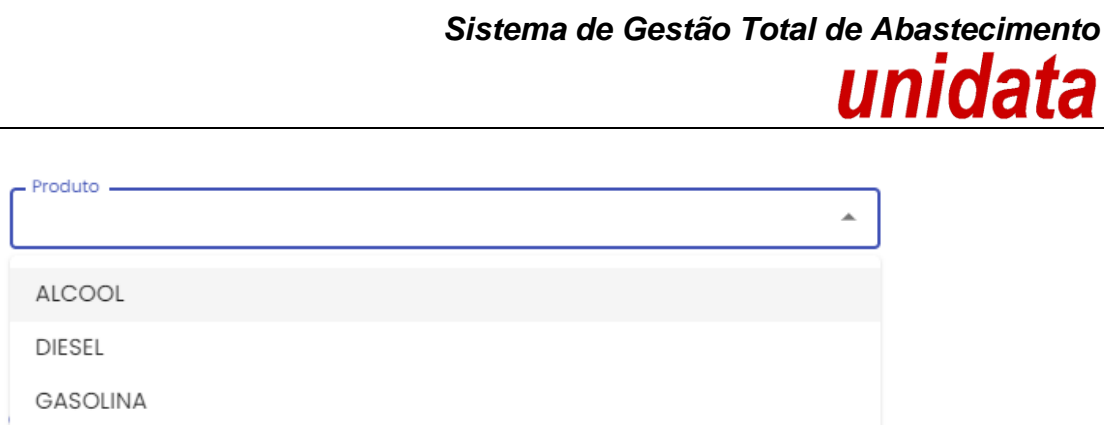

**Posto:** informação pré-definida com o posto do Gestor.

**Formato de Saída:** escolha o formado que deseja gerar o relatório PDF ou XLS.

Formato  $\odot$  PDF  $\bigcirc$  Excel

Após selecionar os campos, clique no botão .

**EXIBIR** 

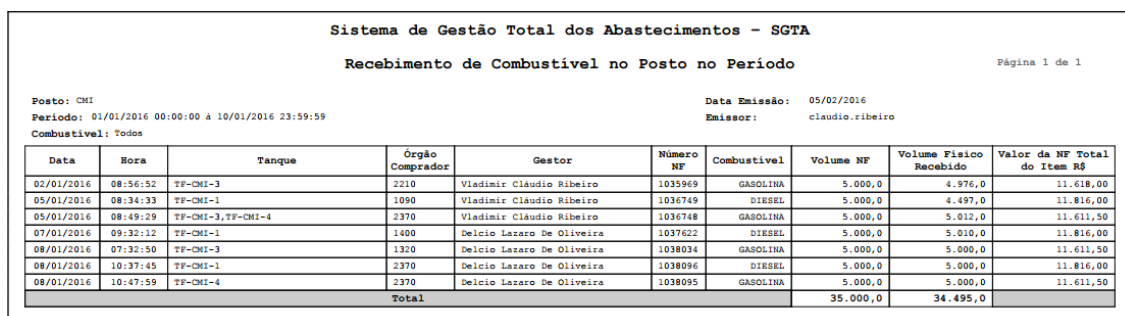

Exemplo de relatório

No relatório Recebimentos de Combustível no Postos no Período estarão disponíveis as informações: posto onde foi realizado o recebimento, período pesquisado, combustível selecionado no filtro, data de emissão do relatório, usuário logado no sistema responsável pela geração do relatório, data e hora do recebimento, tanque informado no recebimento do produto, código do Órgão comprador do combustível, gestor do posto responsável pela aprovação do recebimento de combustível, número, produto e volume informado na nota fiscal, valor físico informado durante o recebimento de combustível e valor do combustível conforme nota fiscal.

#### <span id="page-47-0"></span>**4.4. RELATÓRIO PRÉ-RECEDIMENTOS COMBUSTÍVEL POSTOS NO PERÍODO**

Através do relatório o GPP poderá visualizar o(s) recebimento(s) de combustível realizado através de pré-recebimento cadastrados para Posto Próprio.

Para acessar o relatório clique em RELATÓRIOS, em seguida PRÉ-RECEDIMENTOS COMBUSTÍVEL POSTOS NO PERÍODO.

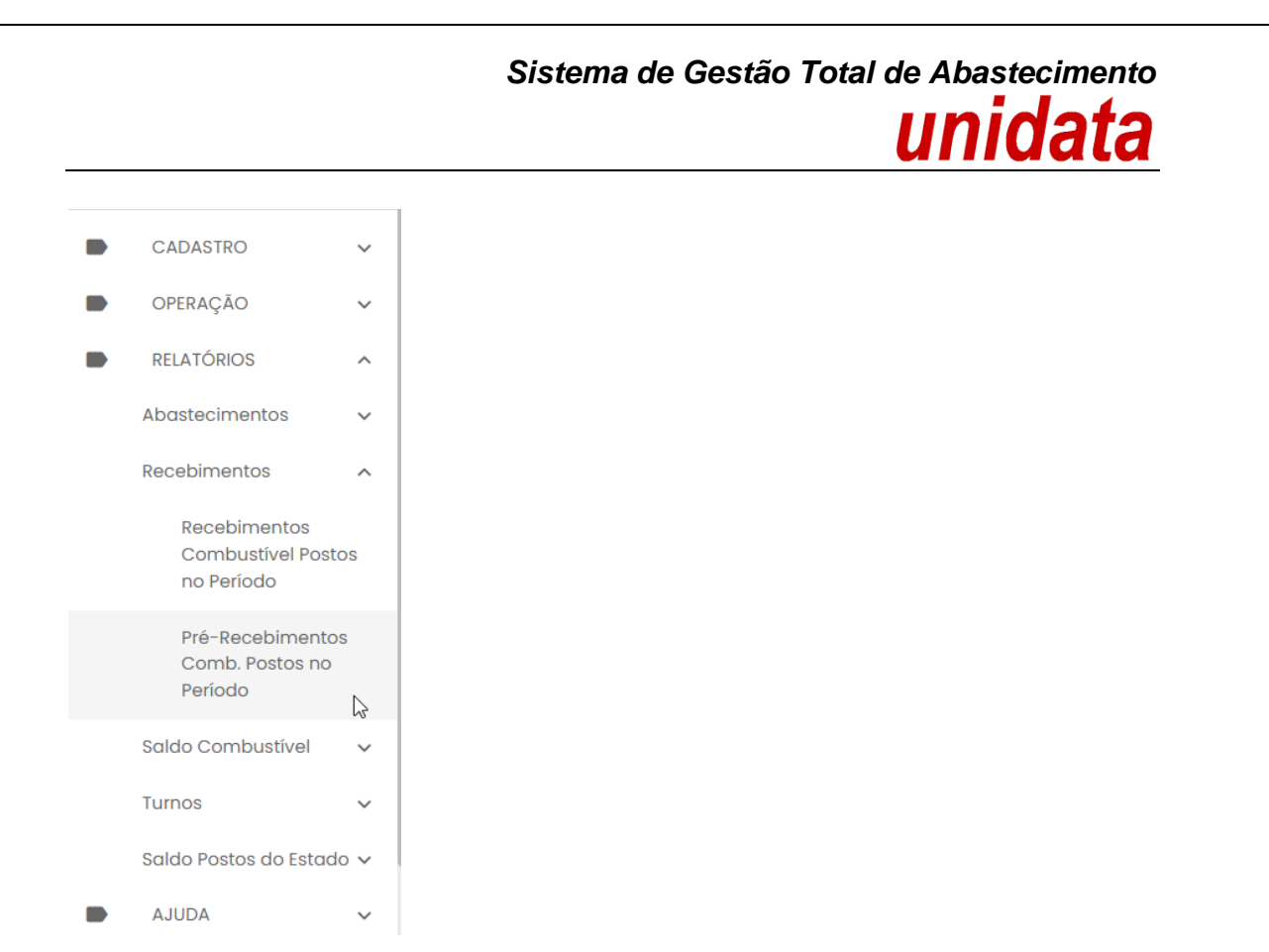

O sistema abrirá a tela com filtros para pesquisa e geração do relatório.

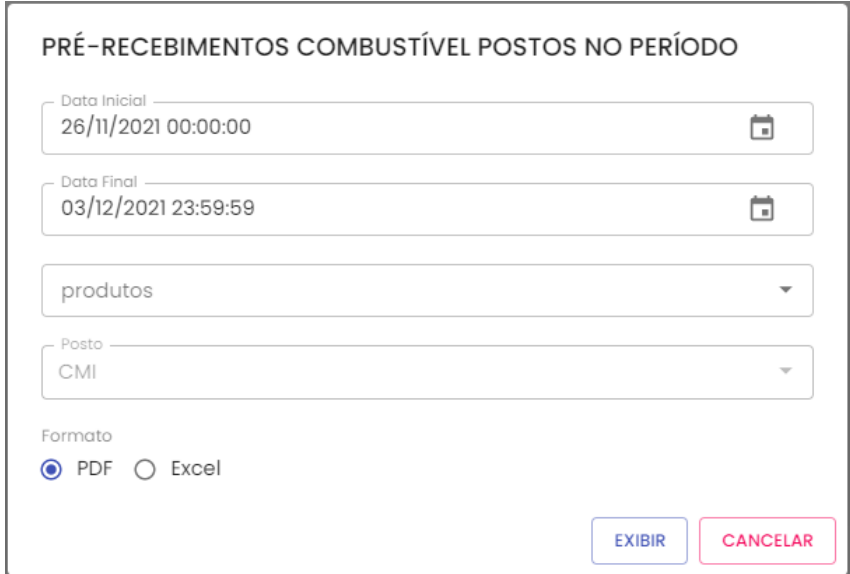

**Data Inicial e Final:** através do campo data é possível definir o período de busca do relatório. Pode digitar a data ou acessar através do calendário disponível. É possível definir o intervalo de horas através do campo hora.

**Produto:** produtos disponíveis para consulta – álcool, gasolina ou diesel. Escolha o produto desejado.

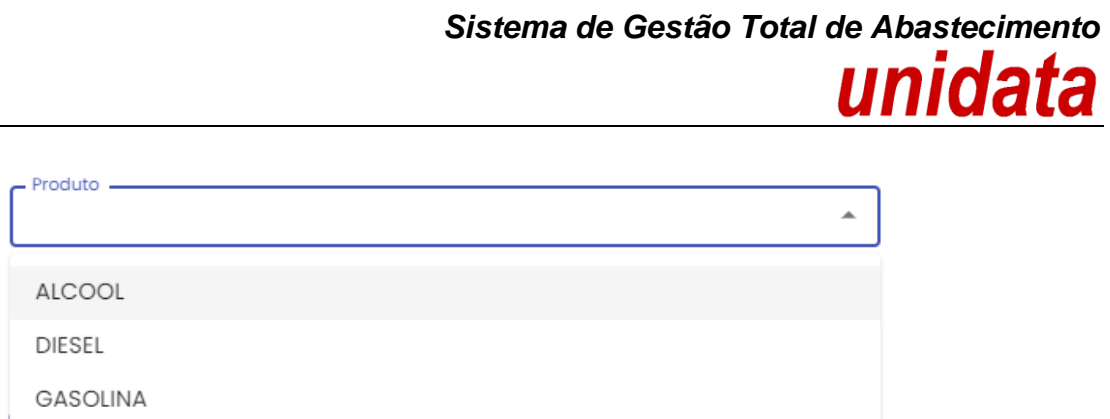

**Posto:** informação pré-definida com o posto do Gestor.

**Formato de Saída:** escolha o formado que deseja gerar o relatório PDF ou XLS.

Formato  $\odot$  PDF  $\bigcirc$  Excel

Após selecionar os campos, clique no botão .

**EXIBIR** 

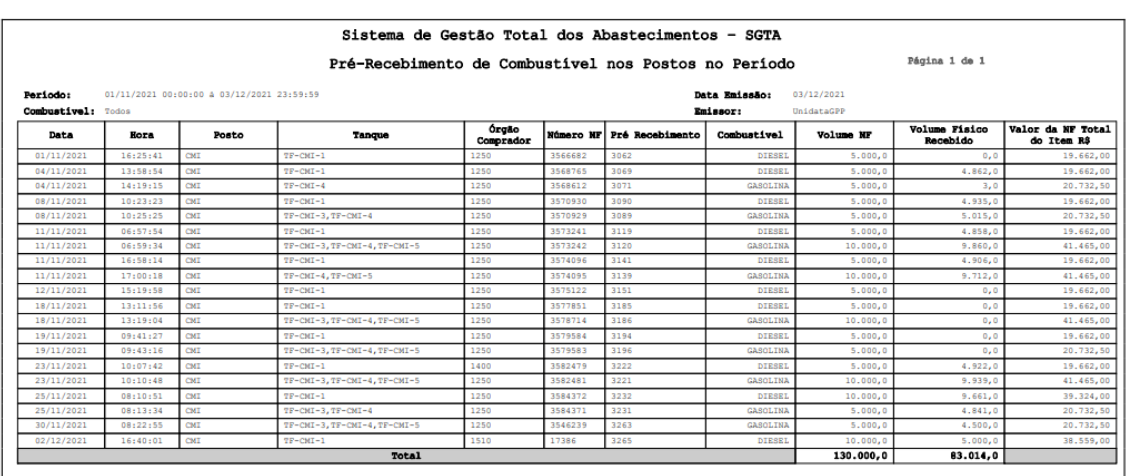

Exemplo de relatório

No relatório Pré-recebimento de Combustível nos Postos no Período estarão disponíveis as informações: posto onde foi realizado o recebimento, período pesquisado, combustível selecionado no filtro, data de emissão do relatório, usuário logado no sistema responsável pela geração do relatório, data e hora do recebimento, tanque informado no recebimento do produto, código do Órgão comprador do combustível, número do pré-recebimento, produto e volume informado na nota fiscal, valor físico informado durante o recebimento de combustível e valor do combustível conforme nota fiscal.

#### <span id="page-50-0"></span>**4.5. RELATÓRIO DE SALDO DE COMBUSTÍVEL DO POSTO NO PERÍODO**

Através do relatório o GPP poderá acompanhar o saldo de combustível disponível no posto próprio do Estado por período de pesquisa.

Para acessar o relatório clique em RELATÓRIOS, em seguida SALDO DE COMBUSTÍVEL DO POSTO NO PERÍODO.

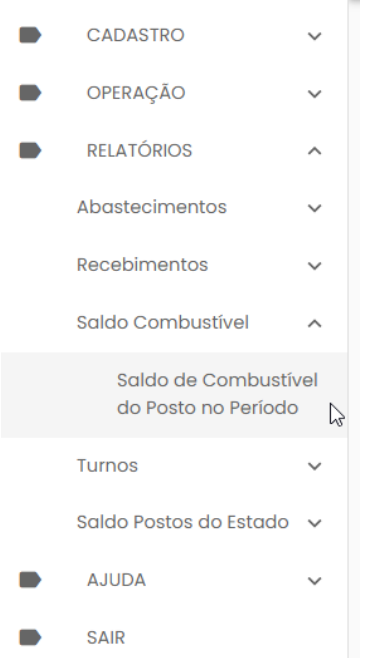

O sistema abrirá a tela com filtros para pesquisa e geração do relatório.

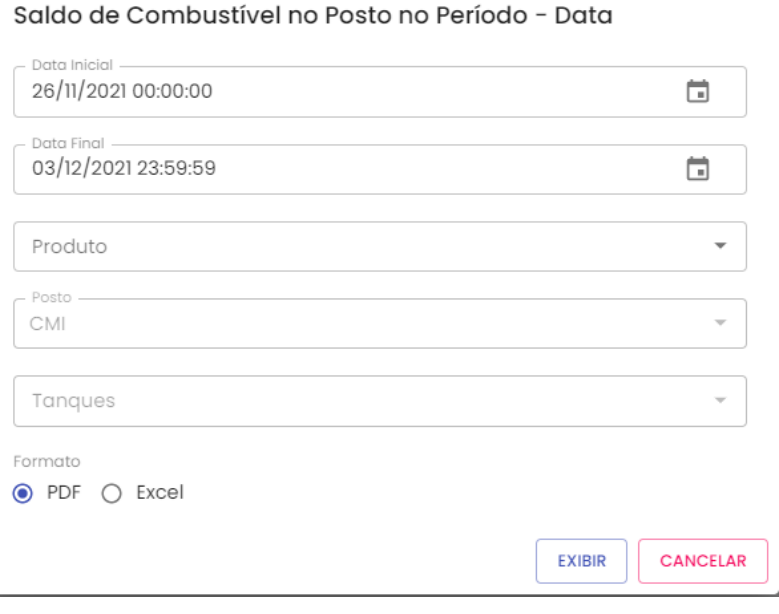

**Data Inicial e Final:** através do campo data é possível definir o período de busca do relatório. Usuário poderá digitar a data ou acessar através do calendário disponível. É possível definir o intervalo de horas através do campo hora.

**Produto:** produtos disponíveis para consulta – álcool, gasolina ou diesel. Escolha o produto desejado.

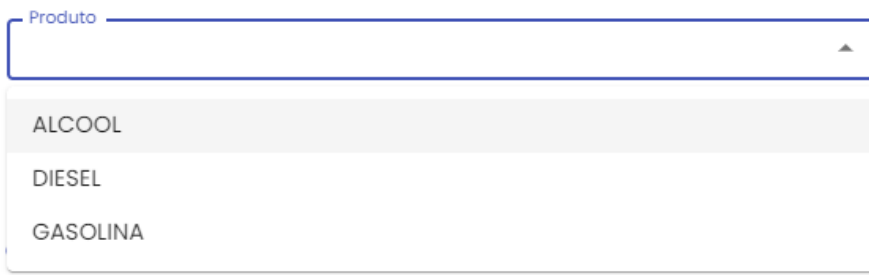

**Posto:** informação pré-definida com o posto do Gestor.

**Tanque:** estará disponível para consulta a relação de todos os tanques físicos do posto. Basta selecionar o tanque desejado.

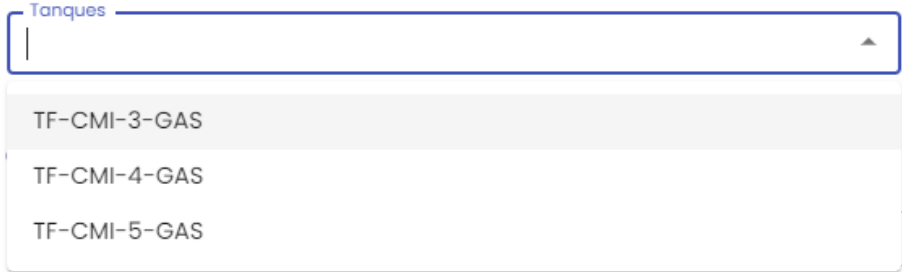

**Formato de Saída:** escolha o formado que deseja gerar o relatório PDF ou XLS.

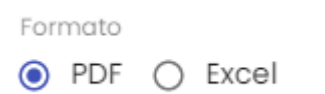

Após selecionar os campos, clique no botão .

**EXIBIR** 

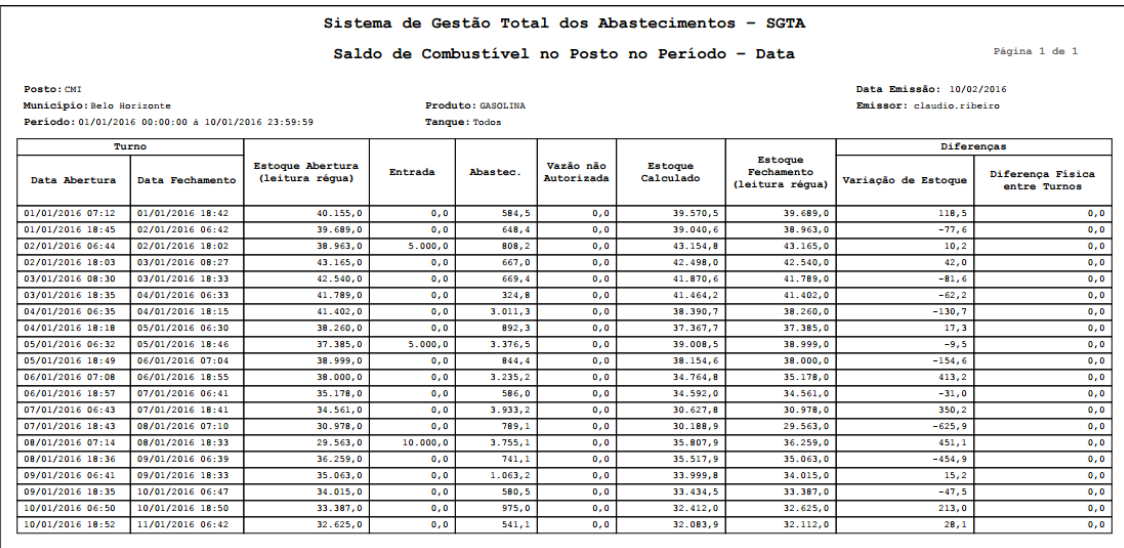

Exemplo de relatório

No relatório Saldo de Combustível do Posto no Período estarão disponíveis as informações: posto pesquisado, munícipio do posto, período selecionado no filtro, produto e tanque pesquisado, data de emissão do relatório, usuário logado no SGTA responsável pela emissão do relatório, data e hora de abertura e fechamento de turno, dados do estoque de combustível informado na abertura do turno, volumes de entrada de combustível (recebimento), volume abastecido no dia, volume em vazão de combustível não autorizado, estoque calculado entre o dado informado no estoque inicial menos os abastecimentos e vazão não autorizada mais as entradas, estoque medido e informado no fechamento do turno, variação de estoque calculado entre as diferenças entre valor calculado e valor informado medido através da régua de medição, diferença física entre os turnos.

#### <span id="page-52-0"></span>**4.6. RELATÓRIO DE DADOS DOS TURNOS DO POSTO NO PERÍODO – TANQUE**

O GPP poderá avaliar e acompanhar, através do relatório, os dados do turno do Posto com informações das bombas e tanque de combustível por período de consulta.

Para acessar o relatório clique em RELATÓRIOS, em seguida DADOS DOS TURNOS DO POSTO NO PERÍODO – TANQUE

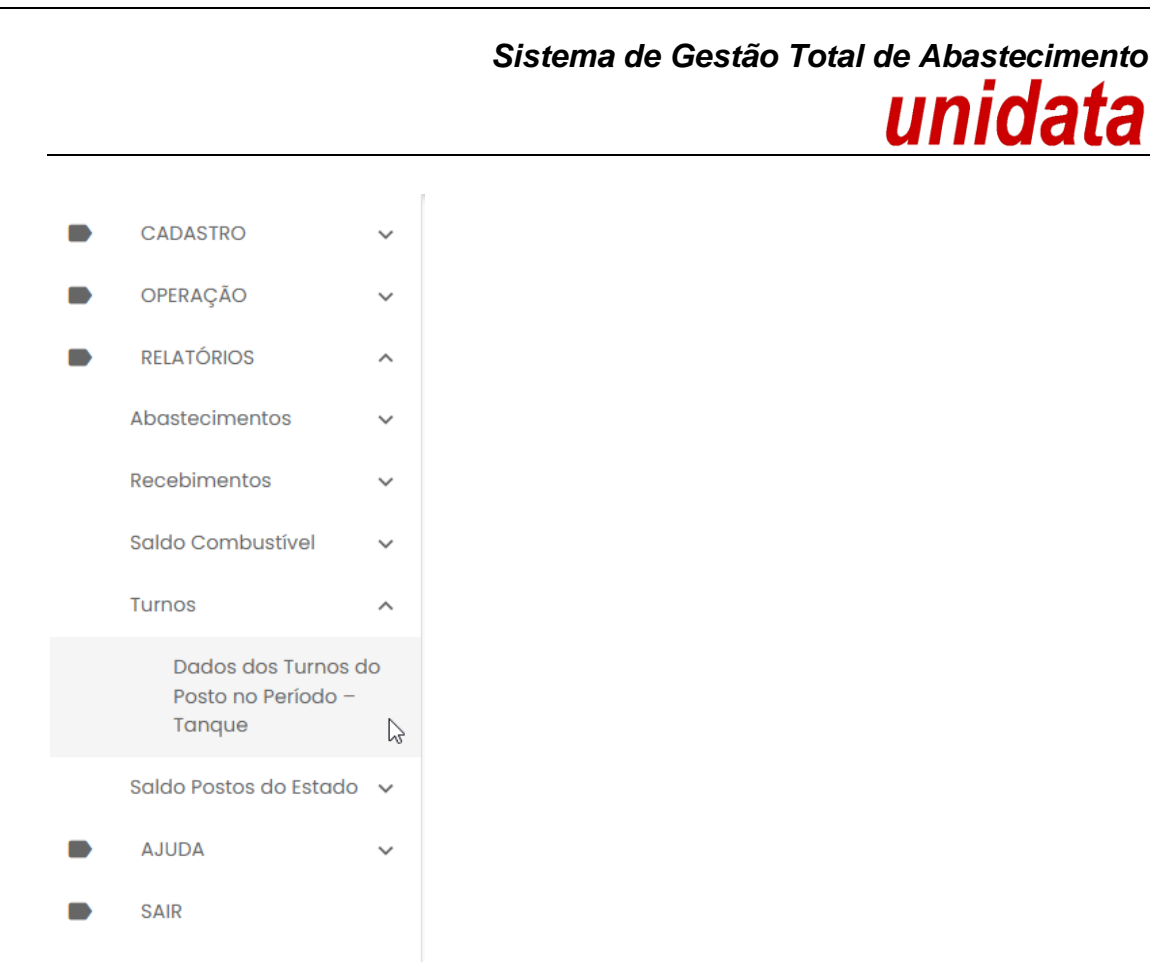

O sistema abrirá a tela com filtros para pesquisa e geração do relatório.

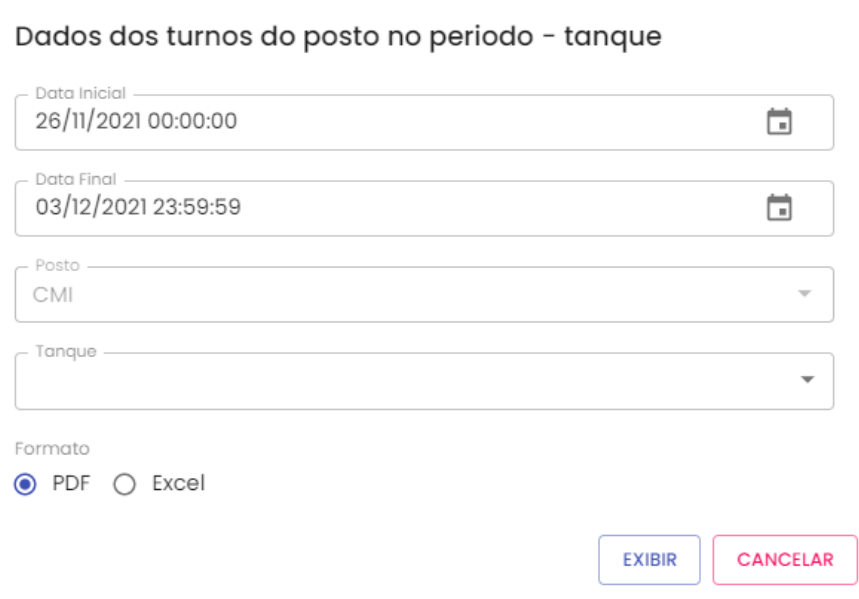

**Data Inicial e Final:** através do campo data é possível definir o período de busca do relatório. Usuário poderá digitar a data ou acessar através do calendário disponível. É possível definir o intervalo de horas através do campo hora.

**Posto:** informação pré-definida com base no posto do Gestor.

**Tanque:** estará disponível para consulta a relação de todos os tanques físicos do posto. Selecionar o tanque desejado.

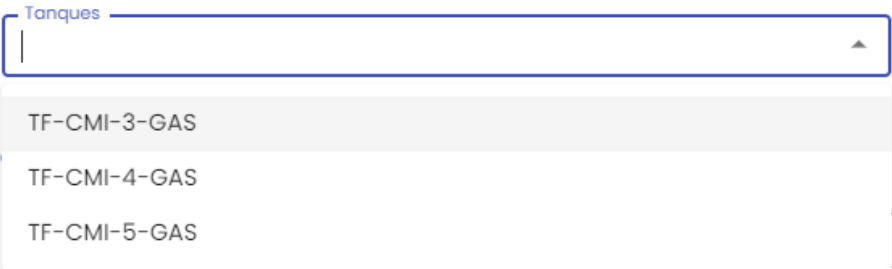

**Formato de Saída:** escolha o formado que deseja gerar o relatório PDF ou XLS.

Formato

 $\odot$  PDF  $\bigcirc$  Excel

Após selecionar os campos, clique no botão .

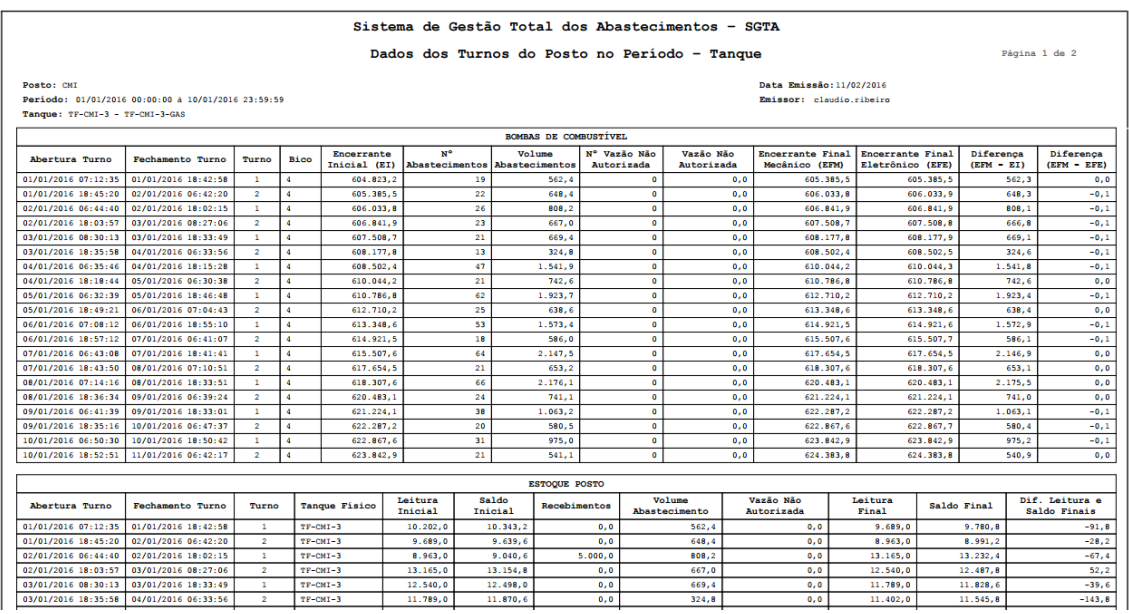

**EXIBIR** 

Exemplo de relatório

No relatório Dados dos Turnos do Posto no Período – Tanque estarão disponíveis as informações: posto e período pesquisados, tanque selecionado no filtro da pesquisa, data de emissão do relatório, usuário logado no sistema responsável pela geração do relatório, data e hora da abertura e fechamento do turno, número de identificação do turno no dia, bico no qual foi realizado o abastecimento, encerrante mecânico informado na abertura do turno, total de abastecimentos realizados no turno, volume de combustível abastecido, total de vazão não autorizada de combustível, volume de

vazão não autorizada, encerrante mecânico informado no fechamento do turno, encerrante eletrônico final calculado entre o encerrante mecânico inicial mais os abastecimentos, diferença do encerrante inicial e final mecânico, diferença entre o encerrante mecânico final e o eletrônico. O relatório apresentará ainda as informações de estoque do turno com dados do tanque físico, leitura do tanque inicial informado através da medição, saldo inicial do estoque calculado através do estoque do turno anterior, recebimentos realizado no tanque pesquisado, leitura do tanque final informado através da medição, saldo final calculado através da leitura inicial mais as entradas menos os abastecimentos, diferença entre a leitura final informada através da medição e o saldo final calculado.

#### <span id="page-55-0"></span>**4.7. SALDO DE COMBUSTÍVEL NOS POSTOS NA DATA – POSTOS**

Através do relatório o gestor do posto poderá acompanhar as informações referentes ao saldo de combustível em data e turno específico.

Para acessar o relatório, basta clicar em RELATÓRIOS e em seguida SALDO COMBUSTÍVEL NOS POSTOS NA DATA – POSTOS.

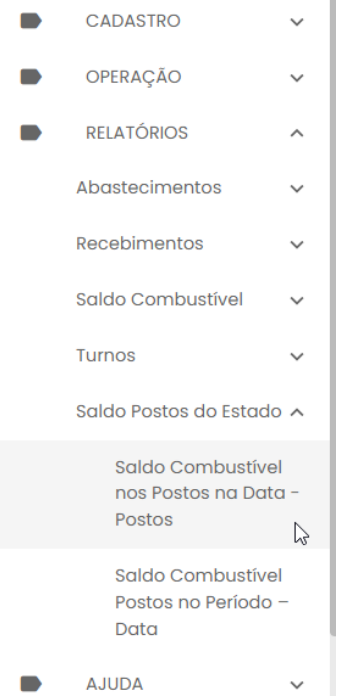

Será apresentada a tela com os filtros para pesquisa.

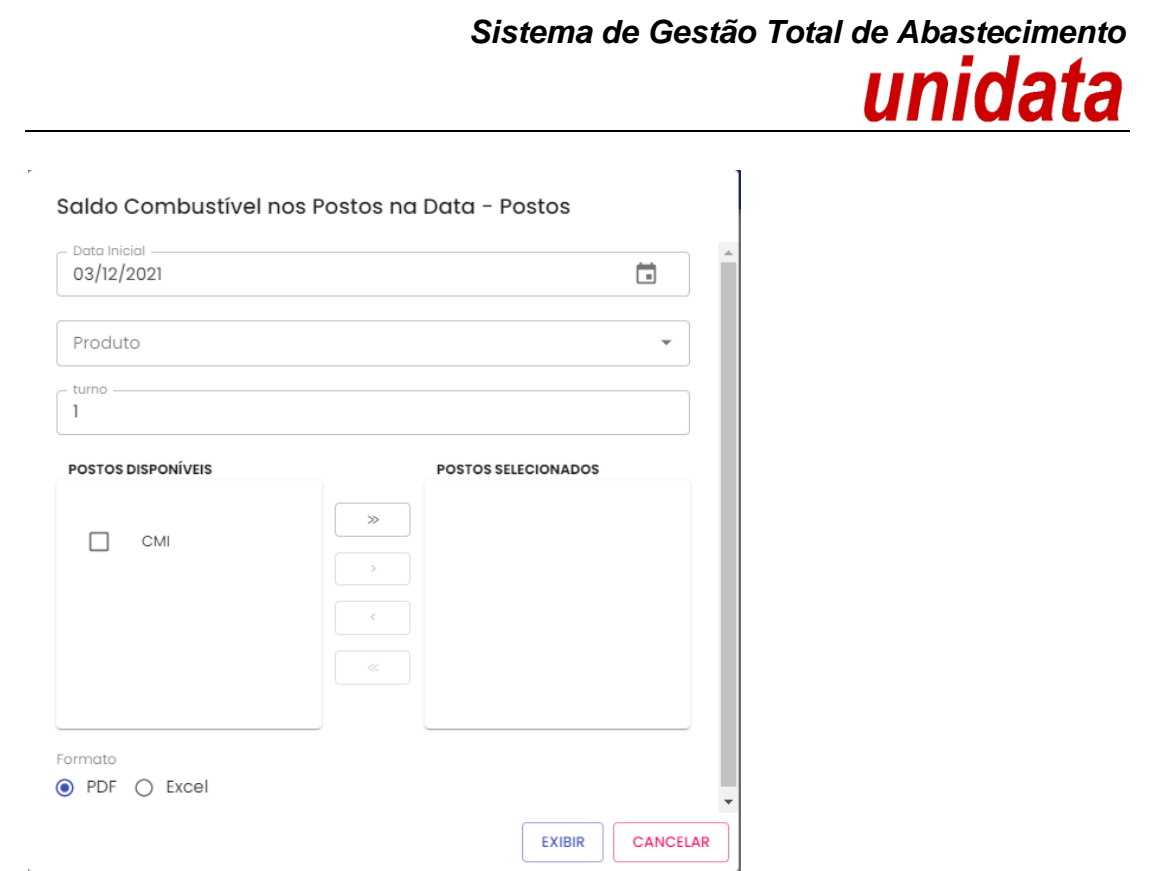

**Data:** através do campo data é possível escolher a data de busca do relatório. Usuário poderá digitar a data ou acessar através do calendário disponível.

**Produto:** produtos disponíveis para consulta – álcool, gasolina ou diesel. Escolha o produto desejado.

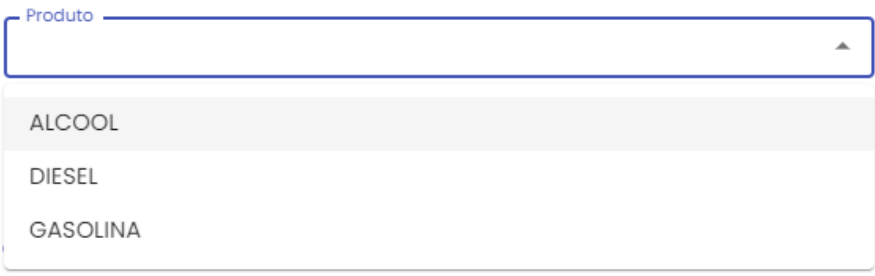

**Turno**: campo para escolha do turno do posto a ser pesquisado. Estarão disponível a quantidade de turno de trabalho aberto no dia selecionado para pesquisa.

**Postos Disponíveis**: disponível para consulta os postos de responsabilidade do Gestor, sendo padrão um único posto. Selecionar o posto que deseja pesquisar. Para pesquisar

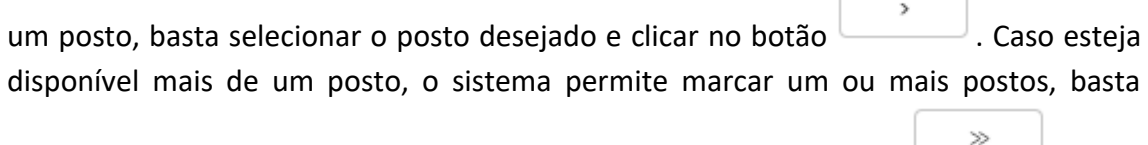

selecionar os postos desejados no filtro de pesquisa e clicar no botão .

**Postos Selecionados**: relação de postos selecionados no filtro de pesquisa para geração do relatório. Para desmarcar um posto da pesquisa, basta selecionar o posto

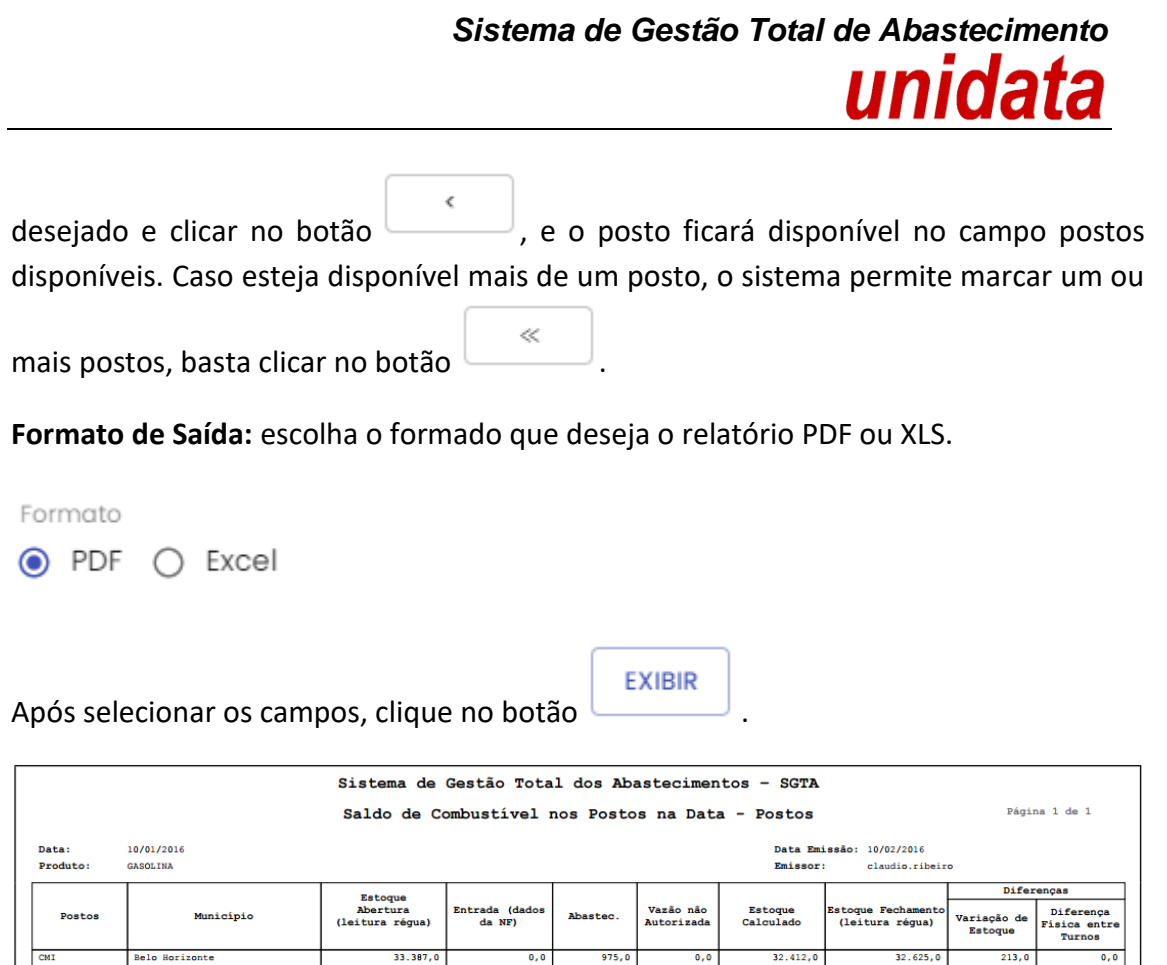

Exemplo de relatório

Estarão disponíveis as informações da data selecionada no filtro, produto pesquisado, data de emissão do relatório, usuário logado responsável pela geração do relatório, sigla do posto, munícipio do posto, leitura do tanque inicial informado através da medição, recebimentos do combustível realizado na data, volume de combustível abastecido, vazão de produto não autorizado, saldo final calculado através da leitura inicial mais as entradas menos os abastecimentos e vazões não autorizadas, leitura do tanque final informado através da medição, diferença do estoque calculado e medido e diferença física entre os turnos.

#### <span id="page-57-0"></span>**4.8. SALDO DE COMBUSTÍVEL NOS POSTOS NO PERÍODO - DATA**

Através do relatório o gestor do posto poderá acompanhar as informações referentes ao saldo de combustível por datas específicas.

Para acessar o relatório, basta clicar em RELATÓRIOS e em seguida SALDO COMBUSTÍVEL NOS POSTOS NO PERÍODO - DATA.

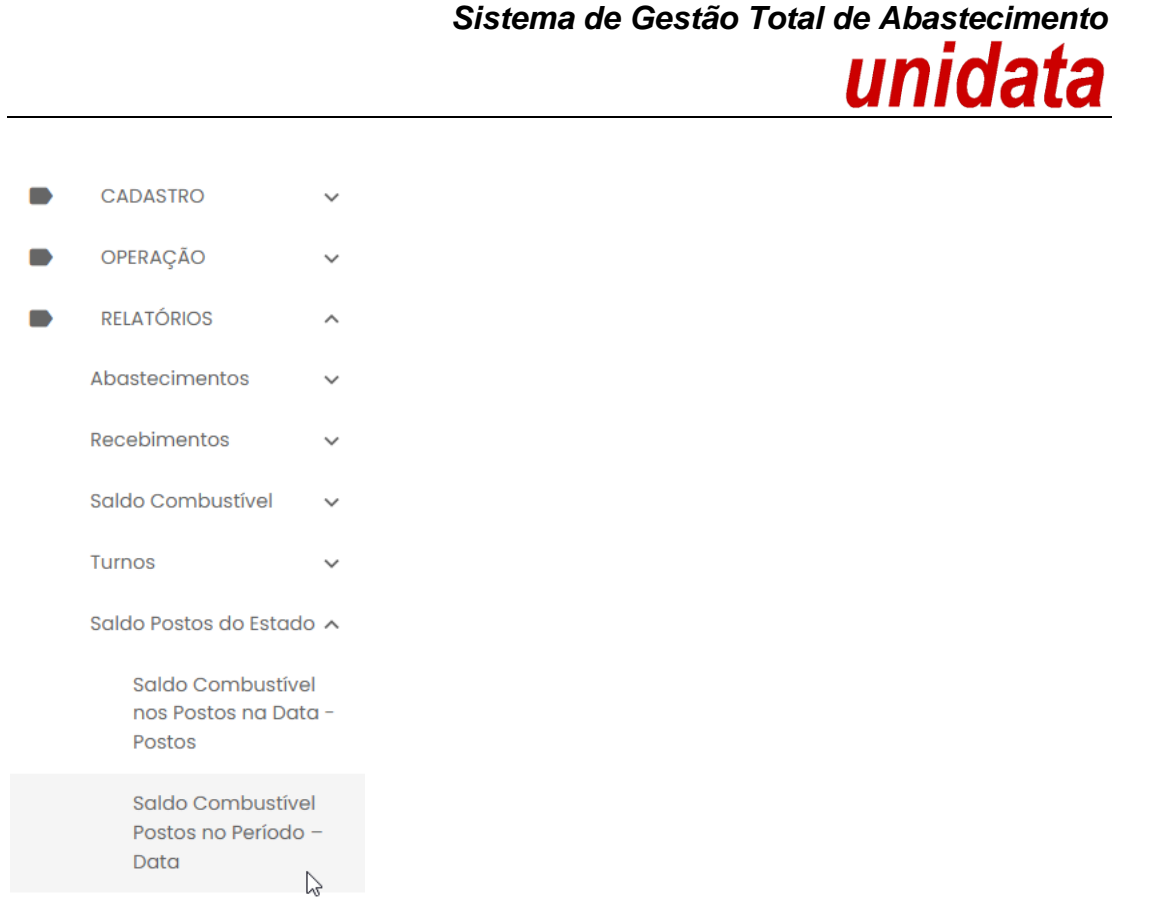

#### Será apresentada a tela com os filtros para pesquisa.

**AJUDA** 

 $\blacksquare$ 

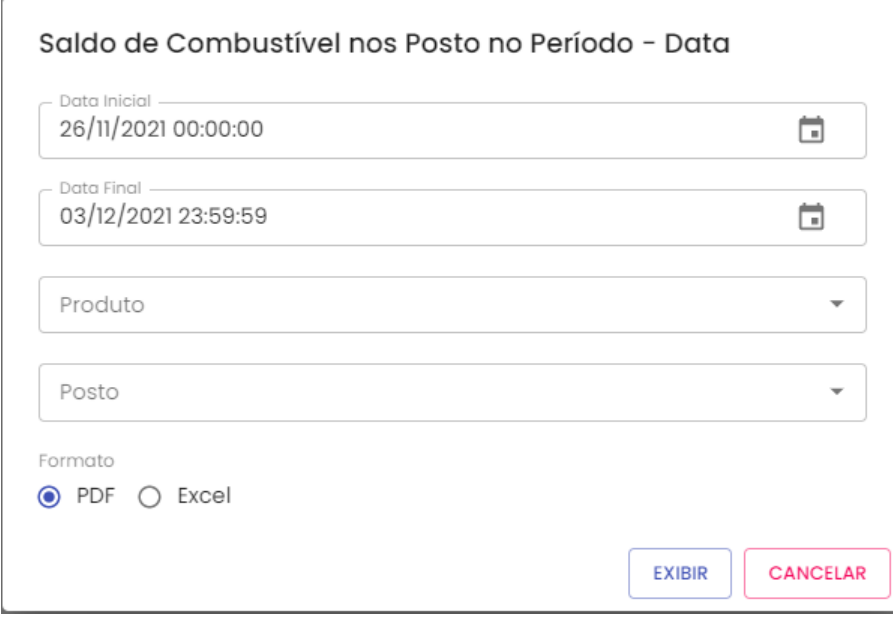

**Data Inicial e Final:** através do campo data é possível definir o período de busca do relatório. Usuário poderá digitar a data ou acessar através do calendário disponível. É possível definir o intervalo de horas através do campo hora.

**Produto:** produtos disponíveis para consulta – álcool, gasolina ou diesel. Escolha o produto desejado.

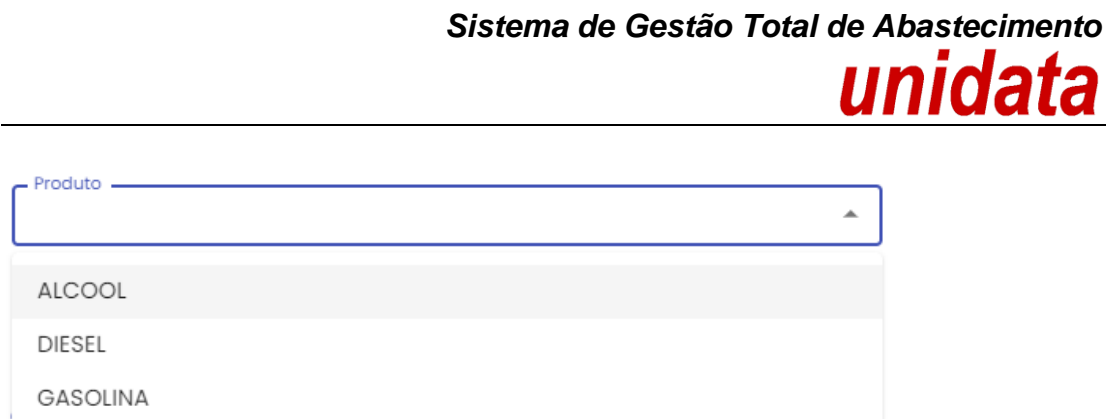

**Posto:** disponível os posto pré-definido com base no cadastro do Gestor.

**Formato de Saída:** escolha o formado que deseja o relatório PDF ou XLS.

Formato  $\odot$  PDF  $\bigcirc$  Excel

Após selecionar os campos, clique no botão .

Sistema de Gestão Total dos Abastecimentos - SGTA Pácina 1 de 1 Saldo de Combustível nos Postos no Período - Data Período 01/01/2016 00:00:00 + 10/01/2016 23:59:59 Data Emissão: 15/02/2016 Produto GASOLINA<br>CMI Emissor: Posto: Turno Diferenças Estoque<br>Fechamento<br>(leitura<br>régua) Estoque Abertura<br>(leitura régua) Entrada (dados<br>da NF) Vazão não<br>Autorizada Estoque<br>Calculado Abastec Diferença Física<br>entre Turnos Data Abertura Data Fechamento .<br>Variação de Estoqu  $01/01/2016$  18:42 39.570.5  $01/01/2016$  07:1 584.5 39.689,  $118,5$  $01/01/2016$  18:45  $02/01/2016$  06:42  $39.689,0$  $648,4$  $0,0$  $39.040,6$  $38.963,0$  $-77,6$  $0, 0$  $0,0$  $\frac{38.963,0}{43.165,0}$  $\frac{43.154,8}{42.498,0}$  $\frac{02/01/2016}{02/01/2016} \frac{06:44}{18:03}$  $02/01/2016$  18:02<br>03/01/2016 08:27  $\frac{5.000,0}{0,0}$  $\frac{808,2}{667,0}$  $\frac{0}{0}$ , 0 43.165,<br>42.540,  $\frac{10,1}{42,1}$ 03/01/2016 18:33 /2016 08:30 42.540,0  $0,0$ 669,4  $0,0$ 41.870,6 41.789,0  $-81,6$  $0, 0$ 2016 18:35 41.789,0  $324,8$ 41.402,  $\overline{\bullet}$ , c 04/01/2016  $06:33$  $0,0$ 04/01/2016 06:35  $04/01/2016$  18:15  $41.402,0$  $0,0$  $3.011,3$  $\overline{0.0}$ 38.390,7  $38.260,0$  $\frac{1}{130,7}$  $0, 0$  $04/01/2016$  18:18 05/01/2016 06:30  $38.260,0$  $\frac{0}{0,0}$  $892,3$  $37.367,7$  $37.385,0$  $\frac{1}{0,0}$  $0,0$ 3/01/2016 18:18<br>5/01/2016 06:32<br>5/01/2016 18:49<br>6/01/2016 07:08  $\frac{37.567,7}{39.008,5}$ <br> $\frac{38.154,6}{34.764,8}$ 37.383,0<br>38.999,0<br>38.000,0<br>35.178,0 05/01/2016 18:46  $37.385,0$  $\frac{1}{1 + 376}$  $\frac{1}{0}$  $0,0$ <br> $0,0$  $\frac{38.999,0}{38.000,0}$ 844,4<br>3.235,2 06/01/2016 18:55  $\overline{\mathbf{0}$  ,  $\overline{\mathbf{0}}$  $0, 0$  $413,2$ 06/01/2016 18:57 07/01/2016 06:43  $35.178,0$  $0,0$ 586,  $0.0$ 34.592.0  $34.561,$  $0, 0$  $07/01/2016$  06:43  $07/01/2016$  18:41  $34.561,0$  $0,0$  $3.933,2$  $30.627,8$  $30.978,0$  $\frac{1}{350,2}$  $0,0$  $0,0$ 34.561,0<br>30.978,0<br>29.563,0  $\frac{08/01/2016}{08/01/2016} \frac{07:10}{18:3}$  $\frac{1}{29.563,0}$ <br>36.259,0  $07/01/2016$  18:43<br>08/01/2016 07:14  $\frac{0}{10}$ , 0  $\frac{789}{3.755}$  $\frac{0,0}{0,0}$  $30.188,9$ <br> $35.807,9$  $\frac{0}{0}$ , 0  $18:33$ 35.517,9 8/01/2016 18:36 09/01/2016 06:39  $36.259,0$  $0, 0$ 741,  $0, 0$  $35.063,0$ -454,9  $0,0$ 09/01/2016 18:33 1.063 09/01/2016 18:35  $10/01/2016$  06:47  $34.015,0$  $0, 0$  $580,5$  $0, 0$ 33.434,5 33.387,0  $0, 0$  $47.5$ 10/01/2016 18:50  $33.387,0$  $\frac{0}{0}$ , 0  $975.0$  $\frac{0}{0}$ , 0  $32,412.0$ 32.625,0<br>32.112,0  $\begin{array}{r} 213,0 \\ 28,1 \end{array}$  $\frac{0,0}{0,0}$ 0/01/2016 18:52 11/01/2016 06:42  $32.625,0$  $\frac{1}{541}$  $32.083,9$ 

**EXIBIR** 

Exemplo de relatório

Serão apresentadas as informações período selecionado para pesquisa, produto e posto selecionado no filtro, data de emissão do relatório, usuário logado responsável pela geração do relatório, data e hora da abertura e fechamento do turno, leitura do tanque inicial informado através da medição, recebimentos do combustível realizado na data, volume de combustível abastecido, vazão de produto não autorizado, saldo final calculado através da leitura inicial mais as entradas menos os abastecimentos e vazões não autorizadas, leitura do tanque final informado através da medição, diferença do estoque calculado e medido e diferença física entre os turnos.